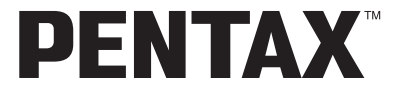

Digital Camera

# Optio 550

# **Operating Manual**

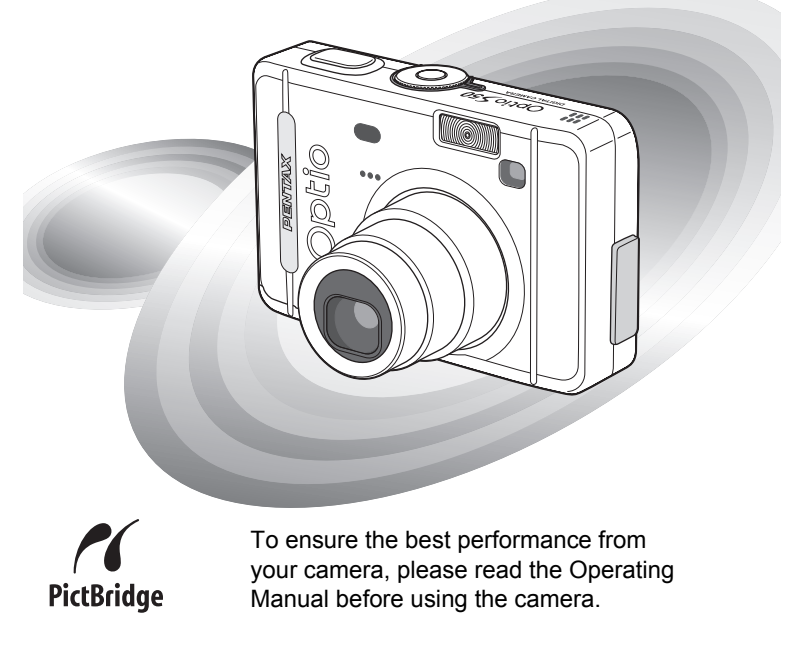

Download from Www.Somanuals.com. All Manuals Search And Download.

Thank you for purchasing the PENTAX Optio S50 Digital Camera. Please read this manual before using the camera in order to get the most out of all the features and functions. Keep this manual safe, as it can be a valuable tool in helping you to understand all the camera's capabilities.

#### **Regarding copyrights**

Images taken using the Optio S50 that are for anything other than personal enjoyment cannot be used without permission according to the rights as specified in the Copyright Act. Please take care, as there are even cases where limitations are placed on taking pictures even for personal enjoyment during demonstrations, industrial enterprise or as items for display. Images taken with the purpose of obtaining copyrights also cannot be used outside the scope of use of the copyright as laid out in the Copyright Act, and care should be taken here also.

#### **To users of this camera**

- There is a possibility that recorded data may be erased or that the camera may not function correctly when used in surroundings such as installations generating strong electromagnetic radiation or magnetic fields.
- The liquid crystal panel used in the LCD display is manufactured using extremely high precision technology. Although the level of functioning pixels is 99.99% or better, you should be aware that 0.01% or fewer of the pixels may not illuminate or may illuminate when they should not. However, this has no effect on the recorded image.

#### **Regarding trademarks**

- PENTAX, Optio and smc PENTAX are trademarks of PENTAX Corporation.
- The SD logo  $\leq$  is a trademark.
- All other brands or product names are trademarks or registered trademarks of their respective companies.

This product supports PRINT Image Matching III. PRINT Image Matching enabled digital still cameras, printers and software help photographers to produce images more faithful to their intentions. Some functions are not available on printers that are not PRINT Image Matching III compliant. Copyright 2001 Seiko Epson Corporation. All Rights Reserved.

PRINT Image Matching is a trademark of Seiko Epson Corporation.

The PRINT Image Matching logo is a trademark of Seiko Epson Corporation.

#### **Regarding PictBridge**

- PictBridge allows the user to connect the printer and digital camera directly, using the unified standard for the direct printout of images. You can print images directly from the camera through a few simple operations.
- There is a possibility that the illustrations and the display screen of the LCD monitor in this manual are different form the actual product.

# **FOR SAFE USE OF YOUR CAMERA**

Sufficient attention has been paid to the safety of this product but please pay particular attention to the warnings indicated by the following symbols during use.

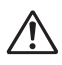

**Warning** These symbols indicate that it is possible that the user may experience serious difficulties if the warnings are not heeded.

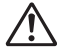

**Caution** These symbols indicate that it is possible that the user may experience minor or middling difficulties or physical difficulties if the warnings are not heeded.

### **About the Camera**

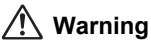

- Do not attempt to take the camera apart or remodel the camera. High voltages are present within the camera, and there is therefore a danger of electric shocks.
- If the inside of the camera should become exposed as a result of, for example, the camera being dropped, please do not under any circumstances touch such exposed portions, as there is a danger of receiving an electric shock.
- Wrapping the strap of the camera around your neck is also dangerous. Please take care that small children do not hang the strap around their necks.
- To avoid the risk of it being swallowed by mistake, keep the SD Memory Card out of the reach of small children. Seek medical attention immediately if accidentally swallowed.
- Use an AC adapter that is of the power and voltage specified for exclusive use with this product. The use of an AC adapter other than that specified exclusively for use with this product may cause fire or electric shocks.
- If the camera emits smoke or a strange smell, or in the event of any other irregularity, stop using the camera immediately, remove the battery or disconnect the AC adapter and contact your nearest PENTAX service center. Continued use of the camera may result in fire or electric shock.

# **Caution**

- Never try to disassemble or short the battery. Also, do not dispose of the battery in fire, as it may explode.
- Do not charge any batteries other than rechargeable Ni-MH batteries. The battery could explode or catch fire. Of the batteries that can be used in this camera, only the Ni-MH battery can be recharged.
- Do not place your finger on the flash when it is discharging as there is a risk of burns.
- Do not discharge the flash while it is touching your clothing as there is a risk of discoloring.
- If any of the battery leakage should come in contact with your eyes, do not rub them. Flush your eyes with clean water and get medical attention immediately.
- If any of the battery leakage should come in contact with skin or clothes, wash the affected areas thoroughly with water.
- Remove the battery from the camera immediately if it becomes hot or begins to smoke. Be careful not to burn yourself during removal.
- Some portions of the camera heat up during use, so please take care, as there is a risk of low temperature burns if such portions are held for long periods of time.
- Should the LCD be damaged, be careful of glass fragments. Also, be careful not to allow the liquid crystal to get on your skin or eyes or in your mouth.

### **About the AC Adapter**

# **Caution**

- Do not place heavy objects on the AC plug cord, allow heavy objects to drop onto it or allow the AC plug cord to become damaged due to excessive bending. If the AC plug cord becomes damaged, consult a PENTAX Service Center.
- Do not short or touch the output terminals of the product while it is still plugged in.
- Do not plug in the AC plug cord with wet hands. This can cause an electrical shock.
- Do not subject the product to strong impacts or allow it to drop onto a hard surface. This can cause a malfunction.

# **Care to be Taken During Handling**

- Take the international warranty card with you when you travel abroad. Also take the Worldwide Service Network that is included in the package. This will be useful if you experience problems abroad.
- When the camera has not been used for a long time, confirm that it is still working properly, particularly prior to taking important pictures (such as at a wedding or during traveling). Contents of the recording cannot be guaranteed if recording, playback or transferring your data to a computer, etc. is not possible due to a malfunction of your camera or recording media (SD Memory Card), etc.
- The lens on this camera is not exchangeable. The lens is not removable.
- Do not clean the product with organic solvents such as thinner or alcohol benzene.
- Places of high temperature and humidity should be avoided. Particular care should be taken regarding vehicles, which can become very hot inside.
- Storing the camera where pesticides and chemicals are handled should be avoided. Remove from case and store in a well-ventilated place to prevent the camera from becoming moldy during storage.
- Do not use the camera where it may come in contact with rain, water or any other liquid, because the camera is not weather, water, or liquid resistant. Should the camera get wet from rain, splashing water, or any other liquid, wipe it off immediately with a dry soft cloth.
- Ensure that the camera is not subjected to substantial vibrations, shocks or pressure. Place the camera on a cushion for protection when the camera is subjected to the vibrations of a motorbike, car, or ship, etc.
- The temperature range in which the camera can be used is 0°C to 40°C (32°F to 104°F).
- The liquid crystal display will become black at temperatures of approximately 60°C (140°F) but will return to normal when normal temperatures are returned to.
- The response speed of the liquid crystal display becomes slow at low temperatures. This is due to the properties of the liquid crystal and is not a fault.
- Periodic checks are recommended every 1 to 2 years in order to maintain high performance.
- If the camera is subjected to rapid temperature changes, condensation may form on the inside and outside of the camera. Therefore put the camera in a bag or plastic bag, and take the camera out when the difference in temperature has subsided.
- Avoid contact with garbage, dirt, sand, dust, water, toxic gases, salt, etc. as this may cause damage to the camera. If rain or drops of water get onto the camera, please wipe dry.
- Refer to "Precautions when using an SD Memory Card" (p.18) regarding the SD Memory Card.
- Please do not press forcefully on the LCD monitor. This could cause breakage or malfunction.
- Be careful not to sit down with the camera in your back pocket as this may damage the exterior of the camera or the LCD monitor.
- When using a tripod with the camera, be careful not to overtighten the screw in the tripod socket on the camera.

# **Contents**

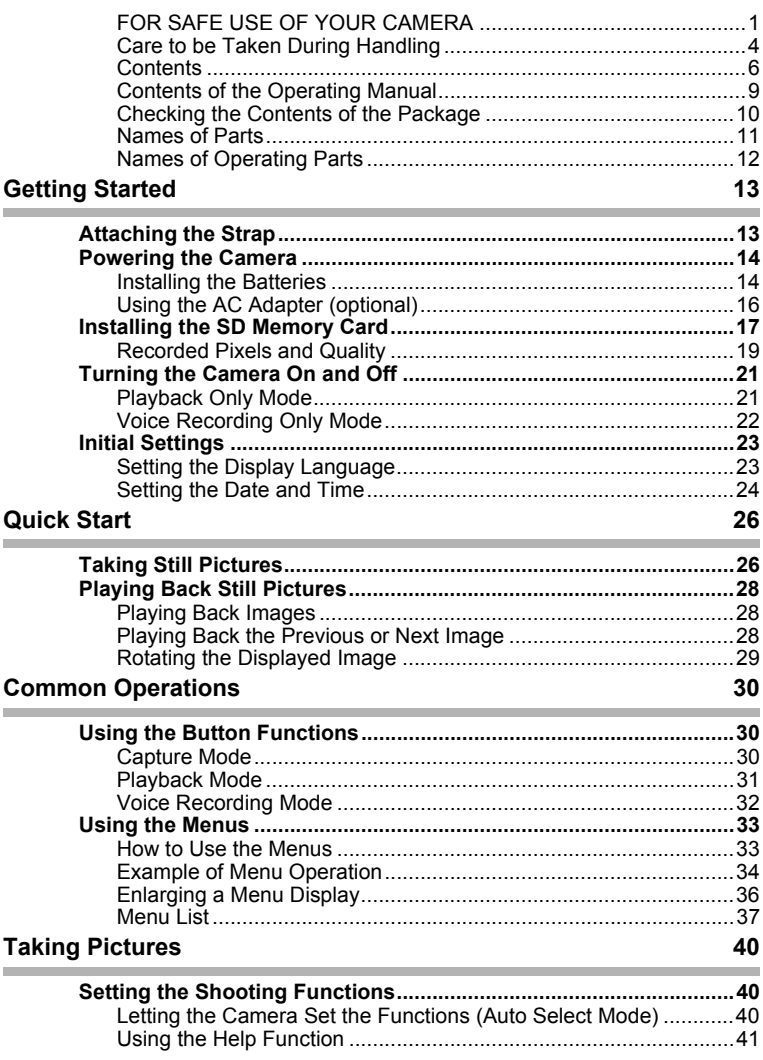

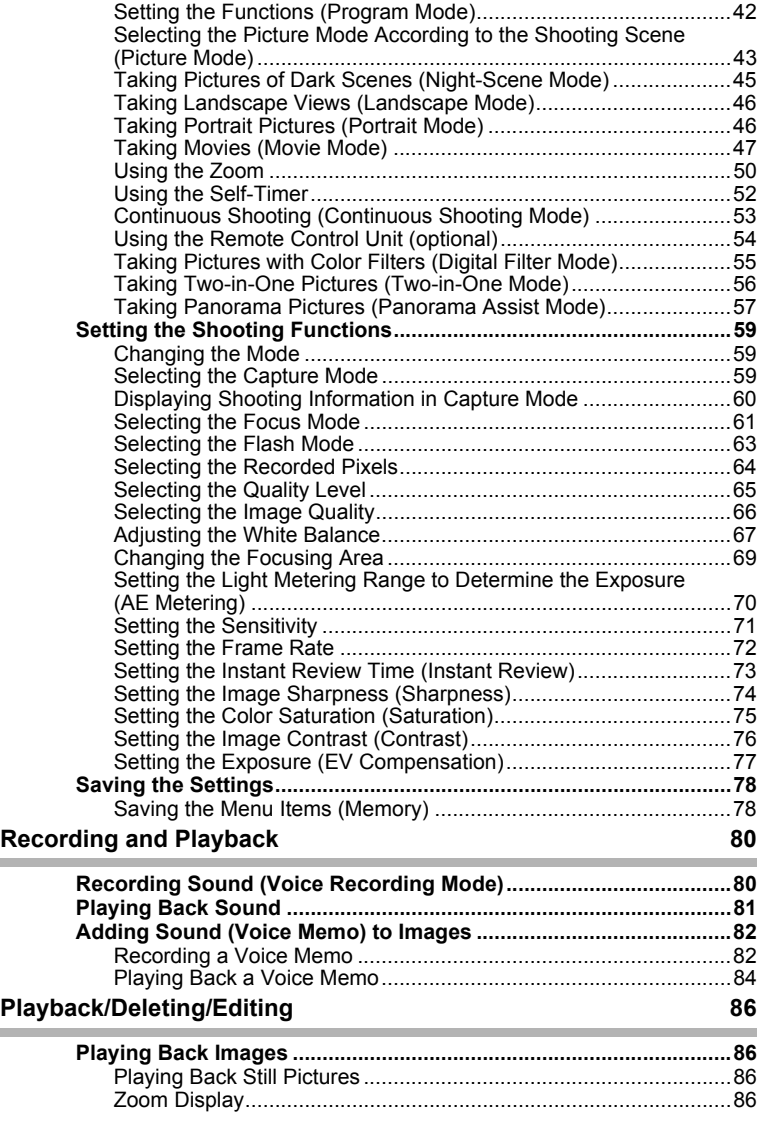

Download from Www.Somanuals.com. All Manuals Search And Download.

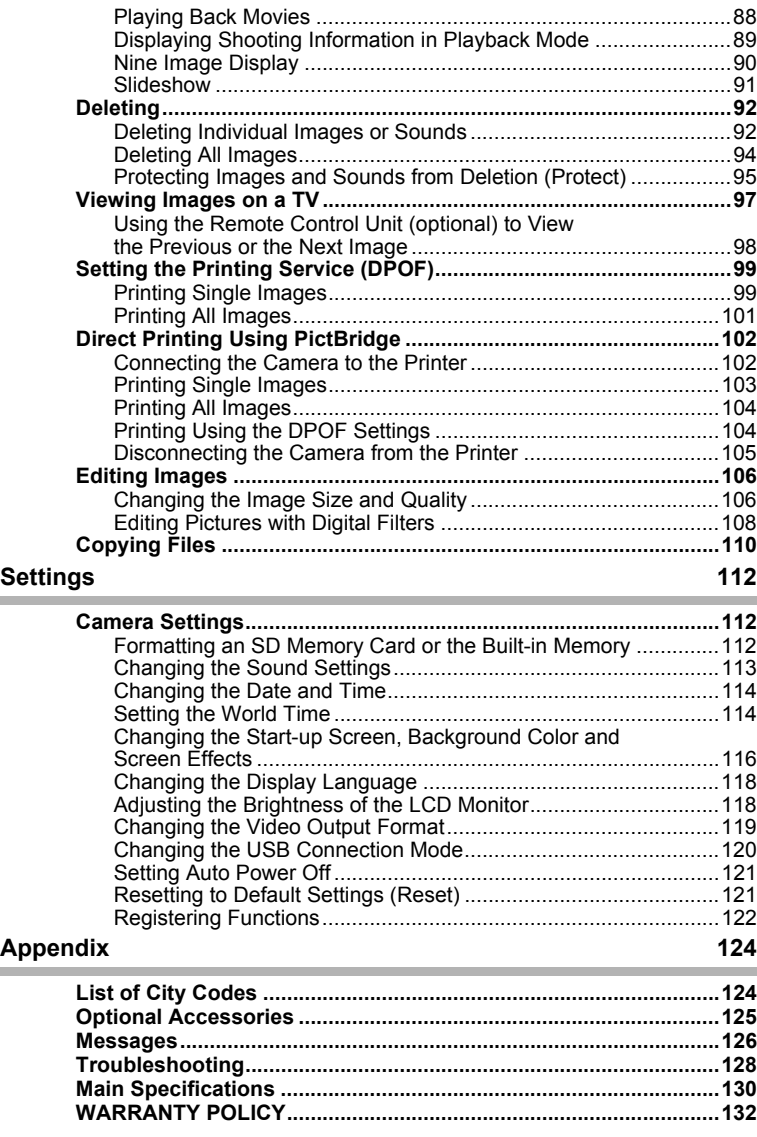

Download from Www.Somanuals.com. All Manuals Search And Download.

# **Contents of the Operating Manual**

This operating manual contains the following chapters.

### **1 Getting Started –––––––––––––––––––––––––––––––––––––––––**

This chapter explains what you need to do after purchasing the camera before you start taking pictures. Be sure to read it and follow the instructions.

#### **2 Quick Start ––––––––––––––––––––––––––––––––––––––––––––**

This chapter explains the simplest way to take pictures and play back images. Use it if you want to start taking pictures straightaway.

#### **3 Common Operations ––––––––––––––––––––––––––––––––––––**

This chapter explains common operations such as the functions of the buttons and how to use the menus. For more details, refer to the respective "Taking Pictures", "Recording and Playback", "Playback/Deleting/Editing" and "Settings" chapters.

#### **4 Taking Pictures ––––––––––––––––––––––––––––––––––––––––**

This chapter explains the various ways of capturing images and how to set the relevant functions, including how to change the Capture mode.

#### **5 Recording and Playback ––**

This chapter explains how to record sound only or add a sound (voice memo) to an image, and how to play back voice memos.

#### **6 Playback/Deleting/Editing ––––––––––––––––––––––––––––––––**

This chapter explains how to view images on the camera or on a TV, how to delete and resize images, and how to print images by connecting the camera directly to a printer.

#### **7 Settings–––––––––––––––––––––––––––––––––––––––––––––––**

This chapter explains how to set the camera-related functions.

#### **8 Appendix––––––––––––––––––––––––––––––––––––––––––––––**

This tells you about the messages displayed on the LCD monitor and what to do in the event of trouble.

The meanings of the symbols used in this operating manual are explained below.

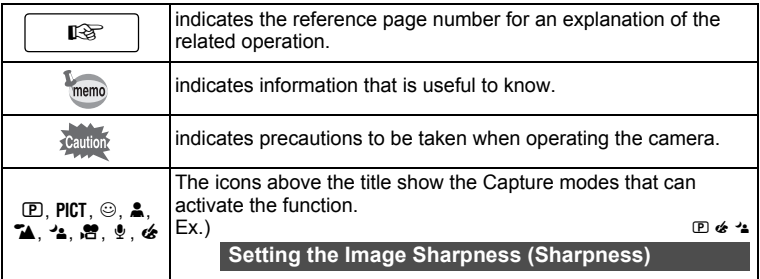

1

2

3

 $\left( 4\right)$ 

5

 $6$ 

7

8

# **Checking the Contents of the Package**

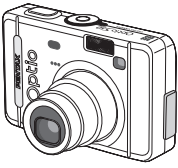

Camera Optio S50

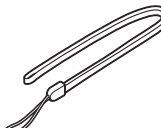

Strap O-ST20 (∗)

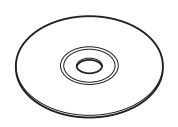

Software (CD-ROM) S-SW26

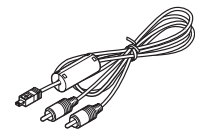

AV cable I-AVC7 (∗)

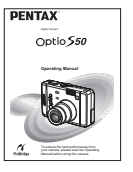

Operating Manual (this manual)

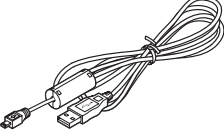

USB cable I-USB7 (∗) Two AA batteries

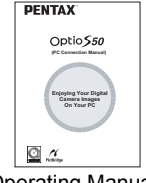

Operating Manual (PC Connection Manual)

Items marked with an asterisk (∗) are also available as optional accessories. For other optional accessories, refer to "Optional Accessories" (p.125).

# **Names of Parts**

#### **Front**

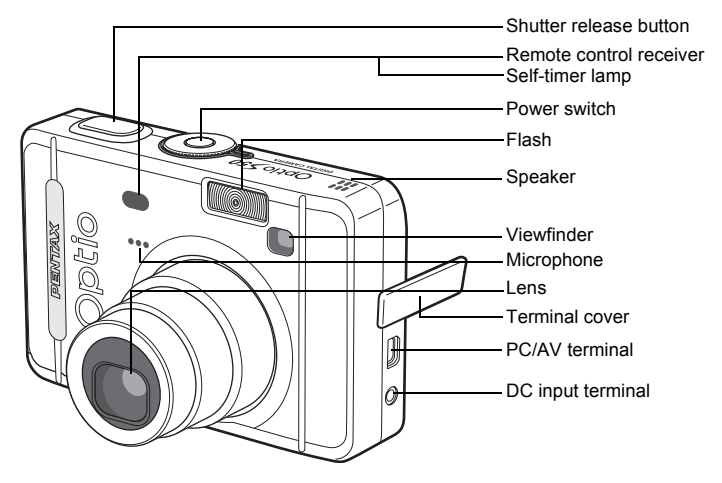

**Back**

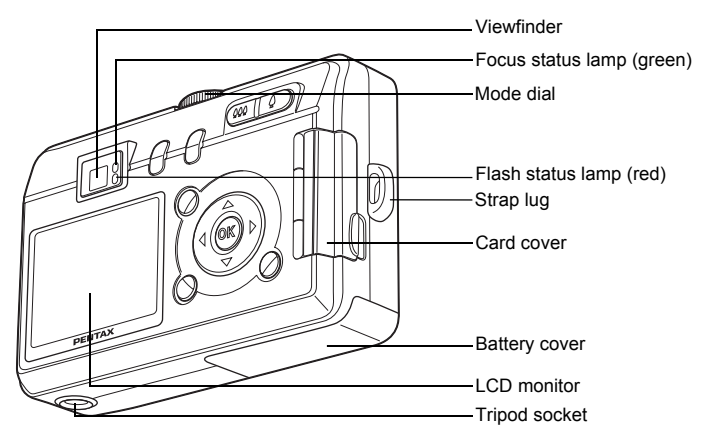

# **Names of Operating Parts**

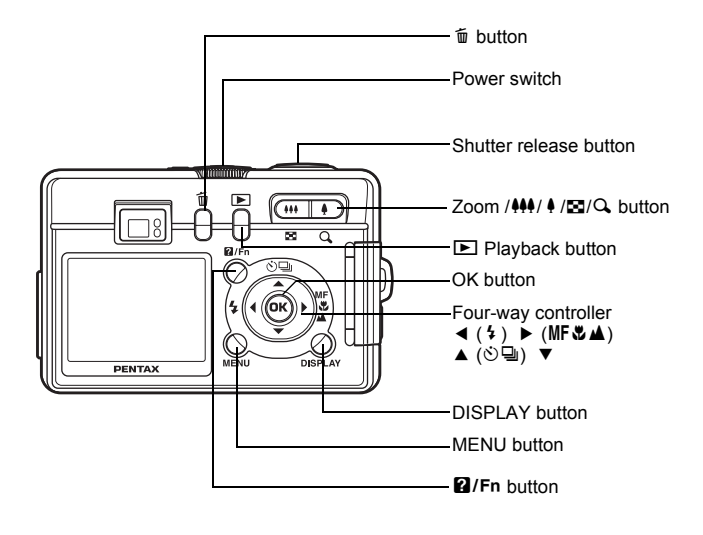

#### **Guide Indications**

A guide to available button operations appears on the LCD monitor during operation.

The buttons are indicated as shown below.

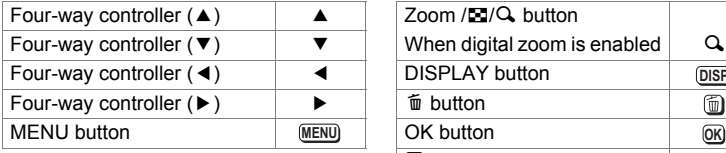

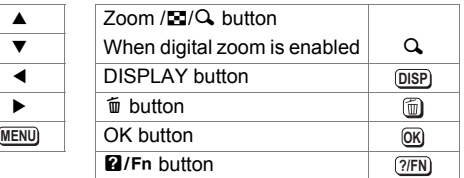

# **Getting Started Attaching the Strap**

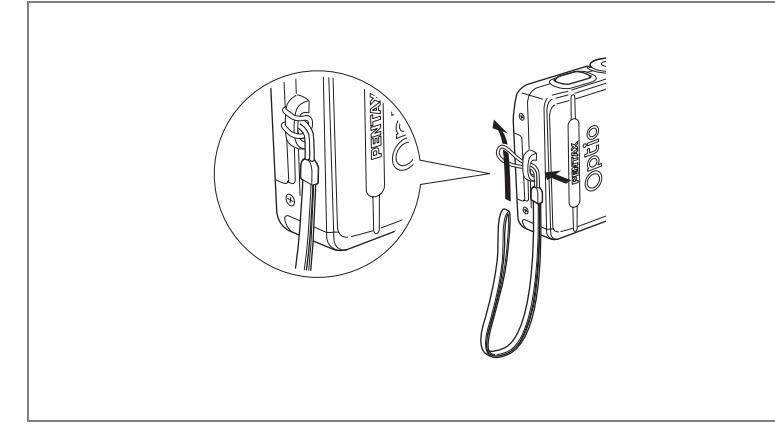

Pass the narrow end of the strap through the strap lug and pass the other end through the loop.

c Getting Started **Getting Started**

# **Powering the Camera**

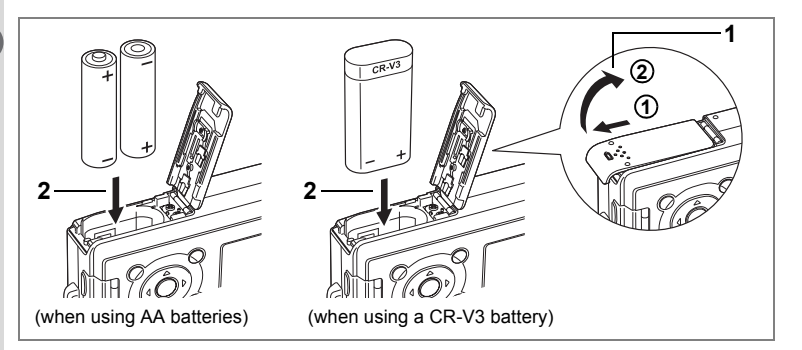

# **Installing the Batteries**

Insert the batteries in the camera. Use two AA alkaline, AA lithium, AA Ni-MH, or AA nickel manganese batteries or one CR-V3 battery.

**1 Open the battery cover.**

Slide the battery cover in the direction indicated by the arrow  $\textcircled{1}$  and flip the cover open  $(2)$ .

- **2 Insert the batteries according to the (+) and (–) indicators on the battery chamber.**
- **3 Close the battery cover and slide it back into place to lock it.**

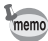

If you intend to use the camera continuously for a long period, use of the AC adapter D-AC5 (optional) is recommended. (p.16)

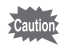

- AA alkaline, AA lithium, AA nickel manganese and CR-V3 batteries are not rechargeable.
- Do not open the battery cover or remove the batteries when the camera is turned on.
- If you do not intend to use the camera for a long time, remove the batteries, otherwise the batteries may leak.
- If the date and time settings have been reset when you insert new batteries after the camera has been left for a long time without batteries, follow the procedure for "Setting the Date and Time". (p.24)
- Insert the batteries correctly. If the batteries are incorrectly oriented, malfunction may result.

### **• Number of Recordable Images and Playback Time (at 23°C with new batteries)**

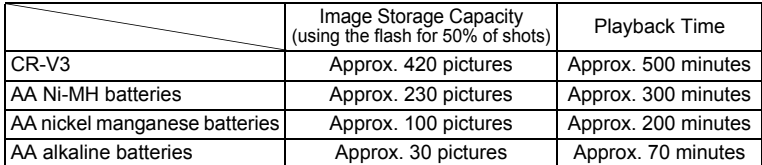

• The still picture storage capacity is based on measuring conditions in accordance with CIPA standards and the playback time is based on PENTAX measuring conditions. Some deviation from the above figures may occur in actual use depending on shooting conditions.

memo

- In general, battery performance temporarily deteriorates as the temperature decreases. When using the camera in a cold environment, keep it warm by putting it in your pocket or inside your coat. Battery performance that has deteriorated due to low temperature will be restored when the battery is returned to room temperature.
	- Due to the characteristics of AA alkaline batteries, camera performance may deteriorate at low temperatures. Use of other batteries (such as CR-V3) is recommended when using the camera at low temperatures.
	- Be sure to take spare batteries with you when traveling abroad or to a cold region, or if you intend to take a lot of pictures.
	- You can maximize battery life by turning the LCD monitor off and using the viewfinder to take pictures.

### **• Battery Level Indicator**

You can check the battery level by the  $\blacksquare$  symbol on the LCD monitor.

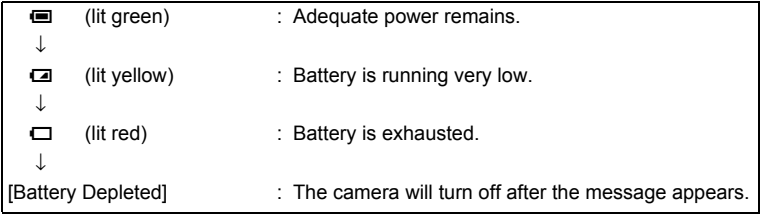

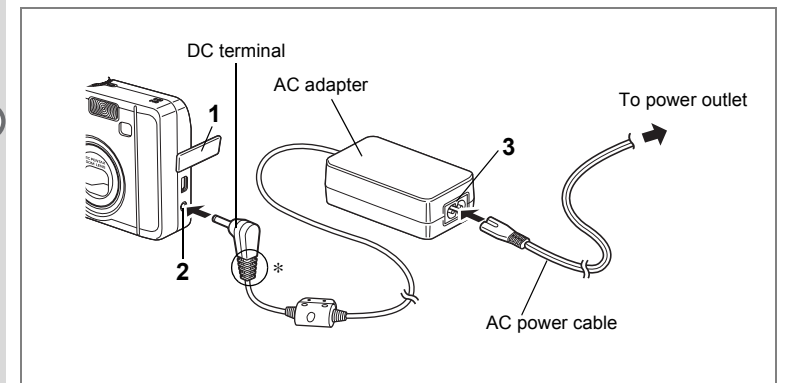

# **Using the AC Adapter (optional)**

If you intend to use the LCD monitor for a long time or connect the camera to a PC, use of the AC adapter D-AC5 is recommended.

- **1 Make sure that the camera is turned off and open the terminal cover.**
- **2 Connect the DC terminal on the AC adapter to the DC input terminal on the camera.**
- **3 Connect the AC power cable to the AC adapter.**
- **4 Plug the AC power cable into the power outlet.**

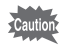

- Make sure that the camera is turned off when connecting or disconnecting the AC adapter.
- Make sure that the AC power cable and connecting cable are inserted securely. The data may be lost if the cable becomes disconnected while you are taking pictures.
- If the terminal cover on the camera gets caught in the grooves of the DC terminal (indicated by ∗ in the illustration), the DC terminal may become disconnected. Take care that the grooves on the DC terminal are not in a position to catch on the terminal cover when using the AC adapter.
- To avoid the risk of fire or electric shock when using the AC adapter, be sure to read "FOR SAFE USE OF YOUR CAMERA" (p.1).
- Be sure to read the operation manual accompanying the AC adapter D-AC5 before using the adapter.
- The batteries inside the camera cannot be recharged by connecting the AC adapter.

# **Installing the SD Memory Card**

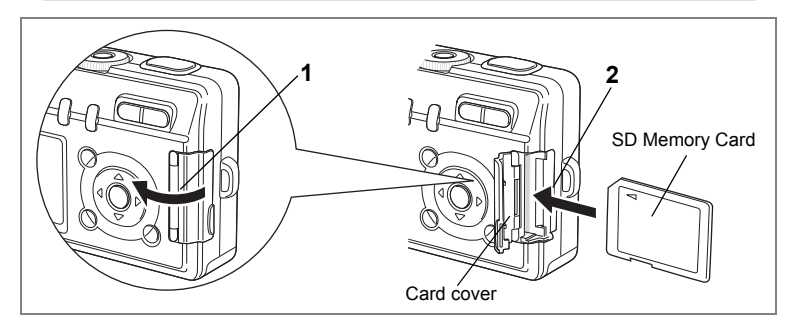

This camera uses an SD Memory Card. Captured images are recorded on the SD Memory Card if a card is inserted  $($ a) appears on the LCD monitor) or in the built-in memory if no card is inserted ( $\Box$  appears on the LCD monitor). Make sure that the camera is turned off before inserting or removing the SD Memory Card.

- **1 Open the card cover.**
- **2 Insert the SD Memory Card so the label is facing toward the LCD monitor and push the card in until it clicks.**

# **3 Close the card cover.**

To remove the card, eject the card by pressing it in the direction indicated by the arrow and pull it out.

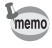

The number of recordable images varies depending on the capacity of the SD Memory Card or built-in memory and the selected image size and quality.  $(19)$ 

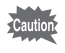

Be sure to format unused cards or cards that have been used on another camera. Refer to "Formatting an SD Memory Card or the Built-in Memory" (p.112) for instructions on formatting.

### **Data Backup**

Very occasionally, malfunction of the camera may cause data stored in the built-in memory to become unreadable. As a backup measure, we recommend that you download important data to a PC or store the data in a media other than the built-in memory.

1

**Getting Started**

Getting Started

### **Precautions When Using an SD Memory Card**

when the card is write-protected.

- Make sure that the camera is turned off before opening the card cover.
- The SD Memory Card is equipped with a write-protect switch. Setting the switch to [LOCK] protects the existing data by prohibiting recording of new data, deletion of existing data or formatting of the card. Y appears on the LCD monitor Write-protect switch

**SD** 

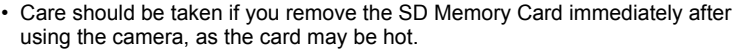

- Do not remove the SD Memory Card or turn the camera off while data is being recorded on the card, images or voice memos are being played back, or the camera is connected to a PC with the USB cable as this may cause the data to be lost or the card to be damaged.
- Do not bend the SD Memory Card or subject it to violent impact. Keep it away from water and store away from high temperature.
- Do not remove the SD Memory Card during formatting as this may damage the card and render it unusable.
- The data on the SD Memory Card may be deleted in the following circumstances. PENTAX does not accept any liability for data that is deleted
	- (1) when the SD Memory Card is mishandled by the user.
	- (2) when the SD Memory Card is exposed to static electricity or electrical interference.
	- (3) when the card has not been used for a long time.
	- (4) when the card is ejected, the AC adapter is disconnected or the batteries are removed while the data on the card is being recorded or accessed.
- The SD Memory Card has a limited service life. If it is not used for a long time, the data on the card may become unreadable. Be sure to make a backup of important data on a PC.
- Avoid using or storing the card where it may be exposed to static electricity or electrical interference.
- Avoid using or storing the card in direct sunlight or where it may be exposed to rapid changes in temperature or to condensation.
- When using an SD Memory Card with a slow recording speed, recording may stop while you are taking movies even when there is adequate space in the memory, or shooting and playback may take a long time.
- For information on compatible memory cards, visit the PENTAX website or contact your nearest PENTAX customer service center.

# **Recorded Pixels and Quality**

Choose the number of recorded pixels and quality best suited to your purpose.

Higher quality levels and numbers of recorded pixels produce clearer images for printing, but the resulting increase in data volume reduces the total number of pictures that can be taken.

Choose the appropriate number of recorded pixels and quality level on the  $[$  $\blacksquare$  Rec. Mode] menu.

Selecting the Recorded Pixels  $\mathbb{F}$ p.64

Selecting the Quality Level  $\infty$  p.65

Selecting the Image Quality 190.66

High quality: for large prints or editing images

### **Appropriate Number of Recorded Pixels According to Use**

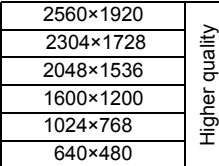

For postcard size prints

For use on the Internet/e-mail

**The default setting is 2560×1920.**

### **Appropriate Quality According to Use**

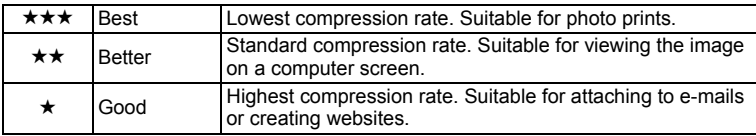

The default setting is  $\star\star$  (Better).

### **Appropriate Quality According to Use (Auto Select Mode)**

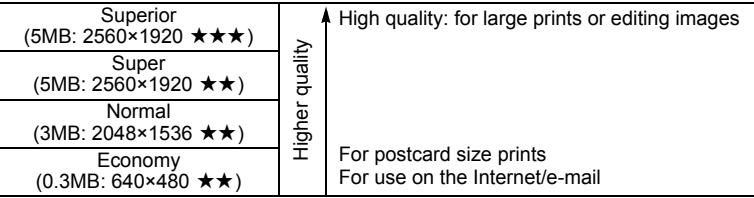

**The default setting is Super.**

memo

The number of recorded pixels and quality are set together in  $\odot$  (Auto Select) mode. ( $[4]$ 66)

### **The Number of Recordable Images by Size and Quality**

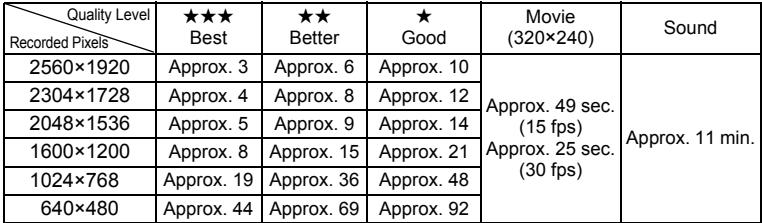

• The above table indicates the approx. number of images when using the builtin memory (approx.11MB).

• The above table is based on standard shooting conditions specified by PENTAX and may vary depending on the subject, shooting conditions, capture mode, SD Memory Card, etc.

# **Turning the Camera On and Off**

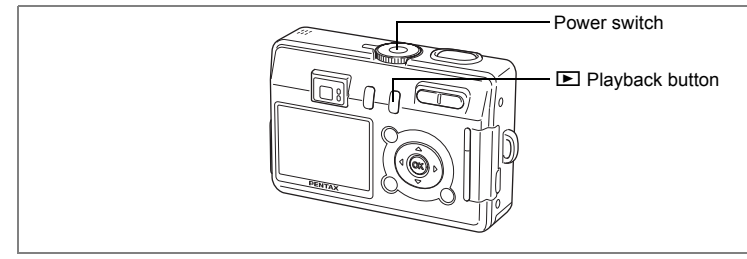

# **1 Press the power switch.**

The camera turns on.

The lens cover opens and the lens extends when the camera is turned on.

# **2 Press the power switch again.**

The camera turns off.

Switching between Capture Mode and Playback Mode <sup>1</sup>m<sub>0.59</sub>

Taking Pictures  $\infty$ p.40

# **Playback Only Mode**

When the camera is turned on in the Playback Only mode, the lens does not extend. Use this mode when you want to play back pictures one after another.

### **1** Press the power switch while pressing the **P** Playback **button.**

The camera turns on in the Playback Only mode. The lens does not extend.

- To switch from Playback Only mode to Capture mode, press the power switch to turn the camera off, then press it again to turn it on.
	- In the Playback Only mode,  $\sum_{\text{ONLY}}$  is displayed when playing back images.
	- In the Capture mode, pressing and holding the Playback button for two seconds or more switches the mode to the Playback mode, and the lens is retracted. The Playback mode is different from the Playback Only mode, pressing the Playback or shutter release buttons again, or turning the mode dial switches the mode to the Capture mode.

### Playing Back Still Pictures <sup>186</sup> p.86

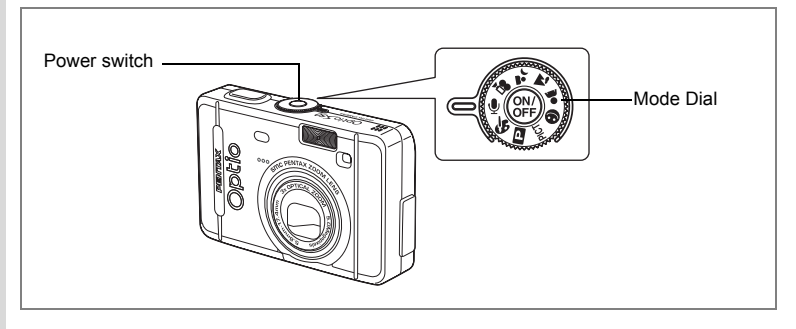

# **Voice Recording Only Mode**

Voice Recording Only mode is for recording sound only. The lens does not extend in this mode.

You can use the camera as a voice recorder.

**1** Set the mode dial to  $\psi$  and press the power switch.

The camera turns on in Voice Recording Only mode. The lens does not extend.

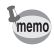

When the mode dial is turned in Voice Recording Only mode, the lens extends and the camera switches to capture status.

Recording Sound  $\exp 80$ 

memo

# **Initial Settings**

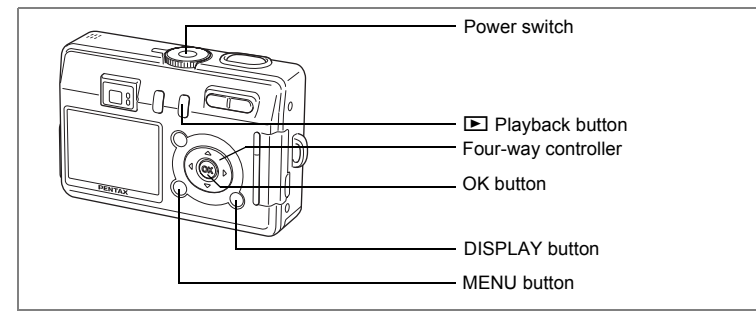

If the Initial Settings screen or Date Adjust screen appears when you turn the camera on, follow the procedure below to set the display language and/or current date and time.

If the Initial Settings screen appears

1p.23, 24 "Setting the Display Language", "Setting the Date and Time"

If the Date Adjust screen appears

1p.24 "Setting the Date and Time"

If neither screen appears, setting is not required.

# **Setting the Display Language**

You can choose the language in which the menus, error messages, etc. are displayed from the following: English, French, German, Spanish, Italian, Russian, Korean, Chinese (traditional and simplified) and Japanese.

- **1 Turn the camera on.**
- **2 Use the four-way controller (**45**) to choose the display language.**

The default setting is English.

**3 Press the OK button.**

The Date Adjust screen appears.

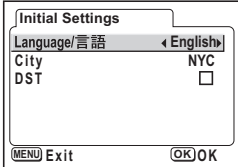

# **Setting the Date and Time**

Set the current date and time and the display style.

**1** Use the four-way controller ( $\triangle$   $\blacktriangledown$ ) **to choose the date and time display style.**

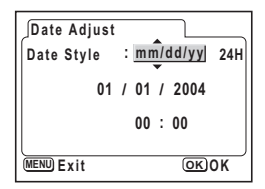

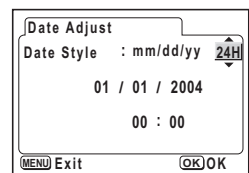

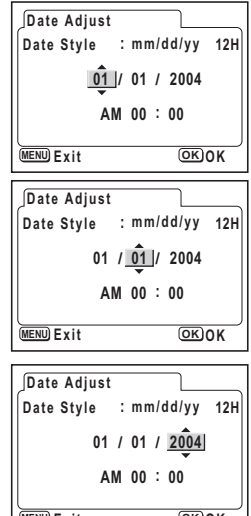

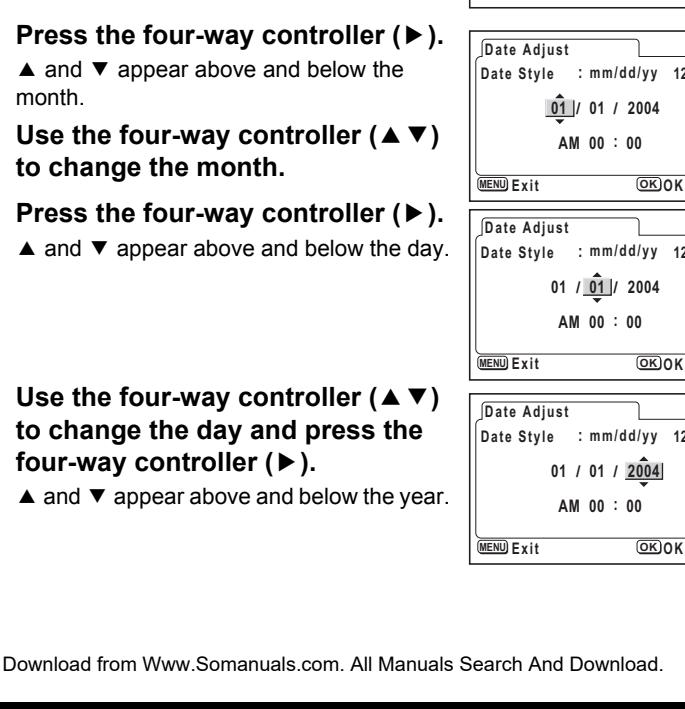

 $\triangle$  and  $\nabla$  appear above and below [24H]. **3 Use the four-way controller (** $\blacktriangle$  $\blacktriangledown$ **) to select [24H] (24-hour display) or [12H] (12-hour display). 4 Press the four-way controller (**5**).**

**2 Press the four-way controller (**5**).**

- $\triangle$  and  $\nabla$  appear above and below the month.
- **5** Use the four-way controller ( $\blacktriangle$   $\blacktriangledown$ ) **to change the month.**
- **6 Press the four-way controller (**5**).**

**7 Use the four-way controller (** $\blacktriangle$  $\blacktriangledown$ **) to change the day and press the**  four-way controller ( $\blacktriangleright$ ).

 $\triangle$  and  $\nabla$  appear above and below the year.

24

# **8 Repeat Step 7 to change the [year], [hour] and [minutes].**

Choose AM or PM if you selected [12h] in Step 3.

### **9 Press the OK button when you have finished the settings.**

The camera is ready to take pictures. If you set the date and time using the MENU button, you will return to the Menu screen. Press the OK button again.

- memo
- When you finish the settings and press the OK button, the camera clock is reset to 00 seconds.
- To set the exact time, press the OK button when the time signal (on the TV, radio, etc.) reaches 00 seconds.

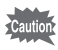

- When the Initial Settings or Date Adjust screen is displayed, you can cancel the setting operation and switch to Capture mode by pressing the MENU button. In this case, the screen will appear next time you turn the camera on.
- You can change the settings after they have been made. Refer to "Changing the Date and Time" (p.114).

# **Quick Start**

# **Taking Still Pictures**

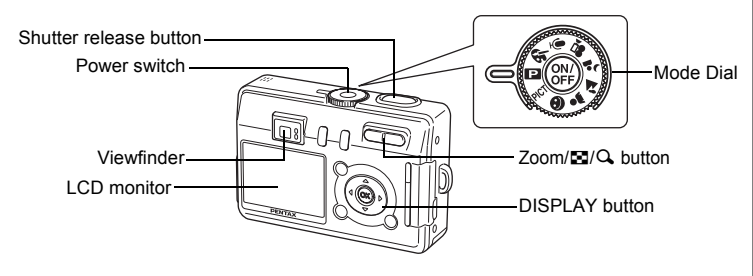

The standard procedure for taking still pictures is described below. The flash fires automatically depending on the light conditions.

- **1 Press the power switch.** The camera turns on.
- **2** Set the mode dial to **P**.<br>**3** Check the image on the LI
- **3 Check the image on the LCD monitor.**

The focus frame in the middle of the LCD monitor indicates the zone of automatic focusing. You can change the captured area by pressing the Zoom/ $\frac{444}{4}$  button.

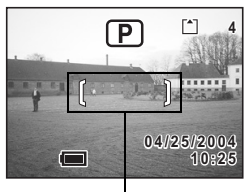

Focus frame

- $\bullet$  : enlarges the subject.
- **144**: enlarges the area captured by the camera.

You can check the captured area by looking through the viewfinder.

As there is no focus frame in the viewfinder, be sure to check the focusing area on the LCD monitor.

### **4 Press the shutter release button halfway.**

The focus frame turns green if the subject is in focus.

# **5 Press the shutter release button fully.**

The image appears on the LCD monitor for 0.5 second (Instant Review) and is recorded on the SD Memory Card or in the built-in memory. The green and red lamps on the right of the viewfinder blink alternately while the image is being recorded.

memo

#### **Using the Shutter Release Button**

The shutter release button works in a two-step action as follows.

#### **Press halfway**

The focus and exposure are locked when the shutter release button is pressed lightly (halfway). The shutter speed and aperture settings only appear on the LCD monitor when the shutter release button is pressed halfway. The following information is indicated on the LCD monitor and by the focus status and flash status lamps when the shutter release button is pressed halfway.

#### **1. Focus frame**

The focus frame lights green at the focus position if the subject is in focus. The frame does not appear if the subject is out of focus.

#### **2. Status lamps**

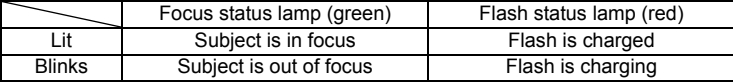

Pictures cannot be taken while the flash is charging.

### **Press down fully**

Press the shutter release button all the way down (fully) to take a picture.

[Poor focusing conditions]

The camera may not be able to focus under the following conditions. In this case, lock the focus on an object the same distance away as the subject (by pressing the shutter release button halfway), then aim the camera at your subject and press the shutter release button fully.

- Objects that lack contrast such as a blue sky or white wall
- Dark places or objects, or conditions that prevent light being reflected back
- Horizontal lines or intricate patterns
- Fast moving objects
- When there is an object in the foreground and an object in the background in the same picture
- Strongly reflected light or strong backlighting (bright background)

#### **Instant Review**

The Instant Review default setting is 0.5 second. When the display time is set to one second or longer, you can delete the image by pressing the  $\acute{\text{o}}$  button in the instant review display, selecting [Delete] when the [Delete] menu appears and pressing the OK button.  $(1\text{m}^2, 92)$ ]

Setting the Instant Review Time <sup>196</sup> p.73

# **Quick Start**

# **Playing Back Still Pictures**

**D** Playback button

LCD monitor

Four-way controller

**N** Quick Start **Quick Start**

# **Playing Back Images**

You can display the still picture you have just taken.

# **1 Press the <b>□** Playback button **after taking a picture.**

The mode changes to the Playback mode and the image appears on the LCD monitor. Pressing and holding the Playback button for two seconds or more switches the mode to the Playback mode, and the lens is

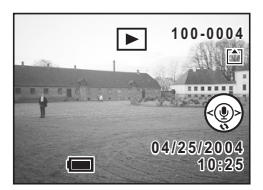

retracted. After viewing the image, press the Playback or shutter release button again or turning the mode dial to take another picture.

# **Playing Back the Previous or Next Image**

Still pictures can be played back one at a time, proceeding either forward or backward.

**1 Press the <b>** $\boxed{>}$  **Playback button after taking a picture.** 

The image appears on the LCD monitor.

**2 Press the four-way controller (**45**).**

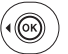

displays the previous image.

displays the next image.

# **Rotating the Displayed Image**

**Press the <b>▷** Playback button after taking a picture.

The image appears on the LCD monitor.

**2 Press the four-way controller (▼).** The image is rotated 90° clockwise each time the button is pressed.

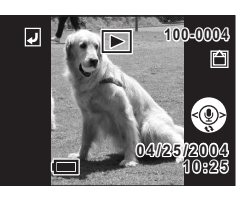

- Only still images taken with this camera can be rotated.
	- Zoom display, nine-image display and voice memo recording/playing function can be used with rotated images. However, images rotated in zoom playback or nine image display are returned to their normal orientation.

### **Deleting the Displayed Image**

You can delete the image displayed on the LCD monitor by pressing the  $\bar{w}$  button, using the fourway controller  $(4)$  to select [Delete] and pressing the OK button.

Press the  $\blacktriangleright$  Playback button again or press the shutter release button halfway to return to the Capture mode.

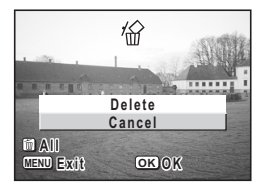

memo

memo

- The last picture taken appears on the LCD monitor when you switch to the Playback mode.
- You can enlarge the image by pressing the Zoom  $/E/Q$  button.
- If there are no images stored, the [No image & sound] message appears.

Deleting  $\exp.92$ 

# **Common Operations Using the Button Functions**

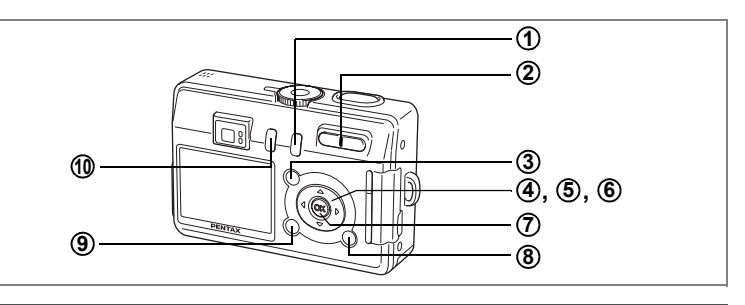

# **Capture Mode**

#### Q **Playback button 1**

Switches to the Playback mode. Press it and hold it down to retract the lens.  $(F \otimes p.28)$ 

#### **Zoom button 2**

You can change the shooting area by pressing the Zoom button. (☞p.26)<br>**②/Fn button** 

#### $\mathbf{a}$ /Fn button **3**

Displays the Help screen in  $\odot$  mode. ( $\approx$  p.41) Activates the function assigned by  $[Fin\ Setting]$  on the  $[It\ Sett-up]$  menu in any mode other than  $\ddot{\odot}$ ,  $\ddot{\mathbf{r}}$  or  $\ddot{\mathbf{\Phi}}$  mode. (is p.122)

#### **Four-way controller (4**  $\blacktriangleright$  $\blacktriangle$ **)**<br>
4 (4) Changes the flas **4**

Changes the flash mode. ( $\sqrt{np.63}$ )

- $MF\&\triangle$  ( $\blacktriangleright$ ) Changes the focus mode as follows. ( $\blacktriangleright$  Center Macro mode Super Macro mode<br>Manual Focus mode Infinity-Landscape mode
- $\Diamond$   $\Diamond$  is i  $\Box$  ( $\blacktriangle$ ) Selects self-timer mode, remote control mode and continuous shooting mode ( $\exp 52 - p.54$ )

#### **Four-way controller (**3**) 5**

Selects the shooting effect in  $\&$  and PICT mode. ( $\equiv$  p.43, 55 - 57)

#### **Four-way controller (▲ ▼) 6**

Adjusts the focus in  $MF$  mode. ( $exp.62$ )

#### **OK button 7**

- Selects a menu item.  $(m \ge 33)$
- **DISPLAY button** Changes the information displayed on the LCD monitor. ( $\approx p.60$ ) **MENU button** Displays the  $\Box$  Rec. Model,  $\Box$  Playback] and  $\Box$  Set-up] menus. (1<sup>3</sup>p.33) **8 9**

#### i **button** Switches to  $\sqrt{2}$  (Marine Movie mode) when pressed while  $\sqrt{2}$ (Marine) is selected in PICT mode. ( $\approx p.44$ , p.48) **10**

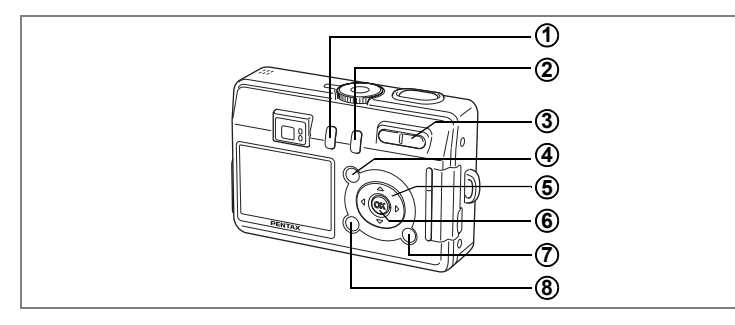

# **Playback Mode**

#### i **button 1**

- Deletes the image displayed on the LCD monitor. ( $\approx$  p.92)
- Q **Playback button 2**

Switches to the Capture mode.  $(\sqrt{np} \cdot 28)$ 

#### **Zoom/**f**/**y **button 3**

Press **F** during normal playback to display nine images at once. ( $\infty$  p.90) Press Zoom/ $\Xi$ /Q, during zoom playback to change the size of the Zoom Display image displayed on the LCD monitor.

#### $\mathbf{B}$ /Fn button **4**

Displays the Help screen in  $\odot$  mode.

#### **Four-way controller**<br>(A) Plays back and pa **5**

- Plays back and pauses a movie.  $(m \ge 0.88)$ Starts playback of a voice memo.  $(\sqrt{np}.82)$
- $(4)$  Displays the previous or next image. ( $\sqrt[p]{p}$ . Rotates the image. ( $\sqrt[p]{p}$ . Rotates the image. ( $\sqrt[p]{p}$ . 29)
	- Rotates the image.  $(mp.29)$ Stops the movie during playback. ( $\sqrt{np.88}$ ) Stops the voice memo during playback. ( $\sqrt{np.84}$ )

#### **OK button 6**

Selects a menu item.  $(128p.33)$ 

Starts recording or playing back a voice memo.

#### **DISPLAY button 7**

Changes the information displayed on the LCD monitor. ( $\approx$  p.89) Selects all images for printing or protecting on the DPOF screen and Protect screen.  $(120.96, p.101)$ 

#### **MENU button 8**

Displays the  $\Box$  Rec. Model,  $\Box$  Playback] and  $\Box$  Set-up] menus. (1<sup>38</sup> p.33)

Pressing the  $\Box$  Playback button does not change the mode to the memo Capture mode when the camera was turned on in Playback Only mode. To switch from Playback Only mode to Capture mode, press the power switch to turn the camera off, then press it again to turn it on.

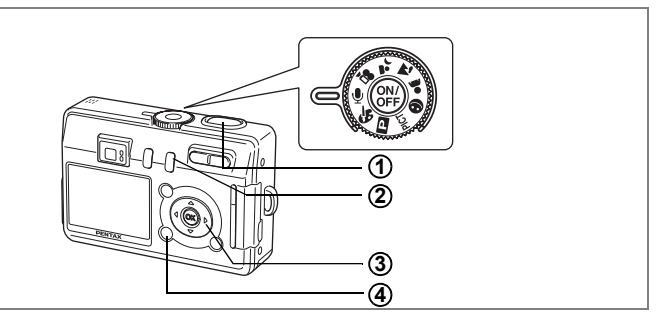

# **Voice Recording Mode**

#### **Shutter release button 1**

When pressed, starts recording, and when pressed again, stops recording. ( $[40]$ .80)

#### Q **Playback button 2**

Switches to the Playback mode. When pressed again, returns to Voice Recording mode. ( $E$ 9.80)

#### **Four-way controller (in Playback mode) 3**

- ( $\blacktriangle$ ) Starts playback. When pressed again, pauses playback. ( $\blacktriangleright$  ( $\blacktriangleright$  81)
- $(4)$  Selects a file.
- $(\nabla)$  Stops playback.

#### **MENU button 4**

When pressed during standby or before playback, displays the  $[\triangleright]$  Playback] and  $[\mathbf{H}$  Set-up] menus. (188 p.37)

When you press the MENU button, the menus appear on the LCD monitor. You can set functions, save the settings and change the camera settings on these menus.

# **How to Use the Menus**

When you are making settings from a menu, a guide to operation appears on the LCD monitor.

Ex.) To set the  $[Quality Level]$  on the  $[4]$  Rec. Mode] menu

- **1 Press the MENU button.** The menu screen appears. The [ $\Box$  Rec. Mode] menu is selected.
- **2 Press the four-way controller (▼).** You can choose an item.
- **3 Press the four-way controller (**3**).** The frame moves to [Quality Level].
- **4 Use the four-way controller (**45**) to change the setting.**

The quality changes each time the four-way controller is pressed.

**5 Press the OK button or the shutter release button.**

The setting is saved and the screen returns to capture status.

- aution
- If you press any buttons before pressing the OK button or the shutter release button to exit the menu, any changes you have made to the settings will not be saved.
- Even after pressing the OK button or the shutter release button to exit the menu, if you turn the camera off incorrectly (such as by removing the batteries while the camera is turned on), any changes you have made to the settings will not be saved.

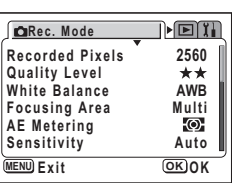

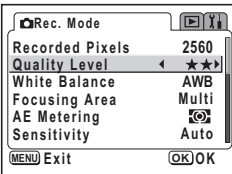

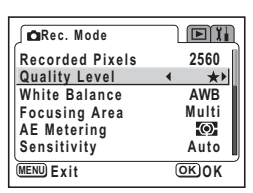

# **Example of Menu Operation**

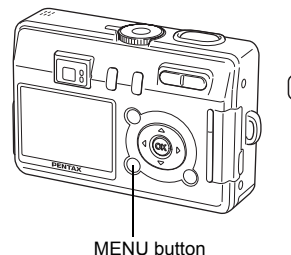

**MENU**

### [ $\bigcirc$  Rec. Mode] Menu

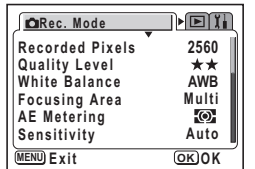

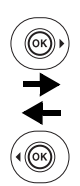

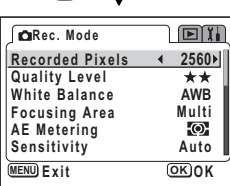

 $\circledcirc$   $\perp$ 

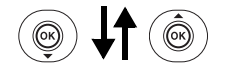

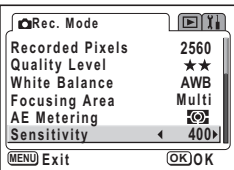

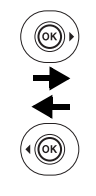

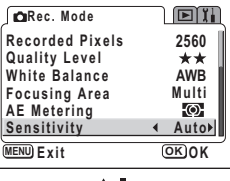

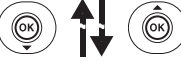

To the next screen
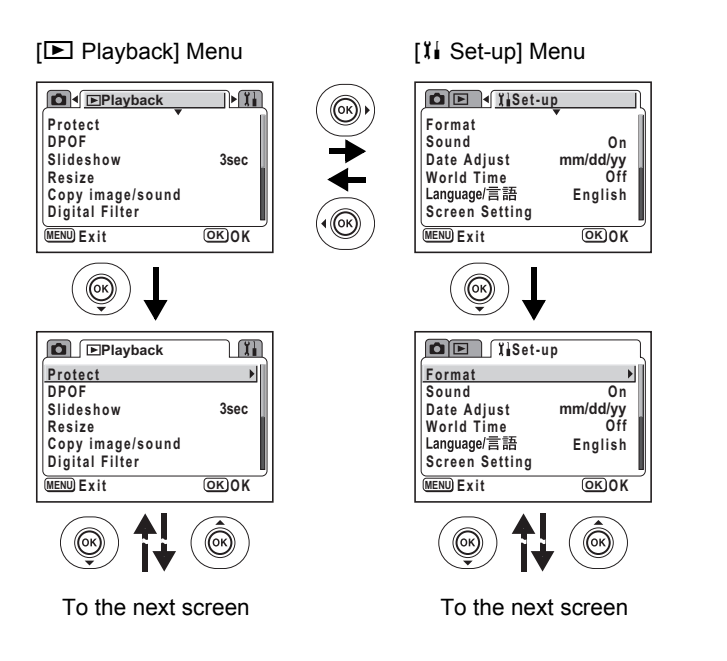

The  $[$  Rec. Mode] menu appears when you press the MENU button in Capture mode, and the  $[$  Playback] menu appears when you press the MENU button in Playback mode.

## **Enlarging a Menu Display**

Pressing the zoom button  $(4)$  while a menu is displayed enlarges the menu. Press 444 to return to the original display.

#### **Example of Menu Operation**

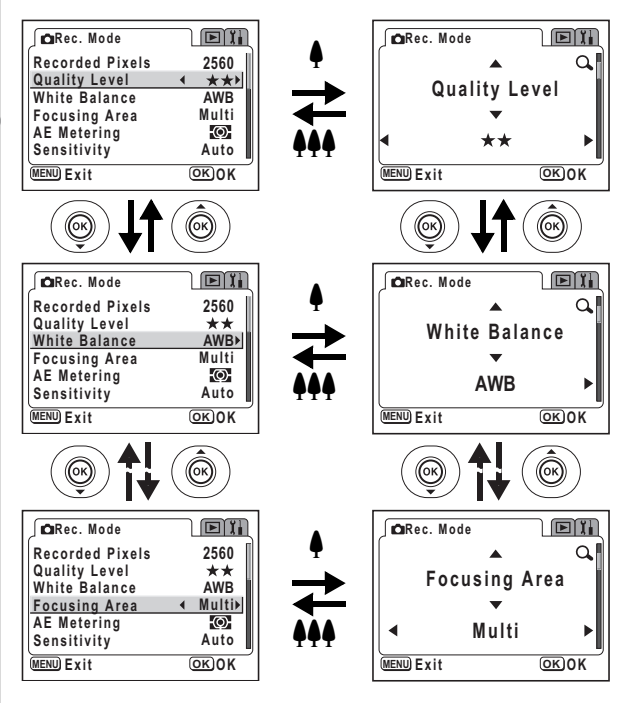

**36Common Operations** mmon Operations

memo

If you turn the camera off while still in enlarged display mode, the next time you turn the camera on and press the MENU button, the menu will be enlarged.

## **Menu List**

#### **[**A **Rec. Mode] Menu**

Yes ...Adjustable

- $\#$  ... Any changes made are invalid in PICT,  $\triangle$  and  $\triangle$  modes.
- No ...Any changes made are invalid. You can change the setting on the menu, but any changes you make are invalid in actual operation.

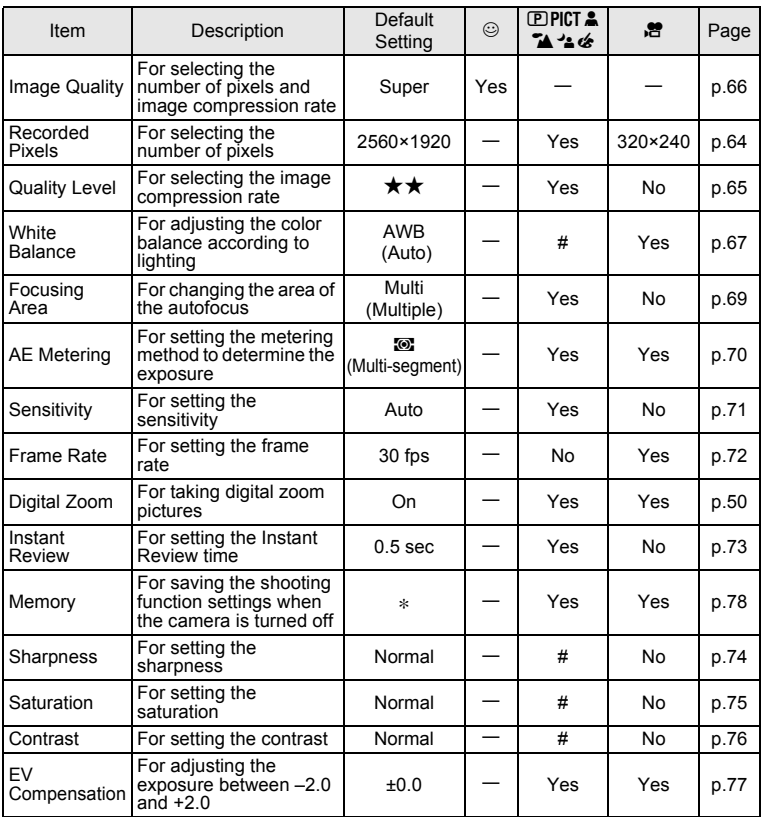

∗ Only the flash, digital zoom and file number settings are saved.

memo

• There is no  $[$  $\Box$  Rec. Mode] menu in  $\mathcal Q$  mode.

• [Image Quality] is the only menu available in  $\odot$  mode.

#### **[**Q **Playback] Menu**

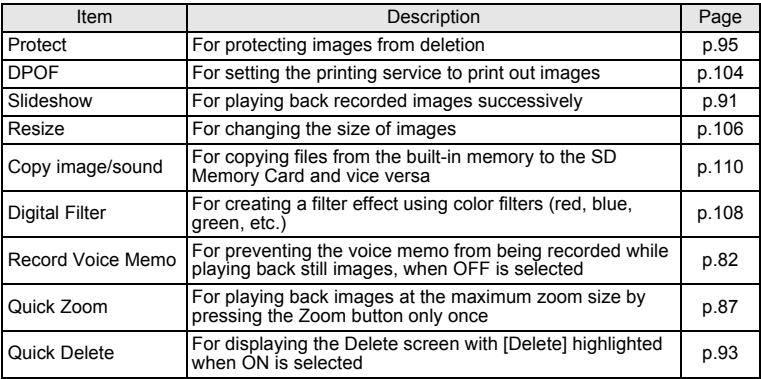

#### **[**B **Set-up] Menu**

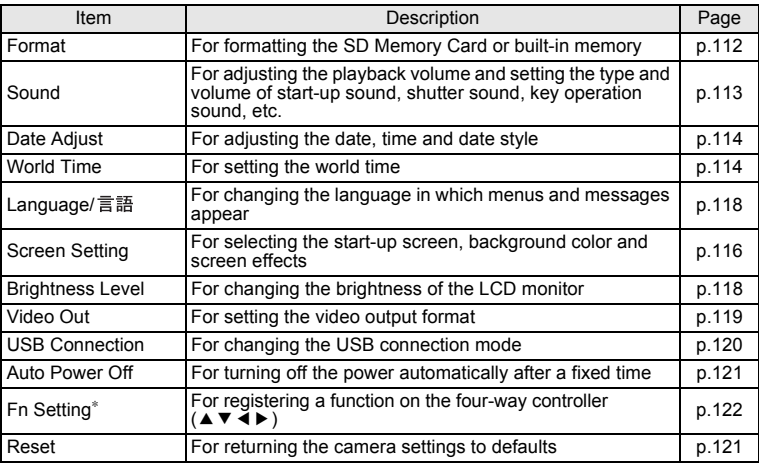

<sup>∗</sup> The "Fn settings" is not available in the mode.

#### **Memo**

## **Taking Pictures Setting the Shooting Functions**

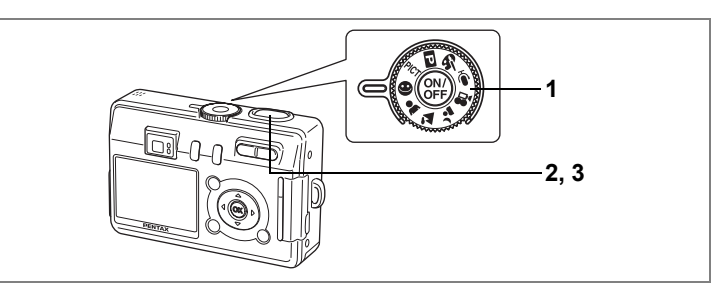

## **Letting the Camera Set the Functions (Auto Select Mode)**

 $\odot$  (Auto Select) mode is the simplest way to take pictures without having to set any functions. The camera automatically chooses the optimal settings for the shooting scene when the shutter release button is pressed halfway.

#### $\blacksquare$  Set the mode dial to  $\odot$  .

**2 Press the shutter release button halfway.**

> The focus frame on the LCD monitor changes to green if the subject is in focus, the settings are selected for the shooting scene automatically recognized by the camera, and

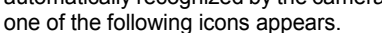

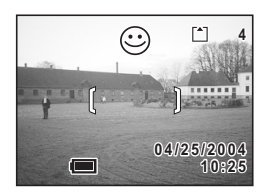

- $\blacktriangleright$  : The camera chooses the optimal settings for a landscape view.
- $\triangle$ : The camera chooses the optimal settings for a portrait shot.
- . : The camera chooses the optimal settings for a night view.
- $\odot$  : This icon appears in all other situations.

## **3 Press the shutter release button down fully.**

The picture is taken.

- memo
- [Image Quality] is the only item that can be changed on the  $\overline{A}$  Rec. Model menu in Auto Select Mode.
- You are recommended to set the mode dial to  $\triangle$  and secure the camera on a tripod etc. when taking night views. If the camera recognizes the scene as the  $\triangleq$  in the Auto Select Mode, pictures of night views may be dark because the shutter speed is controlled in a range to prevent camera shake.

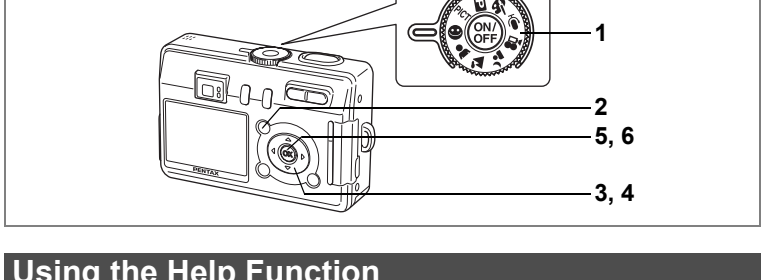

## **Using the Help Function**

You can display the Help screen while taking or viewing pictures in Auto Select mode. The Help screen describes the function of each button, such as the four-way controller keys and zoom button.

- **1** Set the mode dial to  $\circledcirc$ .<br>**2 Press the**  $\mathbf{E}$ **/En button**
- **Press the <b>Q**/Fn button.

The Help screen appears on the LCD monitor.

**3 Use the four-way controller (**45**) to select [Mode Dial], [Four-way Controller] or [Buttons on Back Cover].**

> Only [Four-way Controller] and [Buttons on Back Cover] are available in Playback mode.

 $\sqrt{7Fn}$  **Fxit Mode Dial Auto Select** OK More **Four-way Controller**

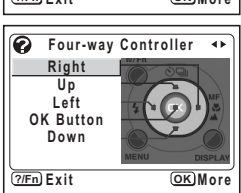

**4 Use the four-way controller (** $\blacktriangle$  $\blacktriangledown$ **) to choose the button that you want to be explained.**

This step is omitted if you selected [Mode Dial] in Step 3.

**5 Press the OK button.**

The explanation of the button appears.

## **6 Press the OK button.**

The camera is ready to take or play back pictures.

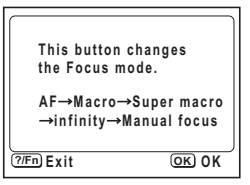

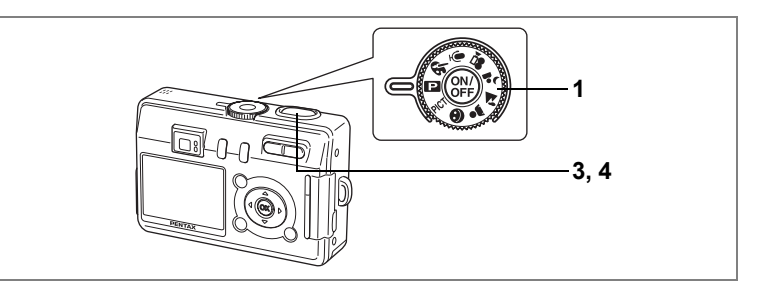

## **Setting the Functions (Program Mode)**

In  $\mathbb D$  (Program) mode, the camera automatically sets the shutter speed and aperture for taking still pictures. However, you can select other functions such as the flash mode or continuous shooting mode.

#### **1 Set the mode dial to**  $\overline{P}$ **.**

## **2 Set the functions you want to use.**

Refer to "Setting the Shooting Functions" (p.59 to p.77) for details of how to set the functions.

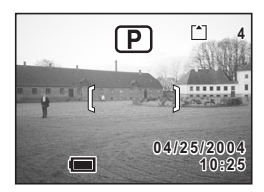

**3 Press the shutter release button halfway.**

The focus frame turns green if the subject is in focus.

## **4 Press the shutter release button fully.**

The picture is taken.

Taking Still Pictures <sup>186</sup> p.26

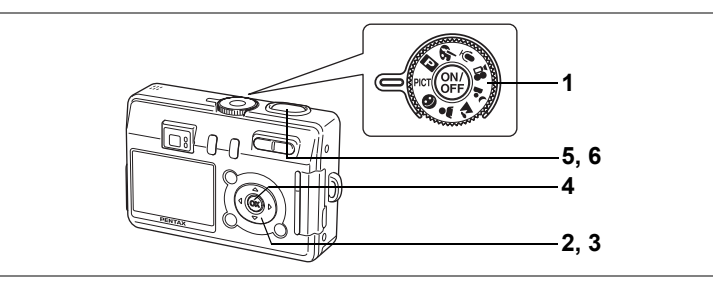

#### **Selecting the Picture Mode According to the Shooting Scene (Picture Mode)**

There are ten available modes in Picture mode.

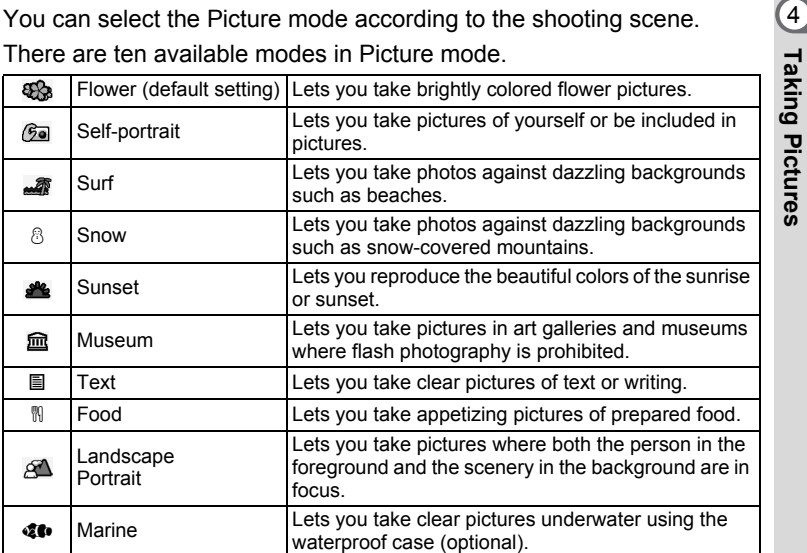

## **1** Set the mode dial to PICT.

## **2 Press the four-way controller (▼).**

The screen for choosing a Picture mode appears.

43

**3 Use the four-way controller (**2345**) to choose the Picture mode.**

## **4 Press the OK button.**

The Picture mode is selected.

**5 Press the shutter release button halfway.**

> The focus frame turns green if the subject is in focus.

#### **6 Press the shutter release button fully.**

The picture is taken.

- In Picture mode, the saturation, contrast, sharpness and white balance are automatically set to the optimal settings for each mode. (You cannot change the settings.)
	- You can switch to  $$$  (Marine Movie) mode, the best mode for taking movies underwater, by selecting  $\mathbf{\&} \bullet$  (Marine) mode, then pressing  $\tilde{\mathbf{w}}$ .  $(F \otimes p.48)$

memo

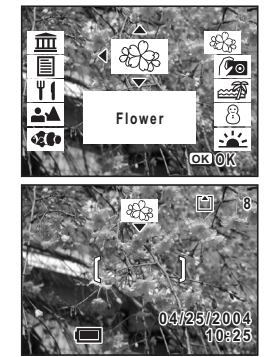

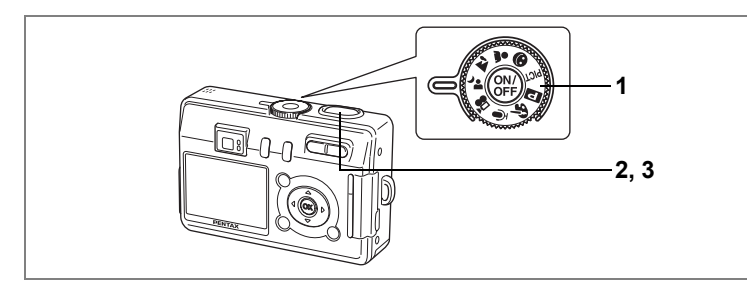

### **Taking Pictures of Dark Scenes (Night-Scene Mode)**

You can take pictures of dark scenes, such as nightscapes, with the appropriate settings.<br>
The shutter speed is slower when taking pictures of dark scenes. To prevent camera shake, secure the camera on a tripod or other s appropriate settings.

The shutter speed is slower when taking pictures of dark scenes. To prevent camera shake, secure the camera on a tripod or other surface.

- **1** Set the mode dial to  $\frac{1}{2}$
- **2 Press the shutter release button halfway.**

The focus frame turns green if the subject is in focus.

**3 Press the shutter release button fully.**

The picture is taken.

Using the Shutter Release Button 188 p.27

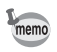

Total recording time will be longer when the picture is taken at slower shutter speed, because the noise reduction activates to reduce noise.

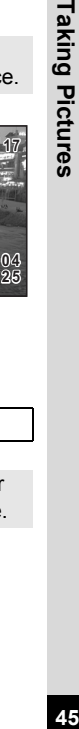

**10:25 04/25/2004 4 / 2 5 / 2 0 0 4**

 $\Box$ 

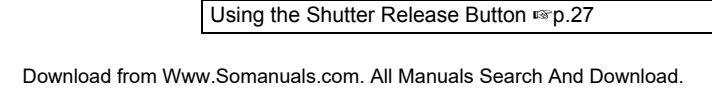

## This mode lets you take landscape views using the optimal settings. **Taking Landscape Views (Landscape Mode)**

**1 Set the mode dial to <b>A**.<br>2 **Press the shutter release** 

#### **2 Press the shutter release button halfway.**

The focus frame turns green if the subject is in focus.

**3 Press the shutter release button fully.**

The picture is taken.

Using the Shutter Release Button  $\sqrt{np}$ .27

## **Taking Portrait Pictures (Portrait Mode)**

This mode lets you capture your subject in natural colors using the optimal settings.

- **1 Set the mode dial to <b>A**.<br>2 **Press the shutter releas**
- **2 Press the shutter release button halfway.**

The focus frame turns green if the subject is in focus.

**3 Press the shutter release button fully.**

The picture is taken.

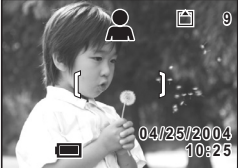

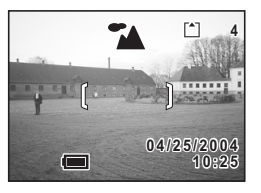

**2, 3**

**1**

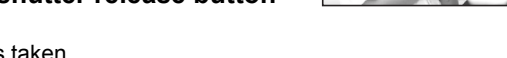

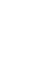

46

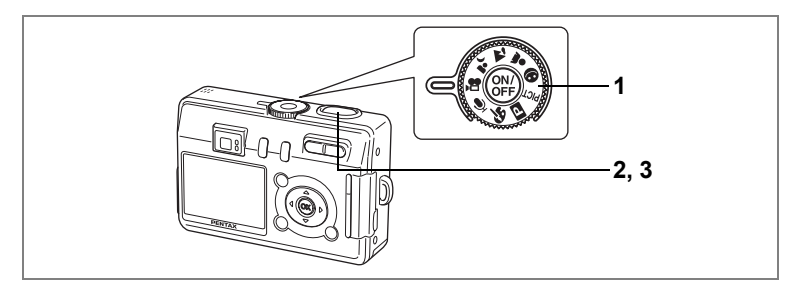

## **Taking Movies (Movie Mode)**

This mode lets you take movies. Sound can be recorded at the same time.

## 1 Set the mode dial to **...**

The following information appears on the LCD monitor.

- **1** Flash Off icon
- **2** Movie mode icon
- **3** Card/Built-in memory
- **4** Recordable time

#### **2 Press the shutter release button.**

Recording starts. The flash status lamp flashes during recording.

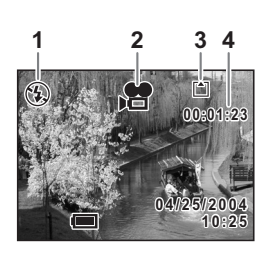

You can change the captured area by pressing the Zoom/ $\frac{44}{4}$ / $\bullet$  button.

- $\bullet$  : enlarges the subject.
- 444: enlarges the area captured by the camera.

#### **3 Press the shutter release button.**

Recording stops and the flash status lamp goes off.

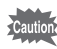

- The flash will not discharge in Movie mode.
- Continuous shooting is not possible in Movie mode.
- The LCD monitor cannot be turned off in Movie mode.
- The focus is fixed while recording in Movie mode.
- You cannot use the optical zoom while recording in Movie mode. You should compose the picture on the LCD monitor when you use the digital zoom function.

Playing Back Movies  $\infty$ p.88

Enabling the Digital Zoom Function 188 p.51

#### **Keeping the Shutter Release Button Pressed**

Recording starts when you keep the shutter release button pressed for more than one second. Pictures will be taken for as long as you keep the button pressed. Recording stops when you take your finger off the shutter release button.

#### **Taking Movie Pictures Underwater (Marine Movie Mode)**

You can take movies underwater using the waterproof case (optional). Use Marine Movie mode to take movies underwater.

**1** Set the mode dial to PICT.<br>**2** Press the four-way contre

#### **Press the four-way controller (▼).**

The screen for choosing a Picture mode appears.

#### **3** Use the four-way controller (▲ ▼) to select  $\Phi$ .

## **4 Press the OK button.**

The Marine mode screen appears.

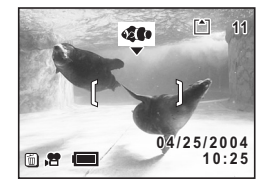

## **5 Press the** i **button.**

The camera switches to Marine Movie mode.

#### **6 Press the shutter release button.** Recording starts.

You can change the captured area, with the digital zoom, by pressing the Zoom/ $44$ / $4$ button.

- $\bullet$  : enlarges the subject.
- **144**: enlarges the area captured by the camera.

#### **7 Press the shutter release button.** Recording stops.

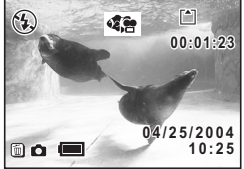

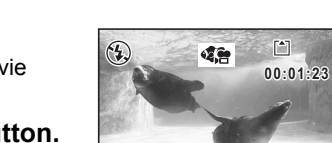

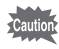

- Sound will not be recorded in Marine Movie mode.
- The optical zoom is not available during shooting in Marine Movie mode. Only the digital zoom can be used during shooting.
- The flash will not discharge in Marine Movie mode.
- Self-timer mode, Continuous Shooting mode and Remote Control mode are not available in Marine Movie mode.
- The LCD monitor cannot be turned off in Marine Movie mode. The histogram cannot be displayed.

Displaying Shooting Information in Capture Mode <sup>186</sup> p.60

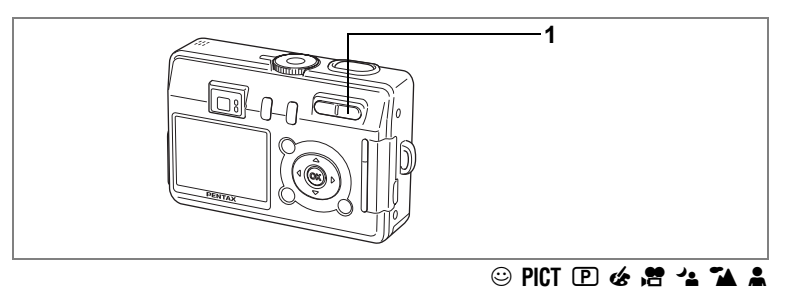

## **Using the Zoom**

You can use the zoom to change the shooting area.

#### **12 Press the Zoom/444/4 button in Capture mode.**

- $\bullet$  (Tele) : enlarges the subject.
- 444 (Wide): enlarges the area captured by the camera.

The digital zoom function is turned on in initial settings. When the digital zoom function is enabled, you can combine the digital zoom with the optical zoom to give a maximum zoom magnification equivalent to eight times.

When you turn off the digital zoom in the "Rec. Mode" Menu, you can only take pictures at three times magnification with the optical zoom.

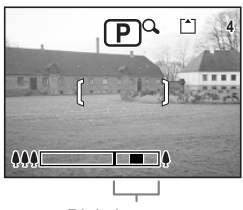

Digital zoom range

When digital zoom is enabled

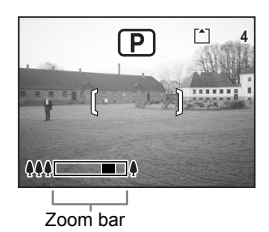

When digital zoom is disabled

Saving the Zoom Position  $\sqrt{np}$ .78

You cannot use the optical zoom in Movie mode or Marine Movie mode.

memo

Download from Www.Somanuals.com. All Manuals Search And Download.

#### **Disabling the Digital Zoom Function**

**1 Press the MENU button in Capture mode.**

The  $[$  **C** Rec. Mode] menu appears.

- **2 Use the four-way controller (** $\blacktriangle$  $\blacktriangledown$ **) to select [Digital Zoom].**
- **3 Use the four-way controller (**45**)**  to select □**(Off).**
- **4 Press the OK button.**

autior

memo

The camera is ready to take pictures.

The digital zoom is disabled when you turn the LCD monitor off, even if the digital zoom function is set to On.

- You should compose the picture on the LCD monitor when you use the digital zoom function.
- The default setting for the digital zoom is  $\mathbb{F}$  (On).

Saving the Digital Zoom Function Setting  $\sqrt{np}$ .78

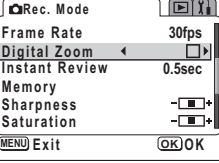

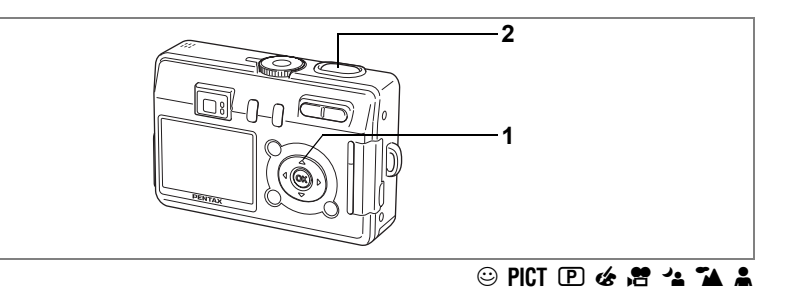

## **Using the Self-Timer**

**1 Press the four-way controller (**2**) in Capture mode to display**  $\dot{\circ}$  **or**  $\dot{\circ}$  **on the LCD monitor.** 

#### **2 Press the shutter release button halfway.**

The focus frame turns green if the subject is in focus.

- **3 Press the shutter release button fully.**
	- $\circlearrowright$  The self-timer is engaged and the selftimer lamp lights for about seven seconds. The picture is taken approximately three seconds after the self-timer lamp starts to blink.

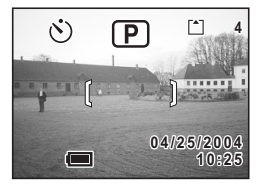

 $\hat{v}_s$ . The self-timer is engaged and the picture is taken approximately two seconds after the self-timer lamp starts to blink.

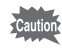

memo

Focusing position may shift if you move the camera while the self-timer lamp is blinking.

- The second count appears if you turn the LCD monitor on.
- To cancel the self-timer, press any button, such as the MENU button, while the second count is displayed.

Taking Pictures of Yourself  $\sqrt{np}$ .43

Troubleshooting: "Subject is not in focus" [§p.129]

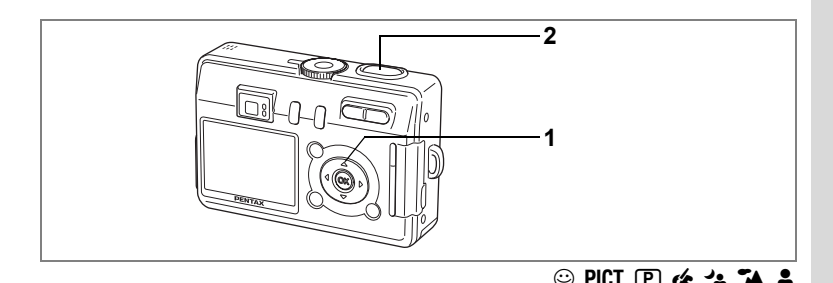

## **Continuous Shooting (Continuous Shooting Mode)**

Pictures are taken continuously while the shutter release button is pressed.

**1** Press the four-way controller ( $\triangle$ ) in Capture mode to display **马** on **the LCD monitor.**

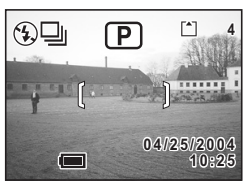

## **2 Press the shutter release button halfway.**

The focus frame turns green if the subject is in focus.

#### **3 Press the shutter release button fully.**

Pictures are taken continuously while the shutter release button is pressed.

Shooting stops when you take your finger off the shutter release button.

- memo
- You can continue shooting until the built-in memory or the SD Memory Card is full.
- The interval will vary according to the Recorded Pixels and Quality Level settings.

- The flash will not discharge in Continuous Shooting mode.
- Continuous shooting is not possible in Movie mode, Marine Movie mode, Panorama Assist or Two-in One.
- The focus, exposure and white balance are locked with the first image.

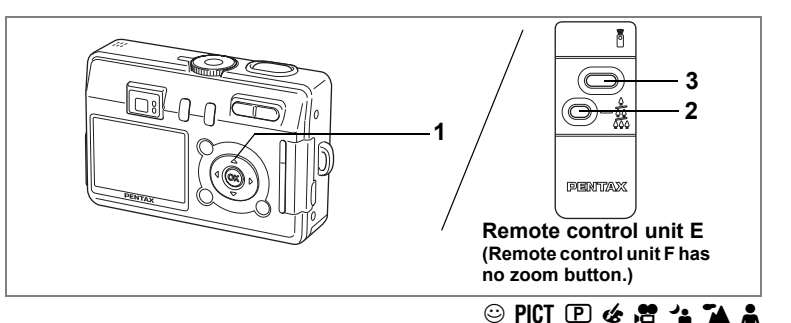

## **Using the Remote Control Unit (optional)**

You can switch the Drive mode to Remote Control mode and take pictures using the remote control unit for Pentax cameras (optional). The remote control receiver is on the front of the camera. Operate the remote control unit toward the camera lens.

#### **1 Press the four-way controller (▲) in Capture mode to display**  $\frac{1}{2}$  **on the LCD monitor.**

Depending on the previous setting,  $\mathbf{\tilde{i}}$  or  $\mathbf{\tilde{i}}_{3s}$ appears.

The self-timer lamp blinks slowly and the camera is ready to take the picture.

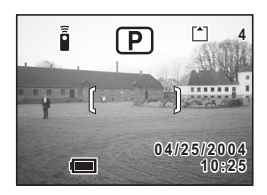

#### **2 Press the zoom button to adjust the zoom (for remote control unit E).**

The zoom position changes each time the zoom button is pressed in the following sequence: tele  $\rightarrow$  middle  $\rightarrow$  wide

## **3 Press the shutter release button on the remote control unit.**

 $\bar{\mathbf{h}}$  The picture is taken immediately.

is The self-timer lamp blinks rapidly and the picture is taken after approximately three seconds.

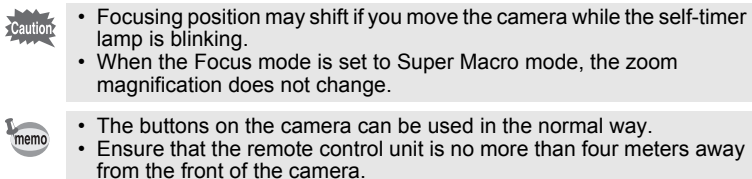

Download from Www.Somanuals.com. All Manuals Search And Download.

#### **Life of the Battery for the Remote Control Unit**

A signal can be sent from the remote control unit to the camera approximately 30,000 times. Contact your nearest PENTAX customer service center if the battery needs changing. (A charge is made for changing the battery.)

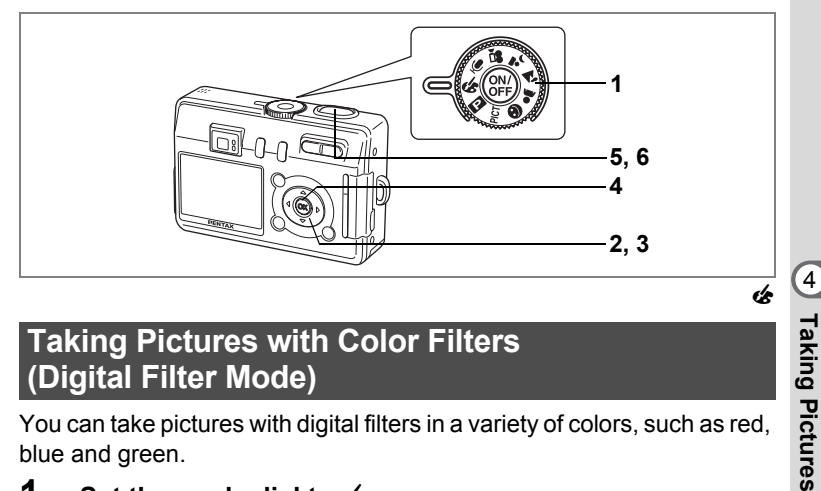

## **Taking Pictures with Color Filters (Digital Filter Mode)**

You can take pictures with digital filters in a variety of colors, such as red, blue and green.

**1** Set the mode dial to  $\&$ .

## **2 Press the four-way controller (▼).**

The screen for choosing a digital effect mode appears.

**3 Use the four-way controller (** $\blacktriangle$  $\blacktriangledown$ **) to choose a color filter.**

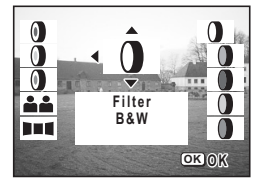

You can choose from eight color filters: blackand-white, sepia, red, green, blue, black-and-

white + red, black-and-white + green, and black-and-white + blue. You can check the filter effect on the LCD monitor when you choose a color.

- **4 Press the OK button.**
- **5 Press the shutter release button halfway.**

The focus frame turns green if the subject is in focus.

## **6 Press the shutter release button fully.**

The picture is taken.

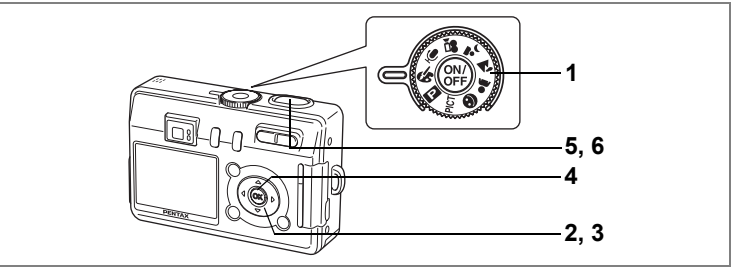

+

## **Taking Two-in-One Pictures (Two-in-One Mode)**

You can take two images in succession and place them side by side to form a single picture. The first image is positioned in the left half of the picture and the second image in the right half.

## **1** Set the mode dial to  $\&$ .<br>**2** Press the four-way com

#### **Press the four-way controller (▼).**

The screen for choosing a digital effect mode appears.

**3 Use the four-way controller (** $\blacktriangle$  $\blacktriangledown$ **)** to select  $A$ **4** (Two-in-One).

#### **4 Press the OK button.**

The screen for taking the first image appears.

## **5 Take the first image.**

Make sure that the subject is positioned in the left half of the screen and press the shutter release button.

When you have taken the first image, it appears semi-transparent in the left half of the picture.

**6 Take the second image.**

Make sure that the subject is positioned in the right half of the screen and press the shutter release button.

When you have taken the second image. the two images are combined to form one picture and the screen returns to Step 5.

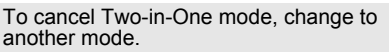

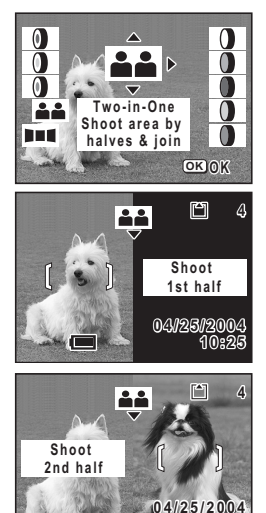

**10:25**

**56Taking Pictures +** Taking Pictures

#### Download from Www.Somanuals.com. All Manuals Search And Download.

memo

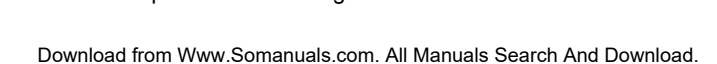

# **1 6, 7 4, 8**

## **Taking Panorama Pictures (Panorama Assist Mode)**

You can take a number of images and join them together to form a panorama picture. The software (ACDSee for PENTAX) on the CD-ROM (S-SW26) provided with the camera and a computer are necessary for joining the images. The Panorama Assist mode enables you to overlap the edges of the images so that they are easier to join together into a panorama picture.

**1** Set the mode dial to  $\mathscr{\mathscr{L}}$ .

#### **2 Press the four-way controller (▼).** The screen for choosing a digital effect mode appears.

**3 Use the four-way controller (**45**) to select** F **(Panorama Assist).**

## **4 Press the OK button.**

- **5 Use the four-way controller to choose the direction in which the images will be joined.**
	- 4 Joins the images at the left.
	- $\triangleright$  Joins the images at the right.
	- $\triangle$  Joins the images at the top.
	- $\blacktriangledown$  Joins the images at the bottom.

The example shows the images when  $\blacktriangleright$  is selected.

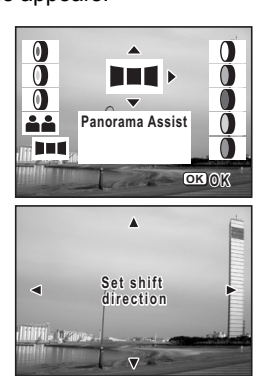

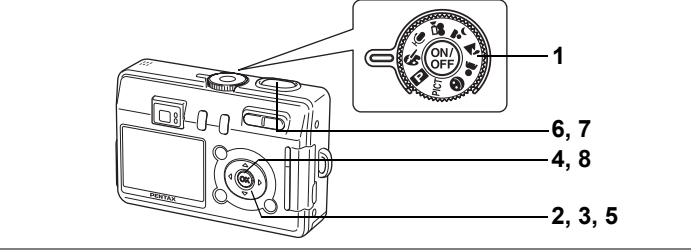

+

## **6 Take the first image.**

Press the shutter release button to take the first image. The right edge of the image appears in semi-transparent form on the left of the LCD monitor.

#### **7 Move the camera to the right and take the second image.**

Move the camera until the semi-transparent image and the actual view overlap and press the shutter release button. Repeat Steps 6 and 7 to take the third and subsequent images.

## $\Box$ **OK**  $\begin{bmatrix} 4 \\ 1 \end{bmatrix}$ **10** m

h nd

**11**

 $\begin{bmatrix} 4 & 1 \end{bmatrix}$ 

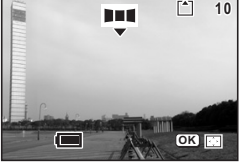

## **8 Press the OK button.**

The screen returns to Step 5.

To cancel Panorama Assist mode, change to another mode.

- The camera cannot join the images. Use the panorama software supplied with the camera (ACDSee for PENTAX, ACD Photostitcher). Refer to "Enjoying Your Digital Camera Images On Your PC" for instructions on creating panorama pictures.
	- Continuous shooting is not possible in Panorama Assist.

memo

## **Changing the Mode**

Capture mode is for taking pictures and Playback mode is for playing back or deleting images.

#### **Switching between Capture Mode and Playback Mode**

- To change from Capture mode to Playback mode, press the **D** Playback button.
- To change from Playback mode to Capture mode, press the  $\blacktriangleright$  Playback button or press the shutter release button halfway.

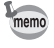

In Capture mode, pressing and holding the  $\blacktriangleright$  Playback button for two seconds or more switches the mode to the Playback mode, and the lens is retracted.

## **Selecting the Capture Mode**

#### **Capture Modes**

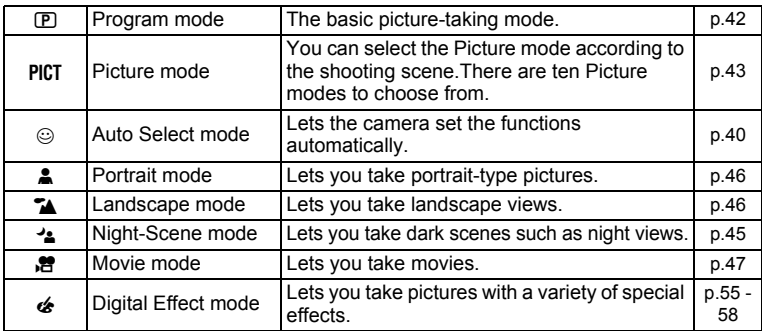

**1 Turn the mode dial and match the indicator with one of the following: PPICT 241454** 

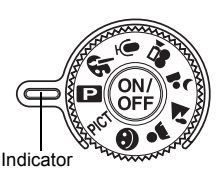

## **Displaying Shooting Information in Capture Mode**

The LCD monitor display changes each time you press the DISPLAY button.

#### **Display On**

Shooting information is displayed when the power is turned on.

- **1** Flash mode **2** Drive mode
	-
- 
- **3** Focus mode **4** Capture mode
- **5** Focus frame
- **6** Card/Built-in memory
- **7** Remaining number of recordable images
- **8** Date and time
- **9** Battery level indicator

#### **Histogram Display**

The brightness distribution of the image is displayed. The horizontal axis of the histogram shows the brightness (darkest at the left end and brightest at the right end) and the vertical axis shows the number of pixels.<br>1 White balance **2 R** 

- 
- **2** Recorded pixels **4** Sensitivity
- **3** Quality level<br>**5** Histogram
- 
- 

**+** Taking Pictures

**6** AE metering

#### **Grid Display**

A grid appears to help you compose your pictures.

#### **Display Off**

No shooting information is displayed.

- The focus frame appears in Autofocus mode.
- If any of the modes are changed, such as the flash mode, the mode you have changed appears for a few seconds.

#### **LCD Monitor Off**

The LCD monitor turns off. The LCD monitor cannot be turned off in  $\mathbf{E}$ ,  $\mathbf{\&}$ or  $\mathcal{R}$  mode.

Saving the Display Mode  $\sqrt{np.78}$ 

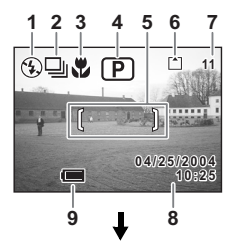

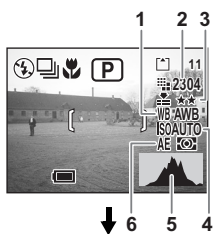

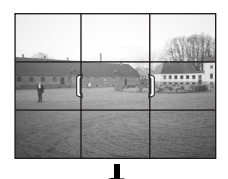

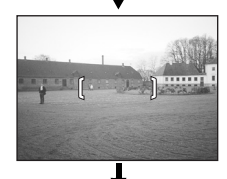

Display On LCD Monitor Off

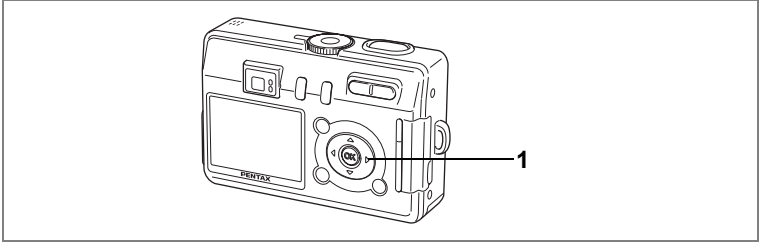

#### $\odot$  PICT  $\odot$   $\odot$   $\odot$   $\odot$   $\odot$   $\odot$   $\odot$   $\odot$

## **Selecting the Focus Mode**

#### **Focus mode**

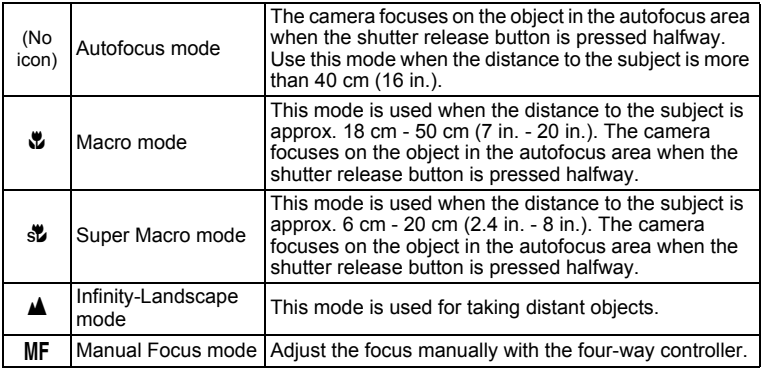

## **1 Press the four-way controller (**5**) in Capture mode.**

The focus mode changes each time the button is pressed and the icon appears on the LCD monitor.

The camera is ready to take pictures in the selected focus mode.

- memo
- The default setting is Autofocus mode.
- The zoom is fixed at the middle position and only the digital zoom can be used in Super Macro mode.

If you take a picture while looking through the viewfinder when the focus mode is set to Macro or Super Macro, the range of the resulting picture will differ from what was seen in the viewfinder. Be sure to check the image on the LCD monitor.

#### **Manual Focus**

When the mode is set to MF (Manual Focus), the central portion of the picture is enlarged to full screen on the LCD monitor for focus adjustment. Pressing the four-way controller ( $\blacktriangle$   $\blacktriangledown$ ) displays the indicator on the LCD monitor. Use the indicator as a guide while adjusting the focus with the four-way controller ( $\blacktriangle \blacktriangledown$ ).

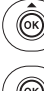

For distant focus

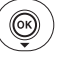

For closer focus

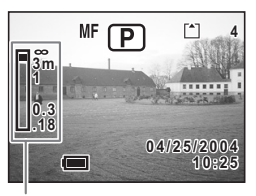

Indicator

After the focus is set, press any button except the four-way controller  $(\triangle \blacktriangledown)$  or take your finger off the four-way controller ( $\triangle \blacktriangledown$ ). The screen returns to the normal display about two seconds later.

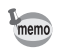

When focusing, hold down the four-way controller ( $\blacktriangle \blacktriangledown$ ) to focus quickly.

Saving the Focus Mode 180 p.78

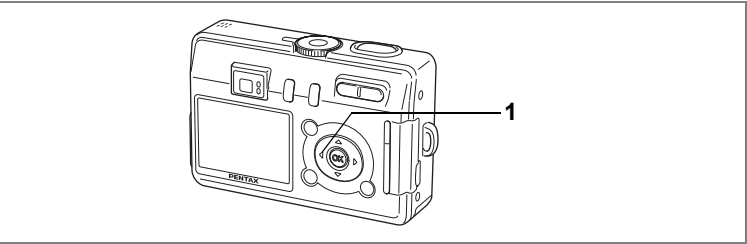

#### $\odot$  PICT  $\odot$   $\rightarrow$   $\rightarrow$   $\rightarrow$   $\rightarrow$

## **Selecting the Flash Mode**

#### **Flash Modes**

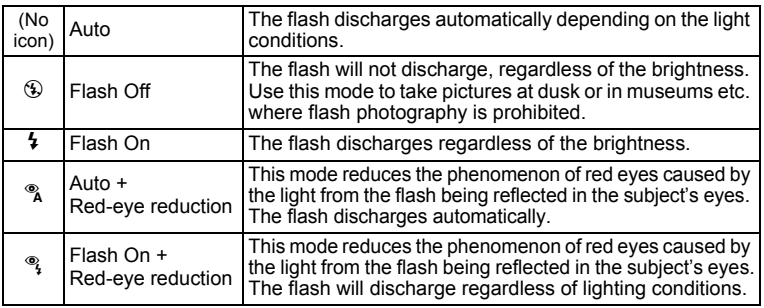

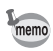

• The flash is off when the Capture mode is set to  $\mathbb{S}$  or  $\mathbb{S}$ , the Drive mode is set to Continuous Shooting or the Focus mode is set to  $\mathbb{Z}$ .

• The flash discharges twice, first a pre-flash and then a second time to take the picture. (In the red-eye reduction modes, the interval between the pre-flash and the main flash is longer.)

## **1 Press the four-way controller (**4**) in Capture mode.**

The flash mode changes each time the button is pressed and the icon appears on the LCD monitor.

The camera is ready to take pictures in the selected flash mode.

Status of the Focus Status Lamp and Flash Status Lamp  $\infty$  p.27

Saving the Flash Mode  $\infty$  p.78

(4) Taking Pictures

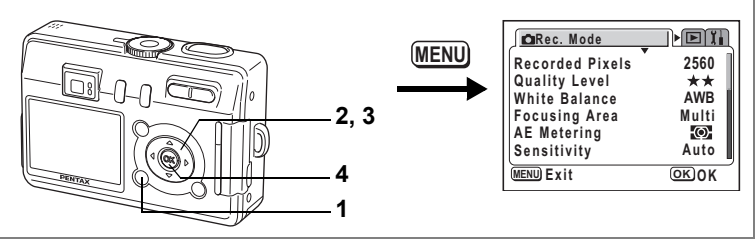

#### PICT  $\mathbb{R}$  of  $\mathbb{R}$   $\mathbb{R}$   $\mathbb{R}$   $\mathbb{R}$

## **Selecting the Recorded Pixels**

You can choose the number of recorded pixels from [2560×1920], [2304×1728], [2048×1536], [1600×1200], [1024×768] and [640×480]. The more pixels there are, the larger the picture and the bigger the file size. The data volume also varies depending on the quality level setting ( $\approx$  p.65).

#### **Recorded Pixels**

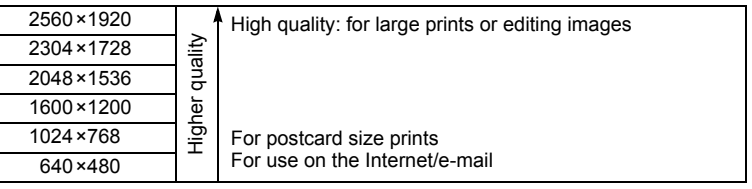

#### **1 Press the MENU button in Capture mode.**

The  $[$  Rec. Mode] menu appears.

- **2 Use the four-way controller (** $\blacktriangle$  $\blacktriangledown$ **) to select [Recorded Pixels].**
- **3 Use the four-way controller (**45**) to change the size.**
- **4 Press the OK button.**

The camera is ready to take the picture.

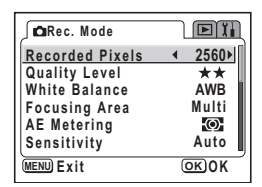

- The number of recorded pixels is fixed at [320×240] in Movie mode or Marine Movie mode.
- Selecting a large size produces a clear picture when it is printed out.
- The Recorded Pixels setting is saved when the camera is turned off.

Recorded Pixels and Quality  $\infty$  p.19

memo

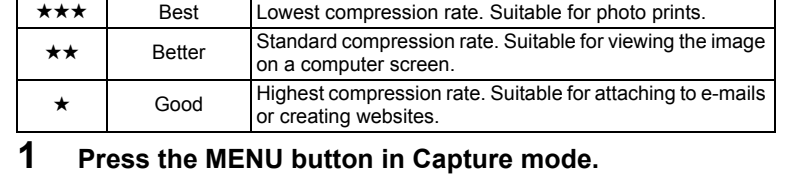

- **to select [Quality Level].**
- **3 Use the four-way controller (**45**) to change the quality level.**
- 

The camera is ready to take the picture.

The Quality Level setting is saved when the camera is turned off.

Recorded Pixels and Quality  $\infty$  19.

**Selecting the Quality Level**

You can choose the image compression rate.

The more stars, the clearer the quality and the larger the volume. The data volume also varies depending on the recorded pixels setting  $($ 

**1**

**4**

**2, 3**

#### **Quality Levels**

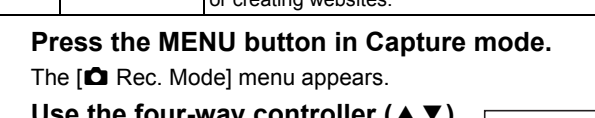

- **2** Use the four-way controller ( $\blacktriangle$   $\blacktriangledown$ )
- 
- **4 Press the OK button.**

memo

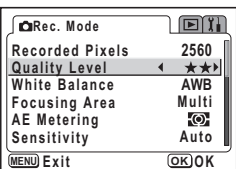

PICT  $\mathbb{R}$   $\overset{\prime}{\sim}$   $\mathbb{R}$   $\overset{\prime}{\sim}$ 

**Recorded Pixels 2560**

**Focusing Area Multi**

**MENU Exit OK O K**

**Quality Level**

**White Balance**

**CRec. Mode** 

**MENU**

**AE Metering Sensitivity**

**AWB**

Mot

**Auto**

**Selecting the Image Quality**

You can set the recorded pixels and quality together in Auto Select Mode. The combination of recorded pixels and quality for each setting is shown below.

#### **Image Quality**

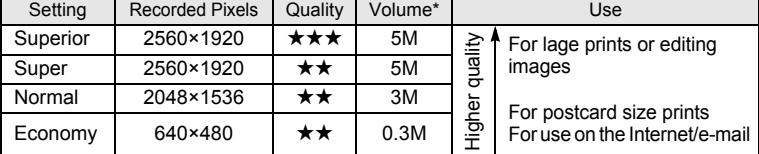

\* The letter M on screen indicates megabytes (MB). 1 MB is 1 million pixels.

- **1** Set the mode dial to  $\odot$ .
- **2 Press the MENU button in Capture mode.**

The  $[$  Rec. Mode] menu appears.

- **3 Use the four-way controller (** $\blacktriangle$  $\blacktriangledown$ **) to select [Image Quality].**
- **4 Use the four-way controller (**45**) to change the setting.**
- **5 Press the OK button.**

The camera is ready to take the picture.

The Image Quality function is only available in  $\odot$  (Auto Select) mode. In other modes, set the recorded pixels and quality level separately.  $($ 

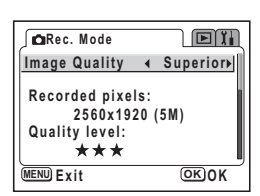

memo

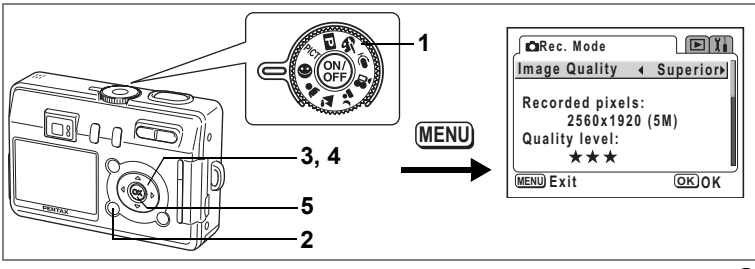

 $\odot$ 

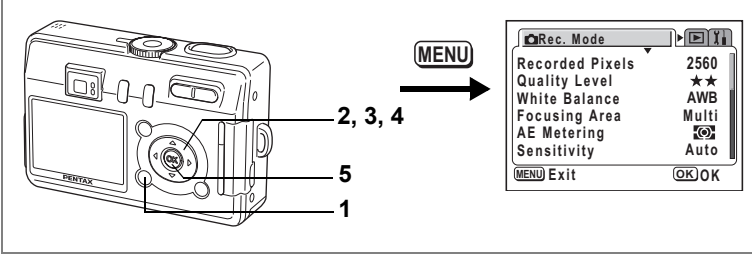

**图 绘 牌 生** 

## **Adjusting the White Balance**

You can take pictures in natural colors by adjusting the white balance according to the light conditions at the time of shooting.

#### $AWB$   $\vert$  Auto  $\vert$  The camera adjusts the white balance automatically.  $\frac{dx}{dx}$  Daylight Use this mode when taking pictures outside in sunlight.  $\mathbb{A}$  Shade | Use this mode when taking pictures outside in the shade.  $\mathcal{R}$   $\Box$  Tungsten Light Use this mode when taking pictures under electric or other tungsten light. <sub>端</sub> Fluorescent<br>Light Use this mode when taking pictures under fluorescent light.  $\Box$  Manual Use this mode when taking pictures by adjusting the white balance manually.

#### **White Balance**

- **1 Press the MENU button in Capture mode.** The  $[$  **C** Rec. Mode] menu appears.
- **2** Use the four-way controller ( $\blacktriangle$   $\blacktriangledown$ ) to select **[White Balance].**
- **3 Press the four-way controller (**5**).** The White Balance screen appears.
- **4 Use the four-way controller (** $\triangle$  $\blacktriangledown$ **) to change the setting.**
- **5 Press the OK button twice.**

The camera is ready to take the picture.

Saving the White Balance 188 p.78

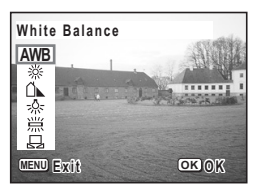

4

#### **Manual Setting**

Have a blank sheet of white paper ready.

- **1 Select** [ $\Xi$ ] (manual) on the [White Balance] screen.<br>**2** Point the camera at the blank
- **2 Point the camera at the blank sheet of paper so that it fills the frame of the LCD monitor.**

## **3 Press the OK button.**

The white balance is automatically adjusted. [Adjusting] appears on the LCD monitor during adjustment.

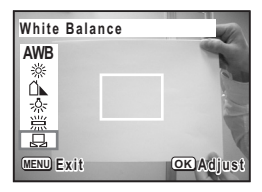

[Complete] appears on the LCD monitor when adjustment is finished and the display returns to the menu screen.

## **4 Press the OK button.**

The camera is ready to take the picture.

Any changes made to the White Balance setting are invalid in PICT,  $\mathbf{A}$ and  $\clubsuit$  modes.

memo

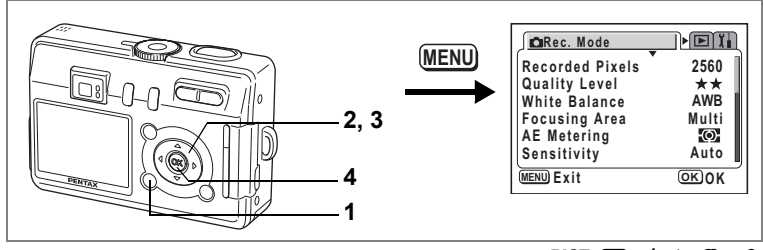

## PICT  $\mathbb{R}$   $\mathbb{A}$   $\mathbb{R}$   $\mathbb{R}$   $\mathbb{R}$

## **Changing the Focusing Area**

You can change the autofocus area (Focusing Area).

#### **Focusing Area**

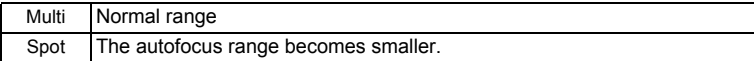

- **1 Press the MENU button in Capture mode.** The  $\Box$  Rec. Model menu appears.
- **2 Use the four-way controller (** $\triangle$  $\blacktriangledown$ **) to select [Focusing Area].**
- **3 Use the four-way controller (**45**) to change the setting.**
- **4 Press the OK button.**

The camera is ready to take the picture.

When the shutter release button is pressed while [Multi] is selected for the focusing area, the focus frame lights at the focus position.

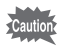

memo

The autofocus area does not appear in the viewfinder. Always check the focusing area on the LCD monitor when using the autofocus area to focus on your subject.

Saving the Focusing Area Setting 18 p.78

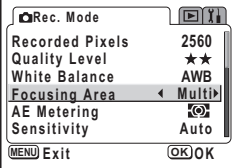

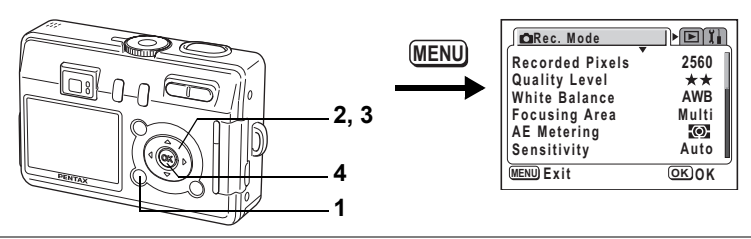

PICT  $\mathbb{P}$   $\alpha$   $\mathbb{P}$   $\sim$   $\mathbb{Z}$   $\sim$ 

## **Setting the Light Metering Range to Determine the Exposure (AE Metering)**

You can choose which part of the screen to use to measure the brightness and determine the exposure.

#### **AE Metering Modes**

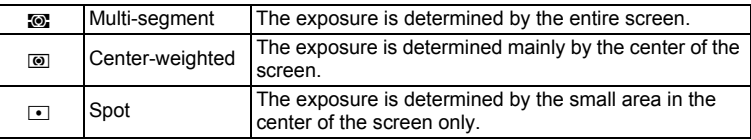

## **1 Press the MENU button in Capture mode.**

The  $[$  Rec. Mode] menu appears.

- **2 Use the four-way controller (** $\blacktriangle$  $\blacktriangledown$ **) to select [AE Metering].**
- **3 Use the four-way controller (**45**) to change the AE Metering mode.**

## **4 Press the OK button.**

The camera is ready to take the picture.

Saving the AE Metering Mode  $\infty$  p.78

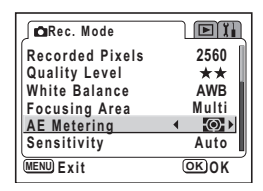
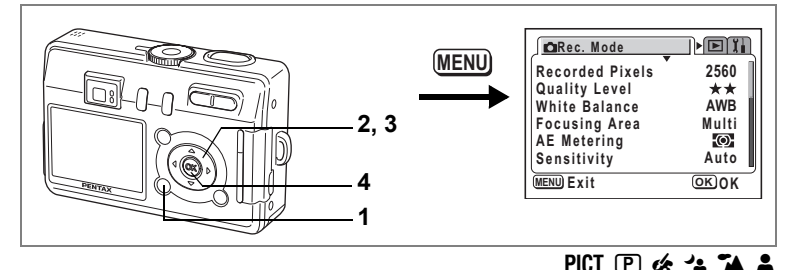

### **Setting the Sensitivity**

You can select the sensitivity to suit the brightness of the surroundings.

#### **Sensitivity**

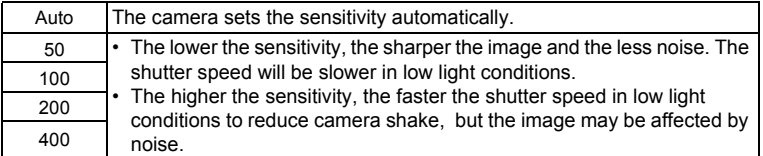

## **1 Press the MENU button in Capture mode.**

The  $[$  Rec. Mode] menu appears.

- **2 Use the four-way controller (** $\triangle$  $\blacktriangledown$ **) to select [Sensitivity].**
- **3 Use the four-way controller (**45**) to change the sensitivity.**
- **4 Press the OK button.**

The camera is ready to take the picture.

Saving the Sensitivity  $\sqrt{np}$ .78

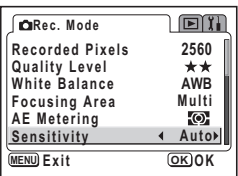

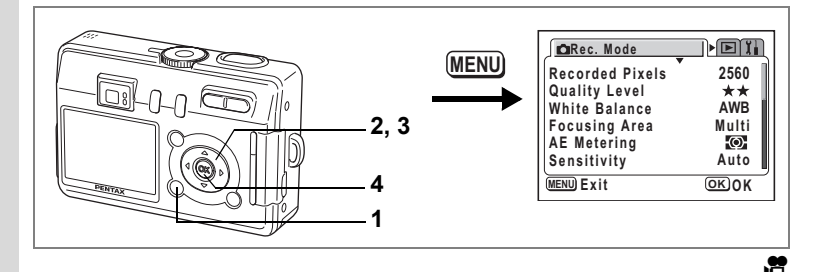

### **Setting the Frame Rate**

You can choose 30 fps (frames per second) or 15 fps for the frame rate.

- **1 Press the MENU button in Capture mode.** The  $\Box$  Rec. Model menu appears.
- **2 Use the four-way controller (** $\blacktriangle$  $\blacktriangledown$ **) to select [Frame Rate].**
- **3 Use the four-way controller (**45**) to change the frame rate.**
- **4 Press the OK button.**

The camera is ready to take the picture.

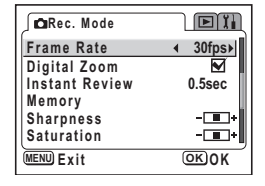

memo

The Frame Rate setting is saved when the camera is turned off.

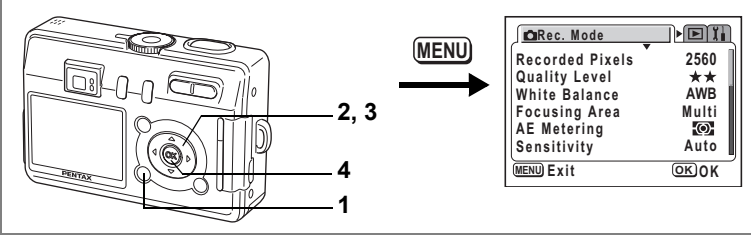

#### PICT  $\mathbb{P}$  of  $\mathbb{Z}$   $\mathbb{Z}$   $\mathbb{Z}$

### **Setting the Instant Review Time (Instant Review)**

You can choose the Instant Review time from 0.5 sec., 1 sec., 2 sec., 3 sec., 5 sec. and Off (no display).

- **1 Press the MENU button in Capture mode.** The  $[$  Rec. Mode] menu appears.
- **2 Use the four-way controller (** $\blacktriangle$  $\blacktriangledown$ **) to select [Instant Review].**
- **3 Use the four-way controller (**45**) to change the display time.**
- **4 Press the OK button.** The camera is ready to take the picture.

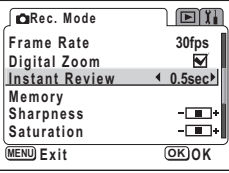

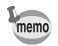

The Instant Review setting is saved when the camera is turned off.

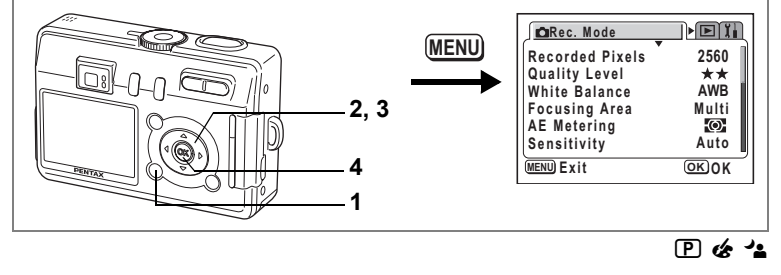

### **Setting the Image Sharpness (Sharpness)**

You can choose whether you want the image to have sharp or soft outlines.

### **1 Press the MENU button in Capture mode.**

The  $[$  Rec. Mode] menu appears.

- **2 Use the four-way controller (** $\triangle$  $\blacktriangledown$ **) to select [Sharpness].**
- **3 Use the four-way controller (**45**) to change the setting from**  x**[Normal] to** z**[Hard (+)] or**  y**[Soft (–)].**

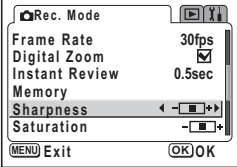

### **4 Press the OK button.**

The camera is ready to take the picture.

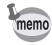

- Any changes made to the Sharpness setting are invalid in PICT,  $\mathbb{Z}$ and  $\triangle$  modes.
- The Sharpness setting is saved when the camera is turned off.

75

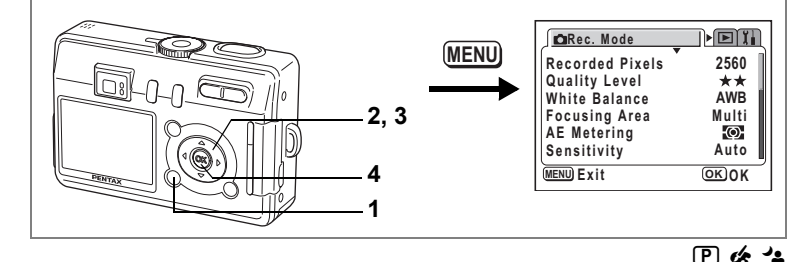

## **Setting the Color Saturation (Saturation)**

You can set the color saturation.

- **1 Press the MENU button in Capture mode.** The  $\Box$  Rec. Model menu appears.
- **2 Use the four-way controller (** $\blacktriangle$  $\blacktriangledown$ **) to select [Saturation].**
- **3 Use the four-way controller (**45**) to change the setting from**  x**[Normal] to** z**[High (+)] or**  y**[Low (–)].**

### **4 Press the OK button.**

memo

The camera is ready to take the picture.

- Any changes made to the Saturation setting are invalid in PICT,  $\mathbb{Z}$  and  $\blacktriangle$  modes.
- The Saturation setting is saved when the camera is turned off.

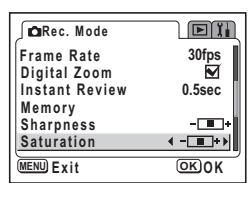

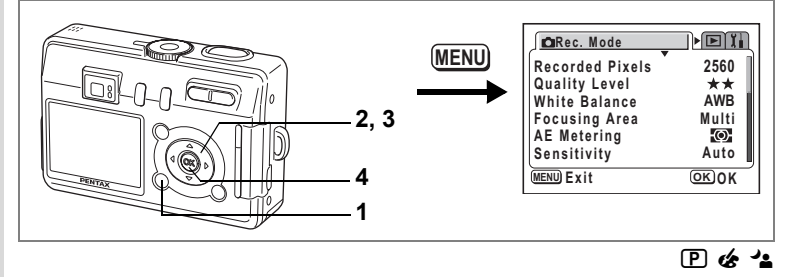

### **Setting the Image Contrast (Contrast)**

You can set the image contrast.

- **1 Press the MENU button in Capture mode.** The  $\Box$  Rec. Model menu appears.
- **2 Use the four-way controller (** $\blacktriangle$  $\blacktriangledown$ **) to select [Contrast].**
- **3 Use the four-way controller (**45**) to change the setting from**  x**[Normal] to** z**[High (+)] or**  y**[Low (–)].**

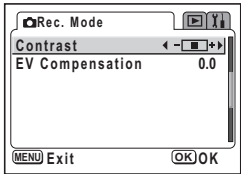

### **4 Press the OK button.**

The camera is ready to take the picture.

- Any changes made to the Contrast setting are invalid in PICT,  $\mathbb{Z}$  and  $\blacktriangle$  modes.
- The Contrast setting is saved when the camera is turned off.

memo

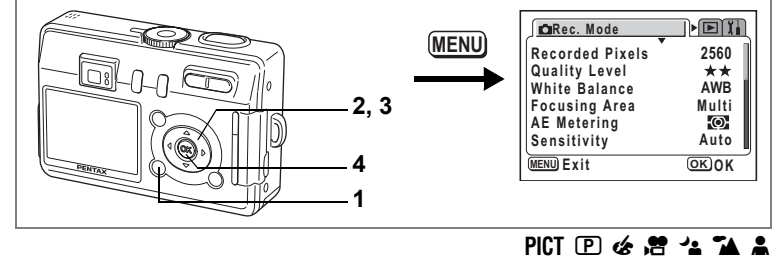

# **Setting the Exposure (EV Compensation)**

You can adjust the overall brightness of the picture.

Use this function to take pictures that are intentionally overexposed or underexposed.

### **1 Press the MENU button in Capture mode.**

The  $[$  Rec. Mode] menu appears.

- **2 Use the four-way controller (** $\triangle$  $\blacktriangledown$ **) to select [EV Compensation].**
- **3 Use the four-way controller (**45**) to change the EV setting.**

To brighten, set a positive (+) value. To darken, set a negative (–) value.

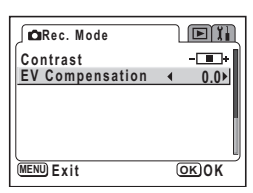

You can choose the EV setting in the range of –2.0 EV to +2.0 EV in 1/3 EV steps.

### **4 Press the OK button.**

The camera is ready to take the picture.

EV Compensation is registered on the four-way controller  $(4)$  in the memo Fn Setting default settings in Capture mode. ( $exp.122$ ) The EV setting can be changed with the four-way controller  $(4)$  when you press the **Q**/Fn button.

Saving the EV Compensation Value  $\infty$ p.78

## **Saving the Menu Items (Memory)**

You can choose whether you want the set values to be saved when the camera is turned off. If you select  $\mathbb{F}$  (On), the settings will be saved in the status they were in immediately before the camera was turned off. If you select  $\Box$  (Off), the settings will be reset to the defaults when the camera is turned off.

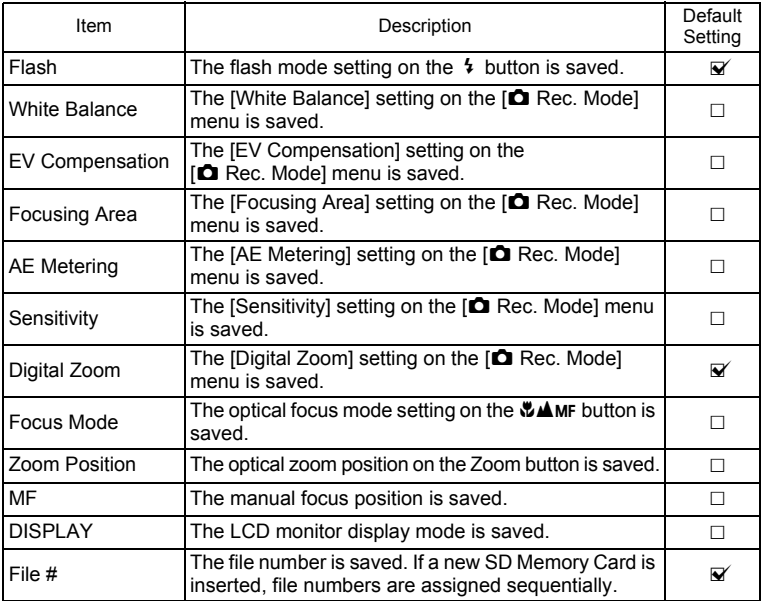

• Menu items not included in [Memory] will also be saved in the settings selected on the menus for each function when the camera is turned off.

- The zoom position setting in the digital zoom range will not be saved even if [Zoom Position] is set to  $\mathbb{F}$  (On) in [Memory].
- Setting [MF] to  $\mathbb{F}$  (On) sets [Zoom Position] to  $\mathbb{F}$  (On) at the same time. ([Zoom Position] can also be set to  $\mathbb{F}$  (On) independently of [MF].)

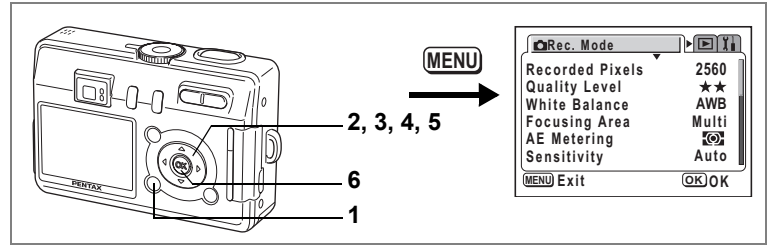

- **1 Press the MENU button in Capture mode.** The  $[$  Rec. Mode] menu appears.
- **2 Use the four-way controller (** $\blacktriangle$  $\blacktriangledown$ **) to select [Memory].**
- **3 Press the four-way controller (**5**).** The [Memory] menu appears.
- **4 Use the four-way controller (** $\blacktriangle$  $\blacktriangledown$ **) to choose an item.**
- **5 Use the four-way controller (**45**)**  to select  $\mathbf{F}$  (On) or  $\Box$  (Off).
- **6 Press the OK button twice.**

The camera is ready to take the picture.

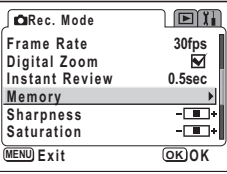

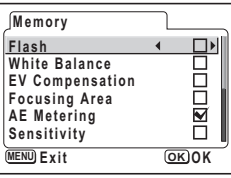

 $\left( 4\right)$ Taking Pictures **79Taking Pictures**

# **Recording and Playback Recording Sound (Voice Recording Mode)**

You can record sound. The recordable time appears on the LCD monitor according to how much space is available on the SD Memory Card or the built-in memory.

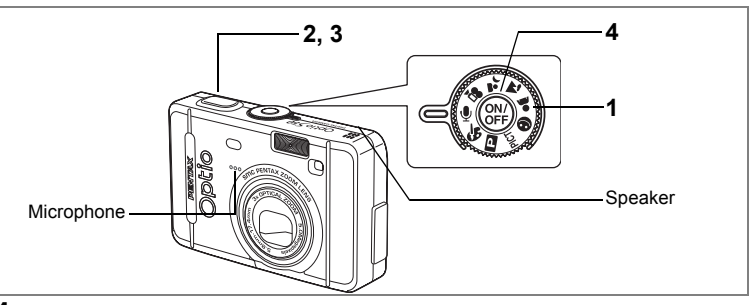

### **1** Set the mode dial to  $\psi$  and press the power switch.

The recordable time appears on the LCD monitor.

- **1** Remaining recordable time
- **2** Recording time
- **2 Press the shutter release button.** Recording starts. The self-timer lamp and flash status lamp blink during recording.
- **3 Press the shutter release button.** Recording stops. The remaining recordable time appears.

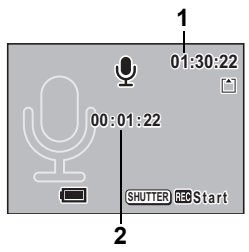

- **4 To exit Voice Recording mode, turn the camera off.**
	- Sound is saved in WAVE monaural files.
	- The microphone is located on the front of the camera. Aim the camera to obtain the best sound.

memo

# **Playing Back Sound**

You can play back the recording you made in Voice Recording mode.

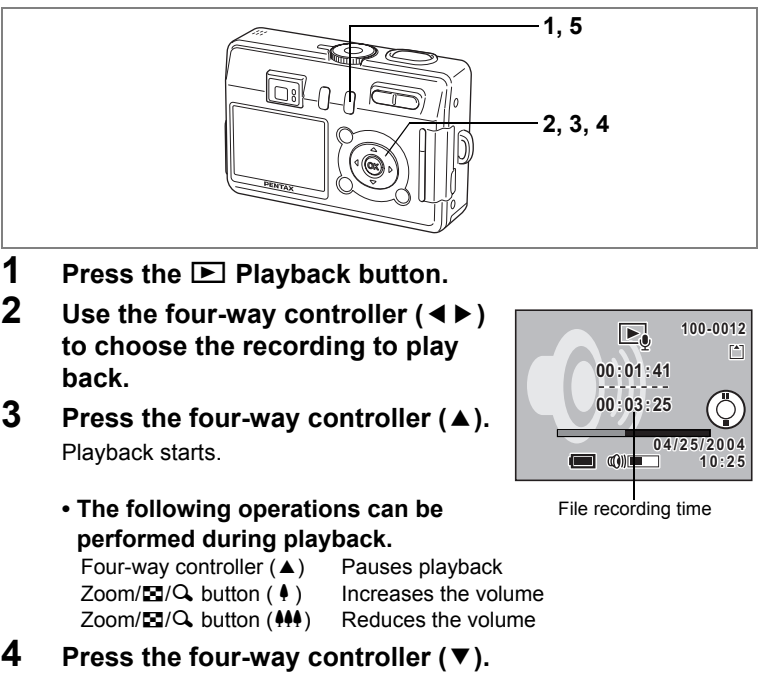

Playback stops.

#### **5 Press the <b>** $\boxed{>}$  **Playback button.**

The camera returns to the Voice Recording mode.

# **Adding Sound (Voice Memo) to Images**

You can add sound (voice memo) to a captured image.

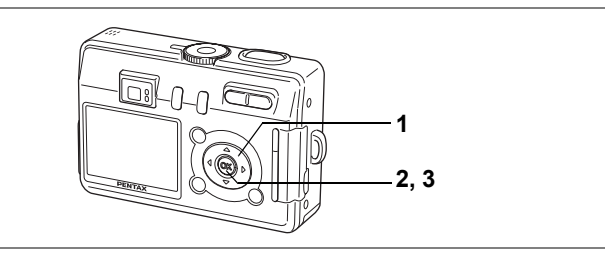

### **Recording a Voice Memo**

**1 Enter the Playback mode and use the four-way controller (**45**) to choose the image to which you want to add a voice memo.**

 $é$  appears on the four-way controller operation guide on the LCD monitor if there is no voice memo attached to the displayed image.

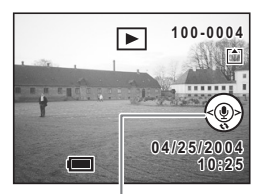

Four-way controller operation guide

#### **2 Press the OK button.**

Recording of the voice memo starts. You can record for up to 30 seconds.

#### **3 Press the OK button.**

Recording of the voice memo stops.

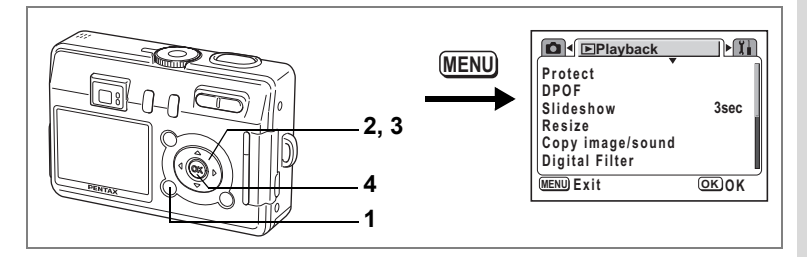

#### **Setting the Voice Memo Recording Function**

You can set the camera not to record voice memos while playing back still images to prevent any voice memo from being recorded.

**1 Press the MENU button in Playback mode.**

The  $[$  Playback] menu appears.

- **2 Use the four-way controller (▲ ▼) to select [Record Voice Memo].**
- **3 Use the four-way controller (**45**) to select [On] or [Off].**
	- On : Voice memos can be recorded while playing back still images. (Default setting)
	- Off : Voice memos cannot be recorded while playing back still images.

### **4 Press the OK button.**

The camera is ready to take or play back images.

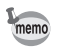

When voice memo recording is set to off,  $\mathbf{\Psi}$  is not displayed while playing back still images.

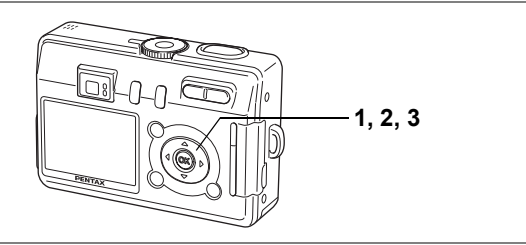

### **Playing Back a Voice Memo**

**1 Enter the Playback mode and use the four-way controller (**45**) to choose the image with the voice memo that you want to play back.**

> If  $[D]$  appears, a voice memo has been recorded for the displayed image.

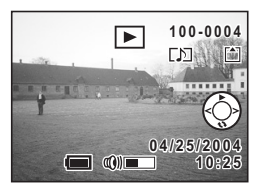

#### **2 Press the four-way controller (▲).**

The voice memo is played back.

#### **3 Press the four-way controller (**3**).**

Playback of the voice memo stops.

Deleting a Voice Memo 188 p.93

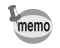

A voice memo cannot be added to an image which already has a voice memo. Delete the old voice memo and record a new one.  $(\sqrt{np}.93)$ 

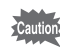

A voice memo cannot be added to protected  $(O_{\neg n})$  images.

#### **Memo**

# **Playback/Deleting/Editing Playing Back Images**

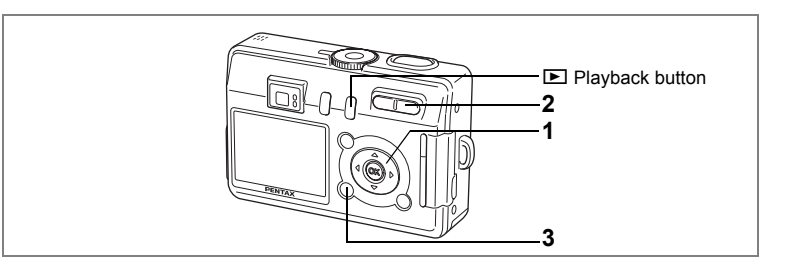

### **Playing Back Still Pictures**

Press the  $\square$  Playback button. Refer to "Playing Back Images" (p.28) for instructions.

#### **Zoom Display**

You can display images magnified up to 12 times. A guide to operation appears on the LCD monitor during magnification.

#### **1 Enter the Playback mode and use the four-way controller (**45**) to choose the image to magnify.**

#### **2 Press**  $\frac{1}{2}$  on the Zoom/FJ/Q **button.**

The image is magnified (1× to 12×). Holding down the button changes the magnification continuously.

**The following operations can be performed while the magnified image is displayed.**

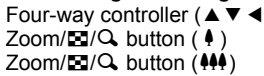

**x1.8**  $\blacktriangleleft$  $\overline{\nabla}$ 

Four-way controller ( $\blacktriangle \blacktriangledown \blacktriangle \blacktriangleright$ ) Moves the position to be magnified Zoom/ $\blacktriangledown$ / $\blacktriangle$  button ( $\blacktriangle$ ) Makes the image bigger Makes the image bigger  $Zoom/\square/\triangle$  button ( $\bigwedge^{4}$ ) Makes the image smaller

### **3 Press the MENU button.**

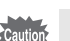

- Zoom playback ends.
- Movies cannot be magnified.
	- Pressing the  $\blacksquare$  Playback button does not change the mode to the Capture mode when the camera is turned on in Playback Only mode. Turn the camera off, then turn it on again.

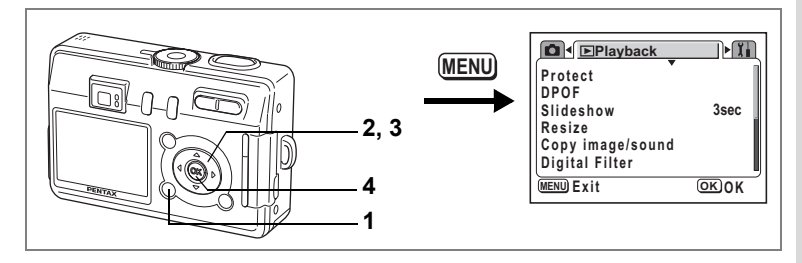

#### **Setting the Quick Zoom Function**

You can display the image at maximum magnification simply by pressing the Zoom/ $\mathbb{Z}/Q$  button once during zoom playback.

**1 Press the MENU button in Playback mode.**

The  $[$  Playback] menu appears.

- **2** Use the four-way controller ( $\triangle$   $\blacktriangledown$ ) to select **[Quick Zoom].**
- **3 Use the four-way controller (**45**) to select [On] or [Off].**
	- On : Pressing  $\sqrt{Q}$  on the Zoom/ $\boxtimes$ / $Q$  button once displays the image at maximum magnification.
	- Off : Pressing  $\sqrt{Q}$  on the Zoom/ $\mathbb{Z}/Q$  button once magnifies the image in steps.

### **4 Press the OK button.**

The camera is ready to take or play back images.

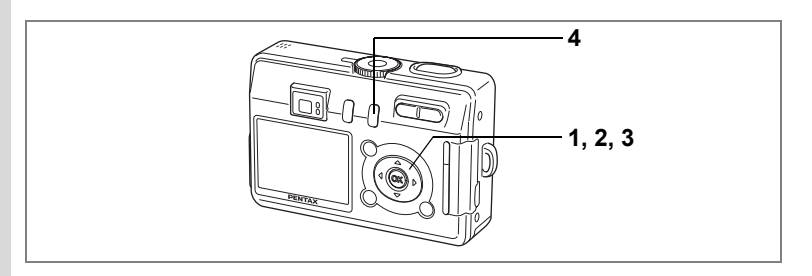

### **Playing Back Movies**

You can play back movies. A guide to operation appears on the LCD monitor during playback. You can play back the recording you made in Voice Recording mode at the same time.

- **1 Enter the Playback mode and use the four-way controller (**45**) to choose the movie to play back.**
- **2 Press the four-way controller (▲).** Playback starts.
	- **The following operations can be performed during playback.**
		- Four-way controller (4) Reverse playback
		- Four-way controller ( $\blacktriangleright$ ) Forward playback
		- Four-way controller (▲) Pause
		- Zoom button  $\frac{444}{4}$  Adjusts the volume

#### **• The following operations can be performed while Pause is engaged.**

- Four-way controller (4) Frame reverse
- Four-way controller (5) Frame forward
- Four-way controller  $(4)$  Releases the Pause function

#### **3 Press the four-way controller (**3**).**

Playback stops and the screen returns to the start playback screen.

### **4 Press the <b>□** Playback button.

The camera returns to Capture mode.

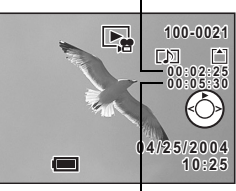

Recording time

Playback time

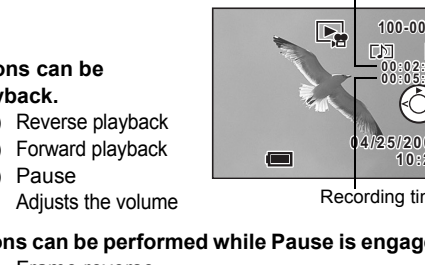

## **Displaying Shooting Information in Playback Mode**

Shooting information can be displayed on the LCD monitor in Playback mode. Pressing the DISPLAY button changes the display mode.

#### **Display On**

Shooting information is displayed.

- **1** Protect icon **2** Voice Memo icon
- **3** Folder name and file name
- **4** Card/Built-in memory icon
- **5** Four-way controller operation guide
- **6** Shooting date and time
- **7** Battery level indicator

#### **Histogram Display**

The brightness distribution of the image is displayed. The horizontal axis of the histogram shows the brightness (darkest at the left end and brightest at the right end) and the vertical axis shows the number of pixels.

- **1** Sensitivity **2** Recorded pixels
- 
- **3** Quality **4** White balance
- 
- 
- **5** Histogram **6** Shutter speed
- **7** Aperture **8** AE metering

#### **Display Off**

No shooting information is displayed.

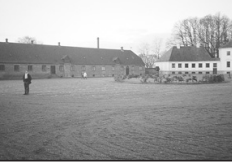

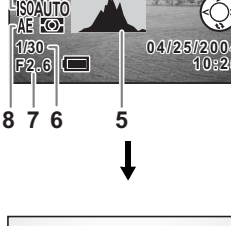

 $\blacktriangleright$ 

**AWB 2304**

**1 2 3 4**

**100-0004 0 0 - 0 0 0 4**

 $\sqrt{2}$ 

**12 3 4**

**10:25 04/25/2004 4 / 2 5 / 2 0 0 4**

**100-0004 0 0 - 0 0 0 4**

内国的

**7 5 6**

►

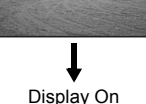

Saving the Display Mode  $\infty$  p.78

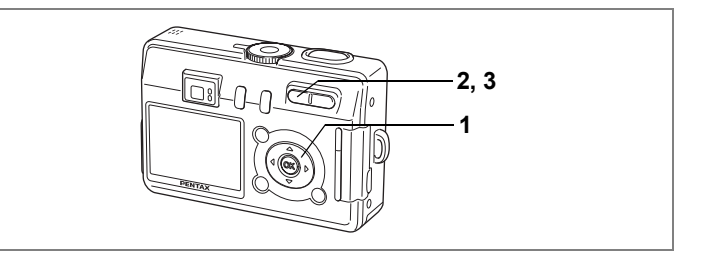

### **Nine Image Display**

You can display nine images at the same time.

- **1 Enter the Playback mode and use the four-way controller (**45**) to choose an image.**
- **2 Press**  $\frac{44}{50}$  **on the Zoom/FJ/** $\alpha$ **button.**

Nine images appear.

Use the four-way controller ( $\blacktriangle \blacktriangledown \blacktriangle \blacktriangleright$ ) to choose an image. When ten or more images have been recorded, the previous nine images appear when you press the four-way controller  $(4)$  while image  $(1)$  is selected. Similarly, the next nine images

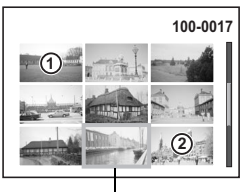

Selected image

appear when you press the four-way controller  $(\triangleright)$  while image  $\oslash$  is selected.

#### **3 Press** w**/**f **on the Zoom/**f**/**y **button.**

The screen returns to full screen display of the selected image. Pressing the MENU button,  $\blacksquare$  button,  $\blacksquare$  /Fn button or OK button returns the screen to full screen display of the selected image.

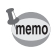

• Pressing the  $\overline{u}$  button while selecting an image opens the Delete screen.

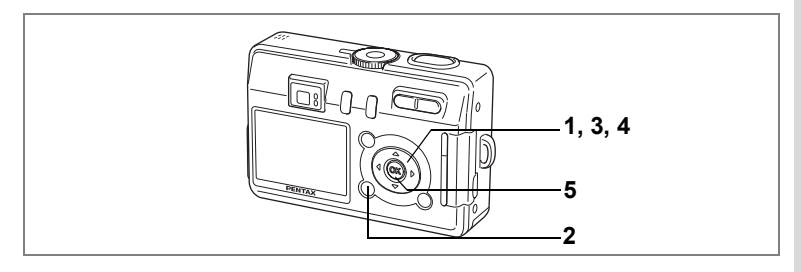

### **Slideshow**

You can play back all the images on the SD Memory Card or in the builtin memory continuously.

- **1 Enter the Playback mode and use the four-way controller (**45**) to choose the image with which to start the slideshow.**
- **2 Press the MENU button.** The  $[$  Playback] menu appears.
- **3 Use the four-way controller (** $\blacktriangle$  $\blacktriangledown$ **) to select [Slideshow].**

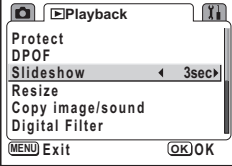

**4 Use the four-way controller (**45**) to change the playback interval.**

Choose from the following: 3 sec, 5 sec, 10 sec, 20 sec, 30 sec.

### **5 Press the OK button.**

[Start] appears on the LCD monitor and playback starts at the set interval.

Press any button, such as the OK button or MENU button, to stop the slideshow. [Stop] appears on the LCD monitor.

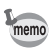

- The slideshow will continue until you press any button.
- Movies and pictures with a voice memo will be played through to the end before the next picture is played back, regardless of the set playback interval.
- Recordings made in Voice Recording mode are not played back.

# **Deleting**

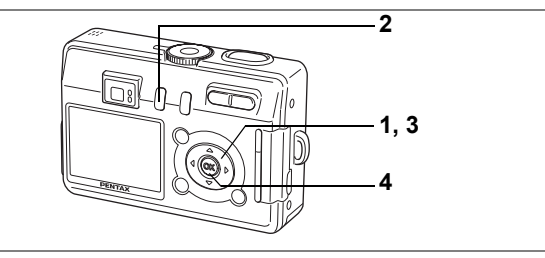

### **Deleting Individual Images or Sounds**

You can delete images and sound recordings one at a time.

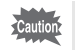

• Once deleted, images cannot be restored.

- You cannot display the Delete screen from protected images.  $(1\text{m}^2)(95)$
- **1 Enter the Playback mode and use the four-way controller (**45**) to choose the image or sound to delete.**
- **2 Press the** i **button.**

The Delete screen appears.

- **3 Use the four-way controller (** $\triangle$ **) to select [Delete].**
- **4 Press the OK button.**

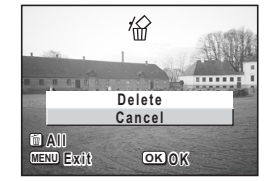

The image and sound are deleted.

- You can also delete images from Instant Review ( $exp.73$ ). However, you cannot delete images if the display time is set to 0.5 seconds.
	- You can also delete images from the nine image display ( $\approx$  p.90). However, you cannot delete protected images.  $(1\text{m}^2)(95)$
	- If [Quick Delete] is set to [On] in the  $[$  Playback] menu, Step 3 can be omitted.

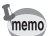

If an image has a voice memo, you can delete the voice memo without deleting the image.

- **1 Enter the Playback mode and use the four-way controller (**45**) to choose an image with a voice memo to delete.**
- **2 Press the** i **button.**

The Delete screen appears.

- **3 Use the four-way controller (**2**) to select [Delete sound].**
- **4 Press the OK button.**

The voice memo is deleted.

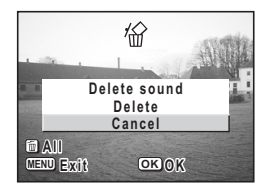

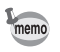

Select [Delete] in Step 3 above to delete both the image and the voice memo.

#### **Setting the Quick Delete Function**

When the Quick Delete function is set to On, the Delete screen appears with [Delete] already selected.

- **1 Press the MENU button in Playback mode.** The  $[$  Playback] menu appears.
- **2 Use the four-way controller (**23**) to select [Quick Delete].**
- **3 Use the four-way controller (**45**) to select [On] or [Off].**
- **4 Press the OK button.**

The camera is ready to take or play back images.

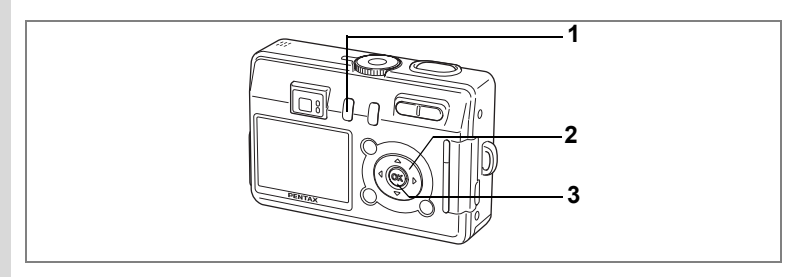

### **Deleting All Images**

You can delete all the images and sounds at once.

Caution

- Once deleted, images cannot be restored.
- Protected images and sounds cannot be deleted.
- **1** Press the  $\overline{u}$  button twice in Playback mode. The Delete All screen appears.
- **2 Use the four-way controller (**2**) to select [All data deleted].**
- **3 Press the OK button.**

All the images and sounds are deleted.

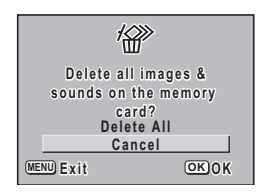

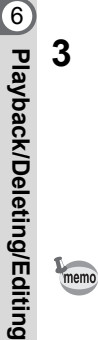

You can also delete images from Instant Review ( $\exp(73)$ .

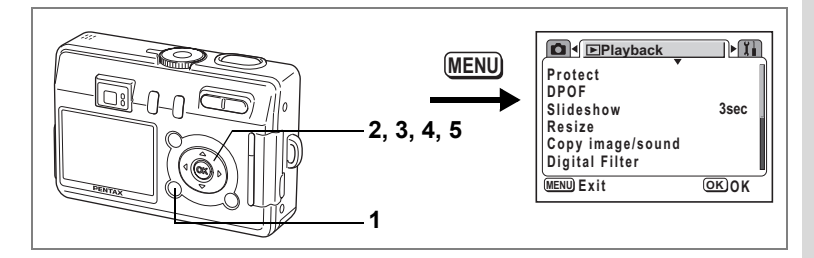

#### **Protecting Images and Sounds from Deletion (Protect)**

You can protect images and sounds from being accidentally deleted.

- **1 Press the MENU button in Playback mode.** The  $[$  Playback] menu appears.
- **2 Use the four-way controller (** $\blacktriangle$  $\blacktriangledown$ **) to select [Protect].**<br>**3** Press the four-way controller ( $\blacktriangleright$ )
- **3 Press the four-way controller (**5**).** The Protect screen appears.
- **4 Use the four-way controller (**45**) to choose the image or sound to protect.**
- **5** Use the four-way controller ( $\triangle$   $\blacktriangledown$ ) **to select [Protect].**

 $\Box$  appears on the image or sound. Select [Unprotect] to cancel the Protect setting.

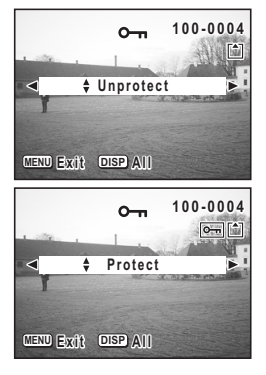

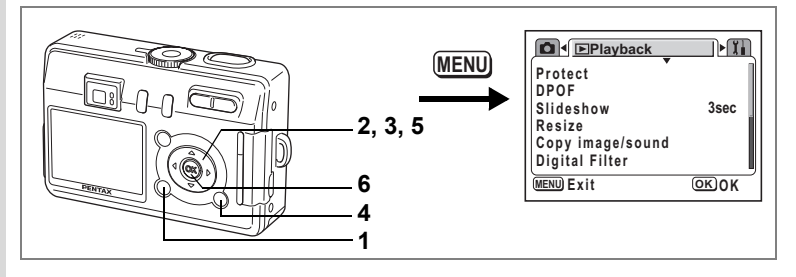

#### **Protecting All Images and Sounds**

You can protect all the images and sounds.

- **1 Press the MENU button in Playback mode.** The  $[$  Playback] menu appears.
- **2 Use the four-way controller (** $\blacktriangle$  $\blacktriangledown$ **) to select [Protect].**<br>**3** Press the four-way controller ( $\blacktriangleright$ )

#### **3 Press the four-way controller (**5**).**

The Protect screen appears.

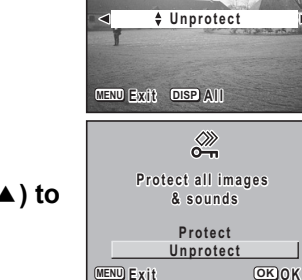

**100-0004 0 0 - 0 0 0 4**

- **4 Press the DISPLAY button.** The Protect All screen appears. **5** Use the four-way controller ( $\triangle$ ) to
	- **select [Protect].**
- **6 Press the OK button.**

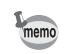

Select [Unprotect] in Step 5 to cancel the Protect setting on all the images and sounds.

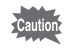

Even protected images and sounds will be deleted by formatting the SD Memory Card or the built-in memory.

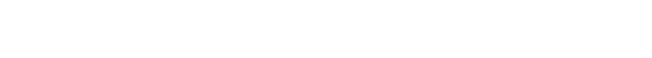

# **Viewing Images on a TV**

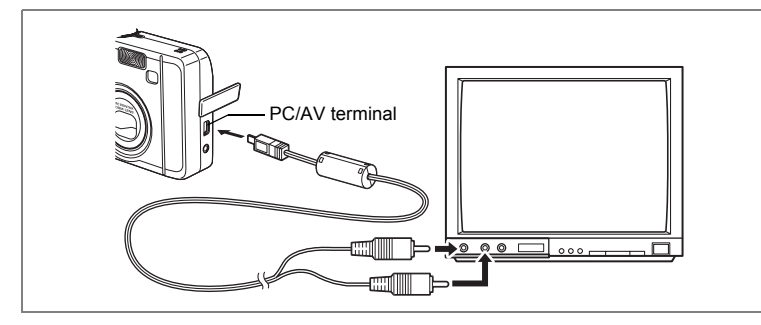

**By using the AV cable, you can capture and play back images on a TV or other equipment with a video IN jack. Make sure that both the TV and the camera are turned off before connecting the cable.**

- **1 Open the terminal cover and connect the AV cable to the PC/AV terminal.**
- **2 Connect the other end of the AV cable to the image input terminal and sound input terminal on the TV.**

When using stereo sound equipment, insert the sound terminal into the L (white) terminal.

**3 Turn the TV and camera on.**

Changing the Video Output Format 1st p.119

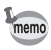

If you intend to use the camera for a long time, use of the AC adapter D-AC5 (optional) is recommended. Refer to the operating manual for the TV or equipment to which the camera is connected.

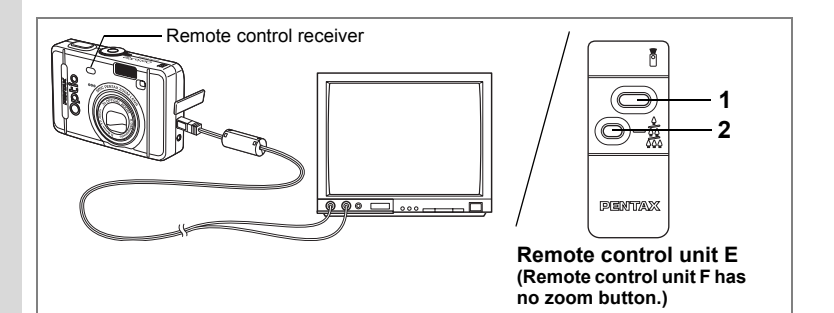

### **Using the Remote Control Unit (optional) to View the Previous or the Next Image**

You can use the remote control unit to view the next image or the previous image while watching the images on a TV.

**1 Press the shutter release button on the remote control unit.**

The image following the current image is played.

#### **2 Press the remote zoom button on the remote control unit.**

The image preceding the current image is played.

- Using the remote control unit to view the next or previous image is only enabled when the AV cable is connected.
	- You can only use the remote control unit to view the next or previous image when playing back still images in the 1 image screen (normal). You cannot use the remote control unit to start or stop movies, still images with sound or sound only files, so use the buttons on the camera. Also, the remote control unit cannot be used at all while movies, still images with sound or sound only files are being played back or are paused.
	- You need the remote control unit E (optional) to view the next or previous image.
	- You can only view the next image with the remote control unit F (optional).

co Playback/Deleting/Editing **Playback/Deleting/Editing**

memo

# **Setting the Printing Service (DPOF)**

You can print the images on the SD Memory Card or the built-in memory using a DPOF (Digital Print Order Format) compatible printer or at a printing service.

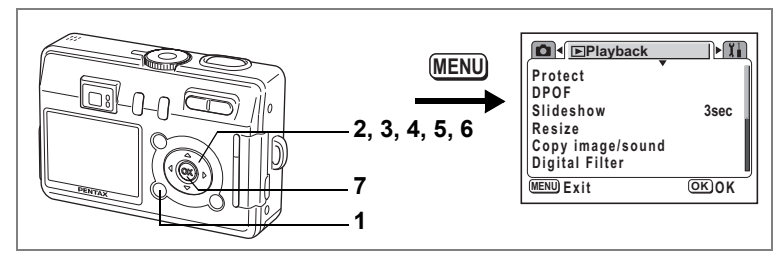

### **Printing Single Images**

Set the following items for each image.

Copies: Choose the number of copies up to a maximum of 99. Date: Specify whether you want the date inserted on the print or not. To set the items for images stored in the built-in memory, check that there is no SD Memory Card inserted in the camera.

- **1 Press the MENU button in Playback mode.** The  $[$  Playback] menu appears.
- **2 Use the four-way controller (** $\blacktriangle$  $\blacktriangledown$ **) to select [DPOF].<br><b>3** Press the four-way controller ( $\blacktriangleright$ )
- **3 Press the four-way controller (**5**).** The DPOF screen appears.
- **4 Use the four-way controller (**45**) to choose an image to print, then press the four-way controller (**3**).**

The frame moves to [Copies].

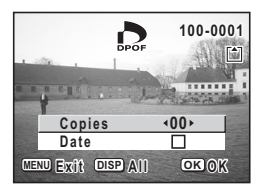

**5 Use the four-way controller (**45**) to choose the number of copies, then press the four-way controller**   $($  $\blacktriangledown$  $).$ 

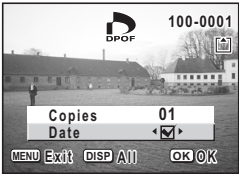

The frame moves to [Date].

**6 Use the four-way controller (**45**) to choose whether to insert the date or not.**

 $\mathbf{F}$  (On) : The date will be imprinted.

 $\Box$  (Off) : The date will not be imprinted.

### **7 Press the OK button.**

Prints can be made according to the settings.

- If DPOF settings have already been made for an image, the previous number of copies and date setting will be displayed.
- To cancel DPOF settings, set the number of copies to 0 and press the OK button
- To print images stored in the built-in memory according to DPOF settings at a photo processing lab., follow the procedure in "Copying Files" (p.110 - 111) and copy the files from the built-in memory to the SD Memory Card first.
- You cannot set the printing service for movies or sound-only files.
- Depending on the printer or printing equipment at the photo processing lab., the date may not be imprinted on the pictures even if the DPOF setting was made.
- Pictures may not be printed correctly when the camera is connected directly to a PictBridge-compatible printer if the number of copies exceeds 500.

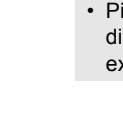

memo

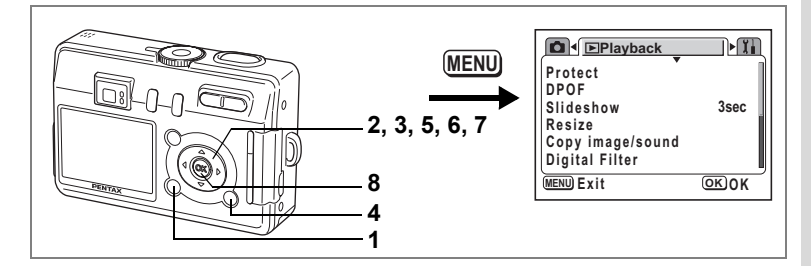

### **Printing All Images**

- **1 Press the MENU button in Playback mode.** The  $[$  Playback] menu appears.
- **2 Use the four-way controller (** $\blacktriangle$  $\blacktriangledown$ **) to select [DPOF].<br><b>3** Press the four-way controller ( $\blacktriangleright$ ).
- **3 Press the four-way controller (**5**).**

The DPOF screen appears.

- **4 Press the DISPLAY button.**
- **5 Use the four-way controller (**45**) to choose the number of copies.** You can print up to 99 copies.
- **6** Press the four-way controller ( $\nabla$ ). The frame moves to [Date].

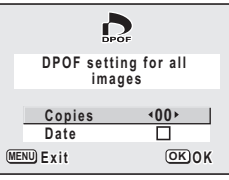

### **7 Use the four-way controller (**45**) to choose whether to insert the date or not.**

 $\mathbf{F}$  (On) : The date will be imprinted.  $\Box$  (Off) : The date will not be imprinted.

#### **8 Press the OK button.**

Prints can be made according to the settings.

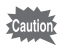

- The number of copies specified in the DPOF settings applies to all the images. Before printing, check that the number is correct.
- Pictures may not be printed correctly when the camera is connected directly to a PictBridge-compatible printer if the number of copies exceeds 500.

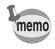

- Settings for single images are cancelled when settings are made for all images.
- DPOF settings are not possible for movies or sound only files.

 $\hat{6}$ 

Download from Www.Somanuals.com. All Manuals Search And Download.

# **Direct Printing Using PictBridge**

By connecting the camera to a printer that supports PictBridge using the USB cable (I-USB7) supplied with the camera, you can print images directly from the camera without using a PC. Select the images you want to print and the number of copies on the camera after it has been connected to the printer.

- Cautio
- You are recommended to use the AC adapter D-AC5 (optional) while the camera is connected to the printer. The printer may not work properly or the image data may be damaged if the batteries run out of power while the camera is connected to the printer.
- The focus status lamp and flash status lamp blink slowly while data is being transferred from the camera to the printer.
- Do not disconnect the USB cable during data transfer.
- Depending on the type of printer, not all the settings made on the camera (such as image quality and DPOF settings) may be valid.
- Pictures may not be printed correctly when the camera is connected directly to a PictBridge-compatible printer if the number of copies exceeds 500.

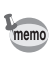

The camera will turn off automatically when you remove the USB cable.

### **Connecting the Camera to the Printer**

**1 Select [PictBridge] for [USB Connection] on the [**B **Set-up] menu.**

**<sup>16</sup>** "Changing the USB Connection Mode" (p.120)

**2 Connect the camera to the printer using the USB cable supplied with the camera.**

The PictBridge menu appears.

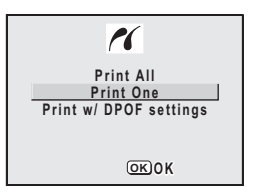

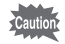

Do not connect the camera to your PC while [PictBridge] is selected for the USB connection mode.

If you connect the camera to a PC while "PictBridge" is set, refer to the table on page 15 of PC Connection Manual.

### **Printing Single Images**

- **1** Use the four-way controller ( $\blacktriangle$   $\blacktriangledown$ ) **to select [Print One].**
- **2 Press the OK button.** The Print One screen appears.
- **3 Use the four-way controller (**45**) to choose the image to print.**
- **4 Use the four-way controller (** $\triangle$  $\blacktriangledown$ **) to choose the number of copies.**

You can print up to 99 copies.

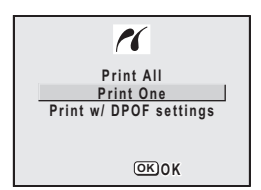

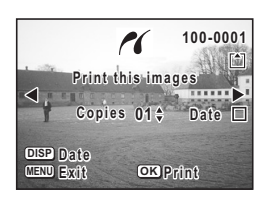

- **5 Use the DISPLAY button to choose whether to insert the date or not.**
	- $\mathbf{F}'(On)$ : The date will be imprinted.
	- $\Box$  (Off) : The date will not be imprinted.
- **6 Press the OK button.**

Prints will be made according to the settings. To cancel printing during operation, press the MENU button.

### **Printing All Images**

- **1 Use the four-way controller (**23**) to select [Print All].**
- **2 Press the OK button.**

The Print All screen appears.

**3 Use the four-way controller (** $\blacktriangle$  $\blacktriangledown$ **) to choose the number of copies.**

The number of copies you choose applies to all the images.

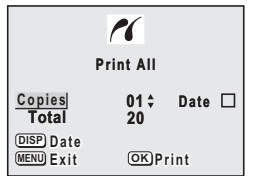

#### **4 Use the DISPLAY button to choose whether to insert the date or not.**

 $\mathbf{F}'(On)$ : The date will be imprinted.

 $\Box$  (Off) : The date will not be imprinted.

#### **5 Press the OK button.**

All the images will be printed according to the settings. To cancel printing during operation, press the MENU button.

### **Printing Using the DPOF Settings**

#### **1** Use the four-way controller (▲ ▼) to select **[Print w/ DPOF settings].**

#### **2 Press the OK button.**

The Print w/ DPOF Settings screen appears.

Use the four-way controller  $(4)$  to check the image and the print settings.

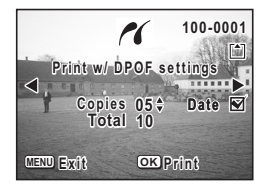

### **3 Press the OK button.**

The selected image will be printed according to the DPOF settings.

To cancel printing during operation, press the MENU button.

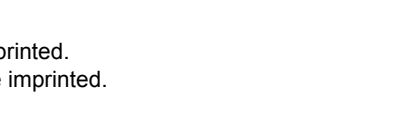

### **Disconnecting the Camera from the Printer**

Disconnect the camera from the printer when you have finished printing.

- **1 Turn the camera off.**
- **2 Disconnect the USB cable from the camera.**
- **3 Disconnect the USB cable from the printer.**

# **Editing Images**

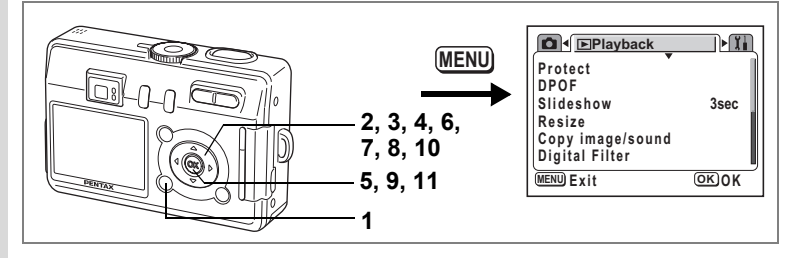

### **Changing the Image Size and Quality**

By changing the size and quality of a selected image, you can make the file smaller than the original. You can use this function to continue taking pictures when the SD Memory Card or the built-in memory is full, by making the images smaller and overwriting the original images to make more space available in the memory.

# **1 Press the MENU button in Playback mode.**

The  $[$  Playback] menu appears.

**2** Use the four-way controller (▲▼) to select [Resize].<br>3 Press the four-way controller (▶)

#### **3 Press the four-way controller (**5**).**

The Resize screen appears.

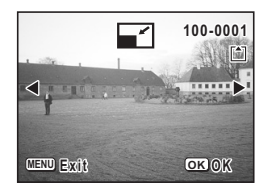

#### **4 Use the four-way controller (**45**) to choose the image to resize.**

#### **5 Press the OK button.**

The screen for selecting the resolution and quality appears.
- **6 Use the four-way controller (**45**) to change the recorded pixels.**
- **7 Press the four-way controller (**3**).** The frame moves to [Quality Level].
- **8 Use the four-way controller (**45**) to change the quality.**

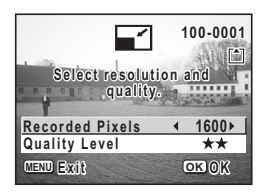

- **9 Press the OK button.**
- **10** Use the four-way controller (▲ ▼) to select [Overwrite] **or [Save as].**
- **11 Press the OK button.**

memo

The resized image is saved.

- Movies cannot be resized.
- You cannot select a larger size than that of the original image.
- You cannot select a higher quality than that of the original image.

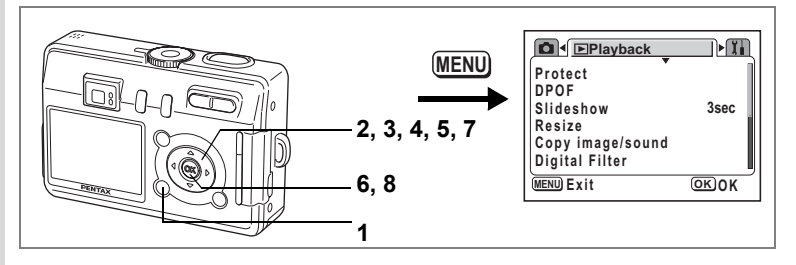

## **Editing Pictures with Digital Filters**

The digital filters consist of eight color filters (black-and-white, sepia, red, green, blue, black-and-white + red, black-and-white + green, black-andwhite + blue), a soft filter, five illustration filters and two special effect filters. The Digital Filter mode enables you to edit pictures using these filters. When the special effect has been created, the image appears on the LCD monitor and is saved.

Images that have been edited with the digital filter are saved as "Better  $(\star \star)$ " regardless of the quality of the original image.

### **1 Press the MENU button in Playback mode.**

The  $[$  Playback] menu appears.

**2 Use the four-way controller (** $\triangle$  $\blacktriangledown$ **) to select [Digital Filter].**

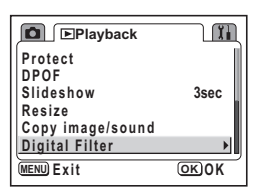

# **100-0003 00-0003 MENU Exit OK O K**

## **3 Press the four-way controller (**5**).**

An image that can be edited with the digital filters appears.

#### **4 Use the four-way controller (**45**) to choose the image to edit.**

memo

## **5 Use the four-way controller (** $\blacktriangle$  $\blacktriangledown$ **) to choose a digital filter.**

The filter effect is created and the image appears on the LCD monitor. The example shows an image with illustration filter 1 effect.

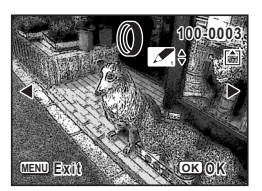

- **6 Press the OK button.**
- **7 Use the four-way controller (**23**) to select [Overwrite] or [Save as].**
- **8 Press the OK button.**

The image is saved with the digital filter effect.

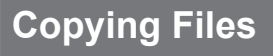

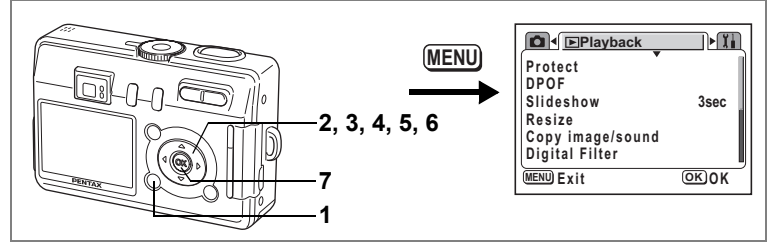

You can copy image and sound files from the built-in memory to the SD Memory Card and vice versa. This function can only be selected when a card has been inserted in the camera.

When files are copied from the built-in memory to the SD Memory Card, all the files are copied at once. When files are copied from the SD Memory Card to the built-in memory, the files are copied one at a time.

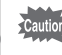

Be sure to turn the camera off before inserting or removing the SD Memory Card.

#### **1 Press the MENU button in Playback mode.**

The  $[$  Playback] menu appears.

- **2 Use the four-way controller (**3**) to select [Copy image/ sound].**
- **3 Press the four-way controller (**5**).**

The Copy Image/Sound screen appears. Choose the copying method you want to use.

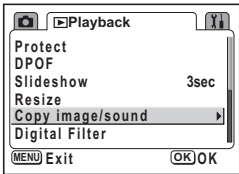

#### **To Copy Files from the Built-in Memory to the SD Memory Card**

**4 Use the four-way controller (** $\blacktriangle$  $\blacktriangledown$ **)** to select  $[\mathbf{z} \mathbf{b} \mathbf{r}^{\dagger}]$  and press the **OK button.**

> All the files are copied to the SD Memory Card.

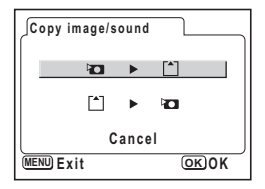

**MENU Exit OK O K**

**Copy this image & sound**

國。

**100-0001 00-0001**

#### **To Copy Files from the SD Memory Card to the Built-in Memory**

- **4 Use the four-way controller (▲ ▼) to select**  $[\triangle]$  **▶**  $\Box$ **] and press the OK button.**
- **5 Use the four-way controller (**45**) to select the file to copy.**
- **6 Press the OK button.** The selected file is copied to the built-in memory.

memo

- If the image has a voice memo attached, the voice memo will be copied at the same time as the image.
- When a file is copied from the SD Memory Card to the built-in memory, it is assigned a new file name.

# **Settings Camera Settings**

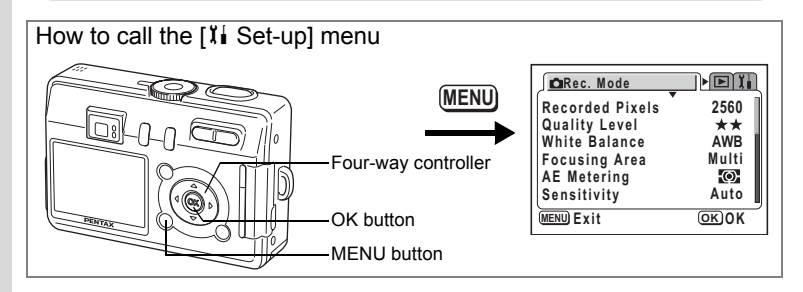

## **Formatting an SD Memory Card or the Built-in Memory**

Formatting will delete all the data on the SD Memory Card if you are using a card, and all the data in the built-in memory if there is no card inserted.

- Do not remove the SD Memory Card while the card is being formatted as this may damage the card and render it unusable.
	- SD Memory Cards formatted on a PC or device other than the camera cannot be used. Be sure to format the card with the camera.
	- Formatting will delete protected data too.
- **1 Select [Format] on the [II** Set-up] menu.<br>**2** Press the four-way controller ( $\blacktriangleright$ ).
	- **2 Press the four-way controller (**5**).** The Format screen appears.
- **3 Use the four-way controller (** $\blacktriangle$  $\blacktriangledown$ **) to select [Format].**
- **4 Press the OK button.**

Formatting starts. When formatting is completed, the camera is ready to take pictures.

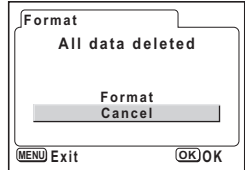

7**Settings** autioi:

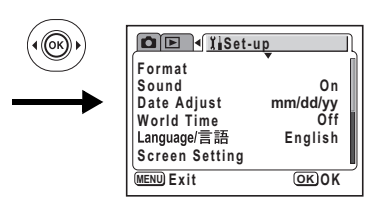

# **Changing the Sound Settings**

You can adjust the playback volume and the volume of operation sounds, such as the start-up sound, shutter sound and key operation sound. You can also change the type of sound.

**1** Select [Sound] on the [I Set-up] **menu.**

Choosing [00] turns the volume off. Any other setting adjusts the volume accordingly.

**2 Press the four-way controller (**5**).** The Operation Sound screen appears.

#### **Changing the Volume**

- **3** Press the four-way controller (▲▼) to select [Volume].<br>4 Use the four-wav controller (◀▶) to adiust the volume.
- **4 Use the four-way controller (**45**) to adjust the volume.**
- **5 Press the OK button twice.** The camera is ready to take or play back images.

**Changing the Type of Start-up Sound, Shutter Sound and Key Operation Sound**

- **3 Use the four-way controller (▲▼) to select [Start-up Sound].**<br>4 **Disa the four-way controller (**4 ▶) to select [1] [2] [3] or [Off]
- **4 Use the four-way controller (**45**) to select [1], [2], [3] or [Off].** Change the [Shutter Sound] and [Operation Sound] in the same way.
- **5 Press the OK button twice.** The camera is ready to take or play back images.

memo

The Sound settings are saved when the camera is turned off.

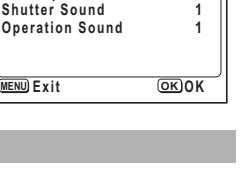

 $\leftarrow$  (0)  $\blacksquare$ ⊺⊧

**Volume**

**Sound**

**Start-up Sound 1**

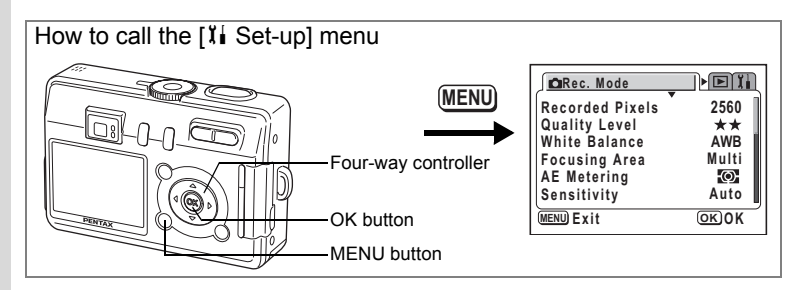

# **Changing the Date and Time**

You can change the initial date and time settings. You can also set the style in which the date appears on the camera. Choose [mm/dd/yy], [dd/mm/yy] or [yy/mm/dd].

## **1** Select [Date Adjust] on the [I Set-up] menu.

## **2 Press the four-way controller (**5**).**

The Date Adjust screen appears. Refer to "Initial Settings" (p.23) for the setting procedure.

# **Setting the World Time**

The date and time selected in "Initial Settings" (p.23) serve as the Home Time setting.

You can display the time in a city other than the Home Time city (World Time). This is useful when taking pictures abroad.

**1** Select [World Time] on the [II Set-up] menu.

## **2 Press the four-way controller (**5**).**

The World Time screen appears.

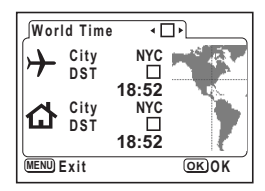

7

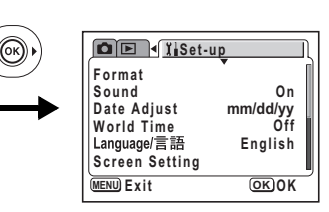

## **3 Use the four-way controller (** $\blacktriangleleft\blacktriangleright$ **) to select**  $\boldsymbol{\triangleright}$  **or**  $\boldsymbol{\triangleright}$ **.**

 $\mathbf{v}$ : The time in the city selected in World Time is displayed.

 $\Box$ : The time in the city selected in Home Time is displayed.

#### **4 Press the four-way controller (**3**).**

If New York is selected as the World Time city, the location of New York is marked on the world map and  $\rightarrow$  indicates the current time in New York (NYC).

- **5** Use the four-way controller ( $\blacktriangle$ ) to select the  $\blacktriangleright$ **(World Time) city and press the four-way controller (**3**).**
- **6 Use the four-way controller (** $\blacktriangleleft\blacktriangleright$ **) to turn [DST]**  $\mathbf{v}$  **(On) or**  $\Box$  (Off) and press the four-way controller ( $\Psi$ ).

The frame moves to  $\Delta$  (Home Time) city.

The default setting of the  $\Delta$  (Home Time) city is [NYC (New York)]. Use the four-way controller ( $\leftrightarrow$ ) to change the  $\triangle$  (Home Time) city and choose the DST setting.

## **7 Press the OK button twice.**

The camera is ready to take or play back images with the time in the selected city.

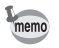

Refer to page 124 for the list of cities and code names.

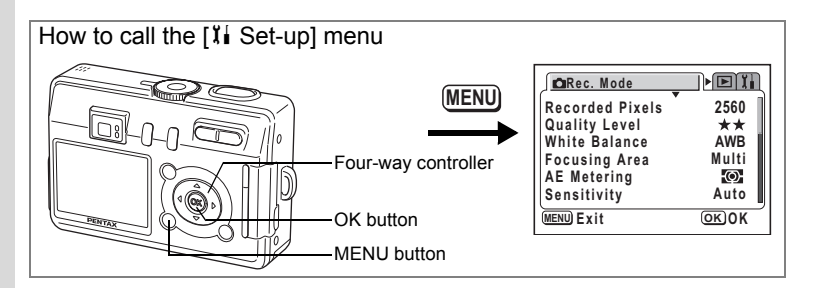

### **Changing the Start-up Screen, Background Color and Screen Effects**

- **1** Select [Screen Setting] on the [】[i Set-up] menu.<br>2 Press the four-way controller (ト)
	- **2 Press the four-way controller (**5**).**

The Screen Setting screen appears.

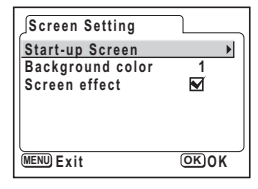

#### **Changing the Start-up Screen**

You can display an image recorded with the camera as the welcome screen when the camera is turned on.

**3 Use the four-way controller (**23**) to select [Start-up Screen].**

**4 Press the four-way controller (**5**).** The Change Start-up screen appears.

- **5 Use the four-way controller (**45**)**  to select  $\mathbf{v}$  (On) or  $\Box$  (Off).
	- $\mathbb{F}(On)$ : Displays the start-up screen
	- $\Box$  (Off) : Hides the start-up screen
- **6 Press the DISPLAY button.**
- **7 Use the four-way controller (**45**) to choose an image for the start-up screen.**

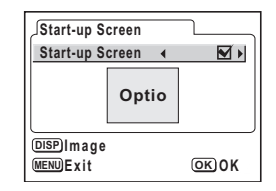

**116**

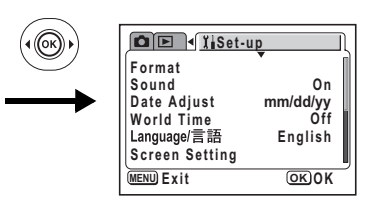

## **8 Press the OK button.**

memo

The camera is ready to take or play back images.

Once the start-up screen has been set, it will not be deleted even if the original image is deleted or the SD Memory Card or built-in memory is formatted.

#### **Changing the Background Color**

You can choose the background design and color of the LCD monitor.

- **3 Use the four-way controller (** $\blacktriangle$  $\blacktriangledown$ **) to select [Background Color].**
- **4 Use the four-way controller (**45**) to choose the background color.**

The background color of the menu changes.

## **5 Press the OK button twice.**

**Start-up Screen Screen effect Background color Screen Setting MENU Exit OK** OK **1**

The camera is ready to take or play back images.

#### **Using Screen Effects**

You can display various animated effects when switching display screens on the LCD monitor.

- **3 Use the four-way controller (**23**) to select [Screen Effect].**
- **4 Use the four-way controller (** $\blacktriangle$  **)** to select  $\mathbf{\vec{a}}$  (On) or  $\Box$  (Off).<br>**5** Press the OK button twice

#### **5 Press the OK button twice.**

The camera is ready to take or play back images.

7

**Settings**

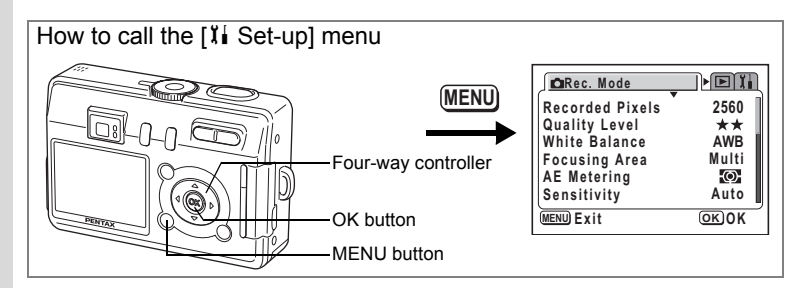

# **Changing the Display Language**

You can change the language in which the menus, error messages, etc. are displayed.

You can choose from English, French, German, Spanish, Italian, Russian, Korean, Chinese (traditional and simplified) and Japanese.

- **1** Select [Language/言語] on the [ $\sharp$  **i** Set-up] menu.
- **2 Use the four-way controller (**45**) to choose the language.**
- **3 Press the OK button.**

The camera is ready to take or play back images.

## **Adjusting the Brightness of the LCD Monitor**

You can adjust the brightness of the LCD monitor.

# **1** Select [Brightness Level] on the [ $\frac{B}{B}$  Set-up] menu.<br>2 Press the four-way controller ( $\blacktriangleright$ )

- **2 Press the four-way controller (**5**).** The Brightness Level screen appears.
- **3 Use the four-way controller (**45**) to adjust the brightness.**

The monitor gets darker as the bar slider moves to the left and brighter as it moves to the right.

# **Brightness Level MENU Exit OKOK**

## **4 Press the OK button twice.**

The camera is ready to take or play back images.

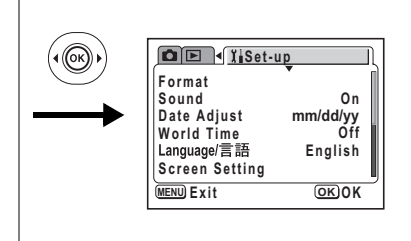

# **Changing the Video Output Format**

You can choose the output format (NTSC or PAL) for taking or playing back images on a TV.

- **1** Select [Video Out] on the [I Set-up] menu.
- **2 Use the four-way controller (**45**) to select [NTSC] or [PAL].**

Choose the video output format to match the output format of the TV.

## **3 Press the OK button.**

The camera is ready to take or play back images.

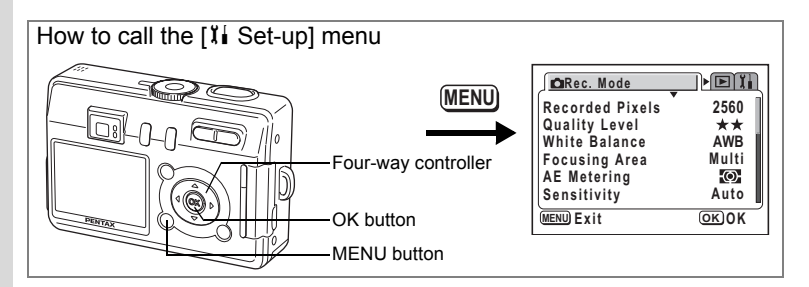

# **Changing the USB Connection Mode**

You can change the USB connection mode depending on whether the USB cable is to be connected to a printer (PictBridge) or a computer.

- **1 Select [USB Connection] on the [I] Set-up] menu.**
- **2 Press the four-way controller (**5**).** The USB connection mode selection screen appears.
- **3 Use the four-way controller (** $\blacktriangle$  $\blacktriangledown$ **) to select [Personal Computer] or [PictBridge].**

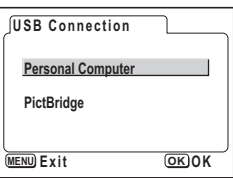

**4 Press the OK button twice.**

The camera is ready to be connected to the computer or printer.

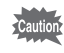

memo

7

**Settings**

Do not connect the camera to your PC while [PictBridge] is selected for the USB connection mode.

Refer to "Enjoying Your Digital Camera Images On Your PC" for instructions on connecting the camera to a printer or computer.

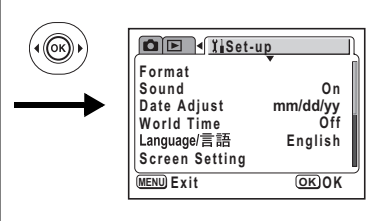

# **Setting Auto Power Off**

You can set the camera to turn off automatically when no operation is performed for a fixed time.

- **1** Select [Auto Power Off] on the [ $\frac{B}{B}$  Set-up] menu.<br>2 **Ilse the four-way controller (** $\blacktriangle$  ) to select [2 min
- **2 Use the four-way controller (**45**) to select [2 min], [3 min], [5 min] or [Off].**

## **3 Press the OK button.**

The camera is ready to take or play back images.

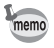

The Auto Power Off function will not work when the USB cable is connected.

# **Resetting to Default Settings (Reset)**

You can reset all the settings other than the date adjust, language/言語 and world time.

- **1** Select [Reset] on the [I, Set-up] menu.
- **2 Press the four-way controller (▶).**

The Reset screen appears.

- **3 Use the four-way controller (**2**) to select [Reset].**
- **4 Press the OK button.**

The camera is ready to take or play back images.

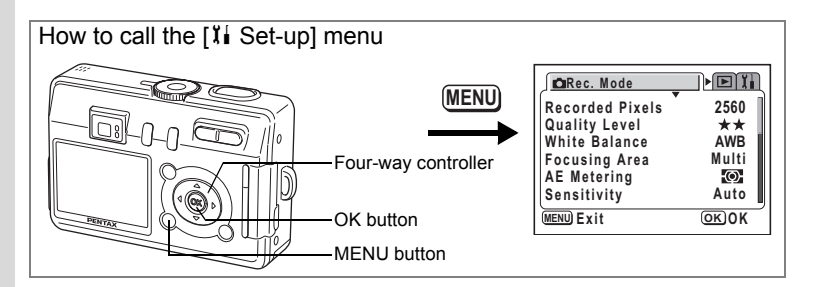

## **Registering Functions**

You can choose the functions you use most frequently from those listed in the  $\Box$  Rec. Mode] menu and register them on the four-way controller. The functions can then be retriev ed in Capture mode by pressing the **2**/Fn button to display the Function Mode screen, enabling you to change the setting using the four-way controller.

#### **Registering a Function**

- **1** Select [Fn Setting] on the [ $\lambda$ **i** Set-up] menu.
- **2 Press the four-way controller (**5**).** The Fn Setting screen appears.
- **3 Use the four-way controller (** $\blacktriangle$  $\blacktriangledown$ **) to choose a key on which to register a function.**

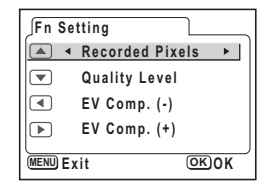

**4 Use the four-way controller (**45**) to choose the function to register.**

The default settings are as follows: Recorded Pixels on ▲. Quality Level on  $\blacktriangledown$ , EV Compensation (–) on  $\blacktriangleleft$  and EV Compensation (+) on  $\blacktriangleright$ . Select [Off] if you do not want to register a function.

#### **5 Press the OK button twice.**

The camera is ready to take or play back images.

- Only one function can be registered on each key of the four-way controller.
- You can choose from the following ten functions: Recorded Pixels, Quality Level, White Balance, Focusing Area, AE Metering, Sensitivity, Sharpness, Saturation, Contrast and EV Compensation (+) / (–). Select [Off] if you do not want to register a function.

memo

7

**Settings**

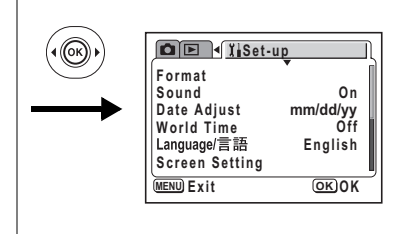

- EV Compensation  $(+)$  and  $(-)$  must be registered as a pair, with  $(+)$  on  $\blacktriangle$  and (–) on  $\nabla$ , or (–) on  $\blacktriangleleft$  and (+) on  $\blacktriangleright$ . It is not possible to register only EV Compensation  $(+)$  or  $(-)$ , or to reverse the plus/minus functions.
	- Functions cannot be registered in  $\odot$  (Auto Select) mode.

#### **Retrieving a Function**

memo

- **1 Align the mode dial with one of the following; PICT** ,  $\mathbf{P}$  ,  $\mathbf{\&}$  ,  $\mathbf{\&}$  ,  $\mathbf{\&}$  ,  $\mathbf{\&}$  ,  $\mathbf{\&}$  .
- **2** Press the **Q**/Fn button in Capture **mode.**

The functions registered on the four-way controller ( $\blacktriangle \blacktriangledown \blacktriangle \blacktriangleright$ ) appear.

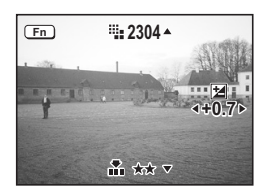

#### **3 Use the four-way controller (**2345**) to choose the registered function and change the setting.**

Pressing the DISPLAY button when EV Compensation is registered on the four-way controller displays a histogram showing the EV setting.  $($ 

To adjust the white balance, select  $\boxplus$  (manual) and press the OK button when White Balance is registered. ( $exp.68$ )

### **4 Press the Q**/Fn button or the shutter release button.

The setting is saved and the camera is ready to take pictures.

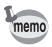

- You cannot access functions by pressing the  $\blacksquare$ /Fn button in  $\odot$  (Auto Select) mode,  $\mathcal Q$  (Voice Recording) or  $\mathcal Q$  (Movie).
- Pressing the  $\blacksquare$ /Fn button in  $\odot$  (Auto Select Mode) displays the Help screen.  $(mp.41)$

7

# **Appendix List of City Codes**

Refer to the following list of city codes when setting the World Time.

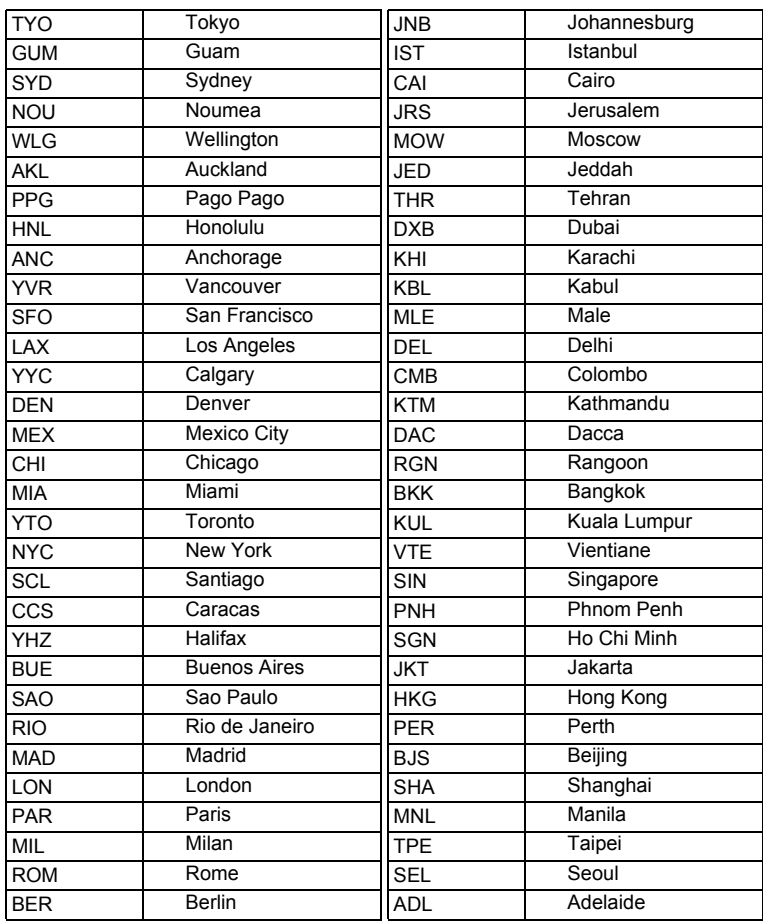

# **Optional Accessories**

A number of dedicated accessories are available for this camera.

#### **AC adapter D-AC5**

**USB cable I-USB7 (**∗**)**

**AV cable I-AVC7 (**∗**)**

**Camera case O-CC16**

**Strap O-ST20 (**∗**)/Strap O-ST24/Strap O-ST8**

**Remote control unit E**

**Remote control unit F**

#### **Waterproof case O-WP4**

Products marked with an asterisk (∗) are the same as those supplied with the camera.

# **Messages**

Messages such as the following may appear on the LCD monitor during camera operation.

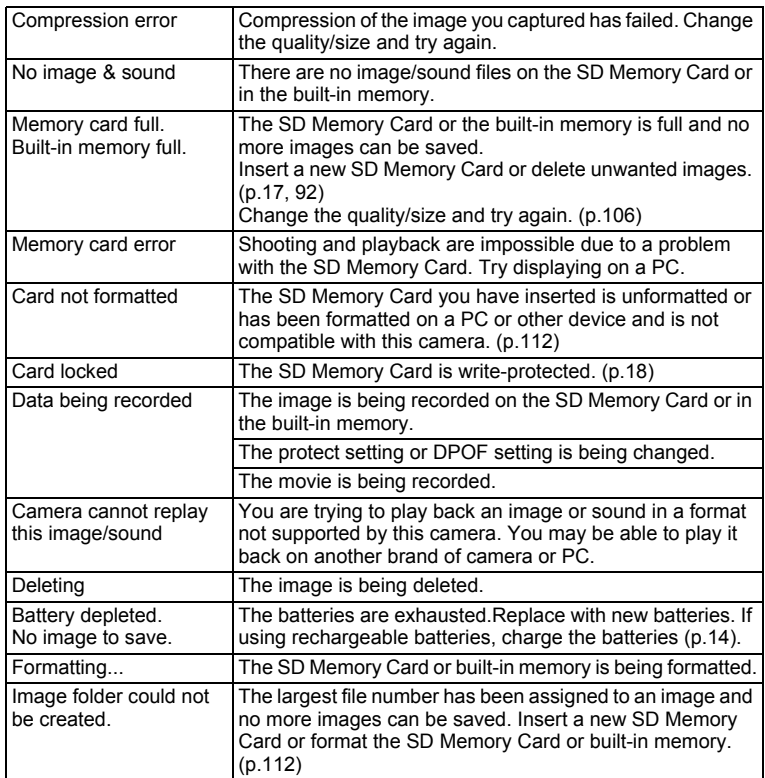

8

Messages such as the following may appear on the LCD monitor when using the PictBridge function.

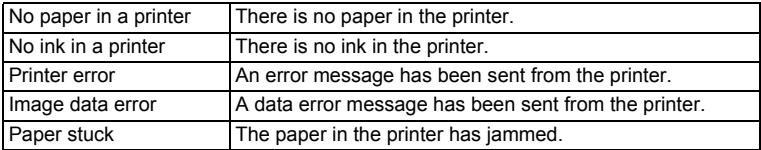

# **Troubleshooting**

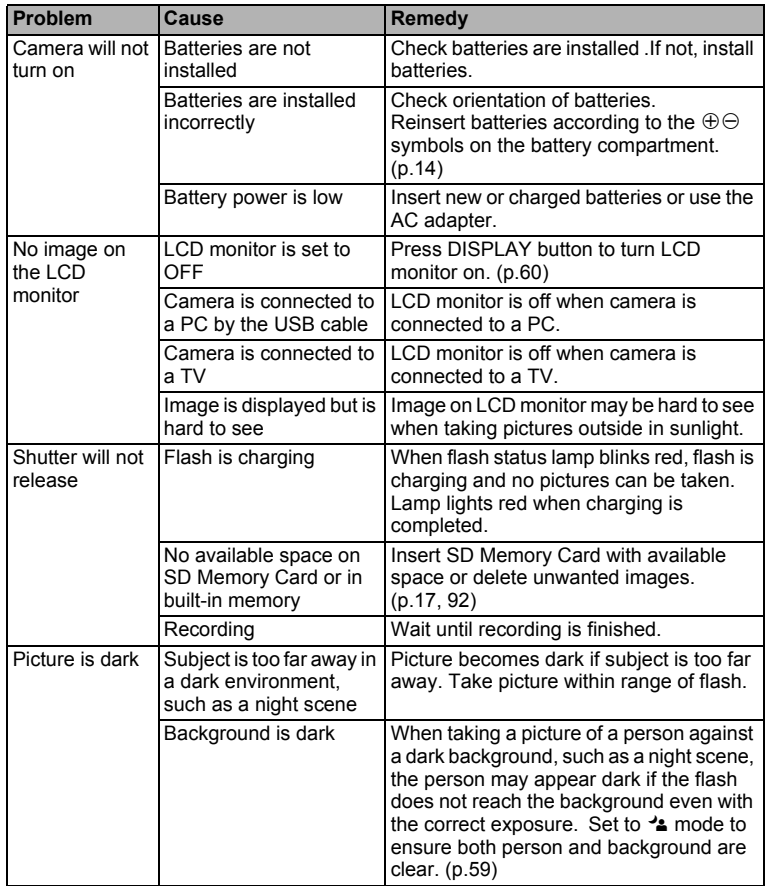

Download from Www.Somanuals.com. All Manuals Search And Download.

8

**Appendix**

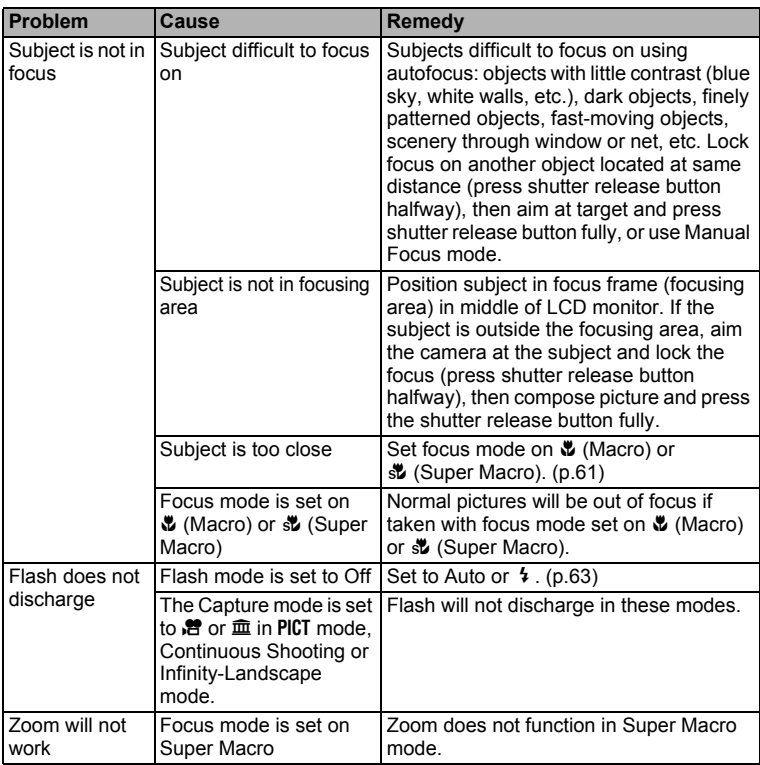

8

# **Main Specifications**

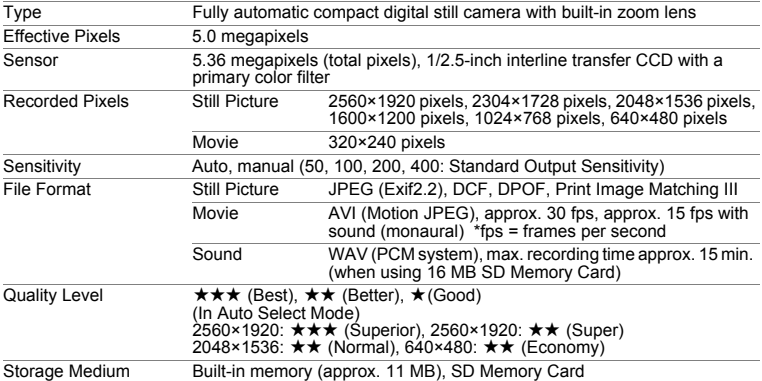

Image Storage Capacity (when using the built-in memory (11MB))

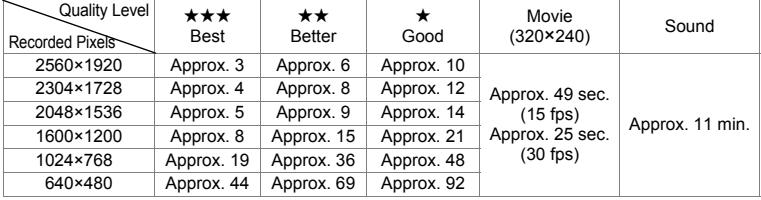

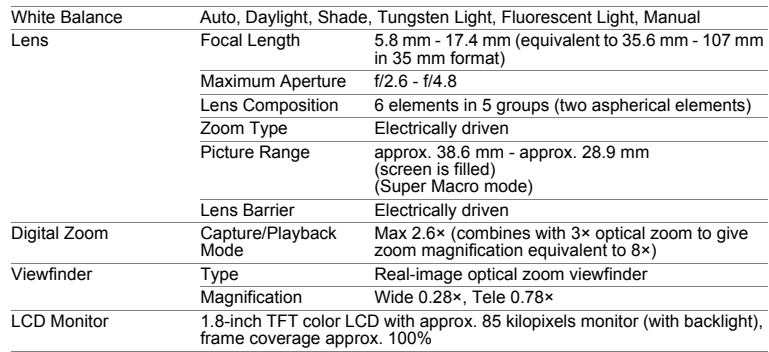

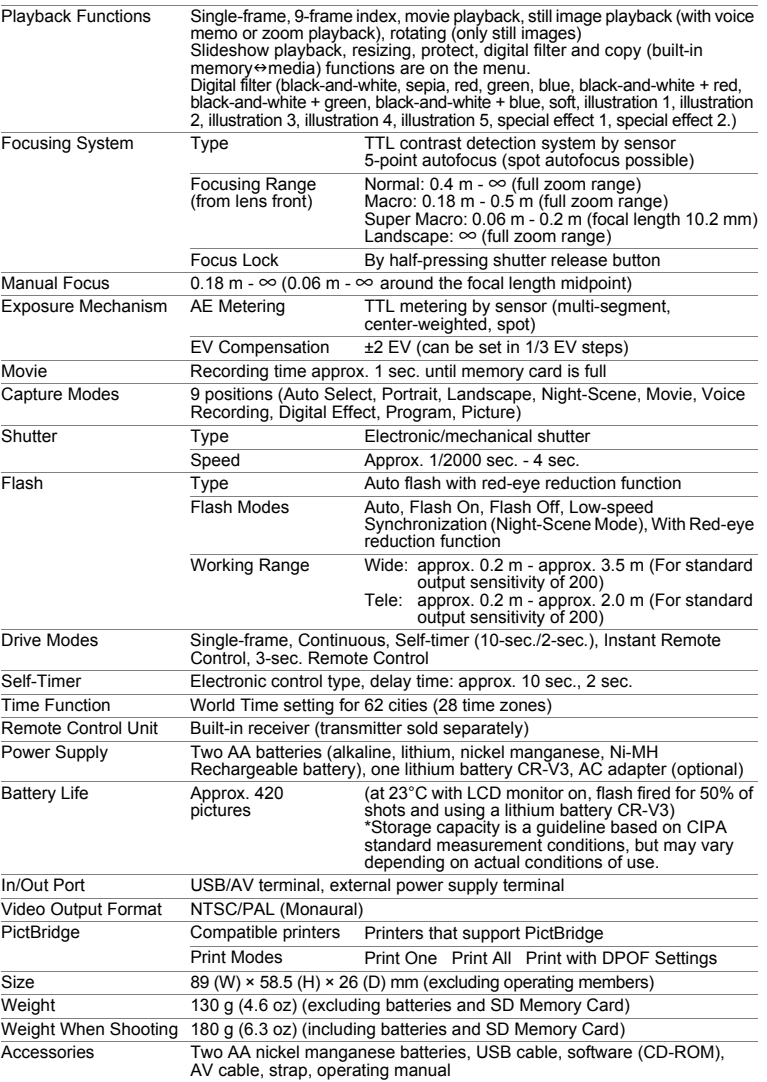

8

**Appendix**

# **WARRANTY POLICY**

All PENTAX cameras purchased through authorized bona fide photographic distribution channels are guaranteed against defects of material or workmanship for a period of twelve months from date of purchase. Service will be rendered, and defective parts will be replaced without cost to you within that period, provided the equipment does not show evidence of impact, sand or liquid damage, mishandling, tampering, battery or chemical corrosion, operation contrary to operating instructions, or modification by an unauthorized repair shop. The manufacturer or its authorized representatives shall not be liable for any repair or alterations except those made with its written consent and shall not be liable for damages from delay or loss of use or from other indirect or consequential damages of any kind, whether caused by defective material or workmanship or otherwise; and it is expressly agreed that the liability of the manufacturer or its representatives under all guarantees or warranties, whether expressed or implied, is strictly limited to the replacement of parts as hereinbefore provided. No refunds will be made on repairs by non-authorized PENTAX service facilities.

#### Procedure During 12-month Warranty Period

Any PENTAX which proves defective during the 12-month warranty period should be returned to the dealer from whom you purchased the equipment or to the manufacturer. If there is no representative of the manufacturer in your country, send the equipment to the manufacturer, with postage prepaid. In this case, it will take a considerable length of time before the equipment can be returned to you owing to the complicated customs procedures required. If the equipment is covered by warranty, repairs will be made and parts replaced free of charge, and the equipment will be returned to you upon completion of servicing. If the equipment is not covered by warranty, regular charges of the manufacturer or of its representatives will apply. Shipping charges are to be borne by the owner. If your PENTAX was purchased outside of the country where you wish to have it serviced during the warranty period, regular handling and servicing fees may be charged by the manufacturer's representatives in that country. Notwithstanding this, your PENTAX returned to the manufacturer will be serviced free of charge according to this procedure and warranty policy. In any case, however, shipping charges and customs clearance fees to be borne by the sender. To prove the date of your purchase when required, please keep the receipt or bills covering the purchase of your equipment for at least a year. Before sending your equipment for servicing, please make sure that you are sending it to the manufacturer's authorized representatives or their approved repair shops, unless you are sending it directly to the manufacturer. Always obtain a quotation for the service charge, and only after you accept the quoted service charge, instruct the service station to proceed with the servicing.

- **This warranty policy does not affect the customer's statutory rights.**
- **The local warranty policies available from PENTAX distributors in some countries can supersede this warranty policy. Therefore, we recommend that you review the warranty card supplied with your product at the time of purchase, or contact the PENTAX distributor in your country for more information and to receive a copy of the warranty policy.**

#### The CE Mark is a Directive conformity mark of the European  $C \in$ Community.

#### **For customers in USA STATEMENT OF FCC COMPLIANCE**

This device complies with Part 15 of the FCC Rules. Operation is subject to the following two conditions: (1) This device may not cause harmful interference, and (2) this device must accept any interference received, including interference that may cause undesired operation.

Changes or modifications not approved by the party responsible for compliance could void the user's authority to operate the equipment. This equipment has been tested and found to comply with the limits for a Class B digital device, pursuant to part 15 of the FCC Rules.

These limits are designed to provide reasonable protection against harmful interference in a residential installation. This equipment generates, uses and can radiate frequency energy and, if not installed and used in accordance with the instructions, may cause harmful interference to radio communications. However, there is no guarantee that interference will not occur in a particular installation.

If this equipment does cause harmful interference to radio or television reception, which can be determined by turning the equipment off and on, the user is encouraged to try to correct the interference by one or more of the following measures:

- Reorient or relocate the receiving antenna. Increase the separation between the equipment and receiver. Connect the equipment into an outlet on a circuit different from that to which the receiver is connected.
- \* Consult the dealer or an experienced radio/TV technician for help.

#### **For customers in Canada**

This Class B digital apparatus meets all requirements of the Canadian Interference - Causing Equipment Regulations.

#### **Pour les utilisateurs au Canada**

Cet apareil numérique de la classe B respecte toutes les exigences du Règlement sur le matériel brouilleur du Canada.

# Declaration of Conformity According to 47CFR, Parts 2 and 15 for Class B Personal Computers and Peripherals

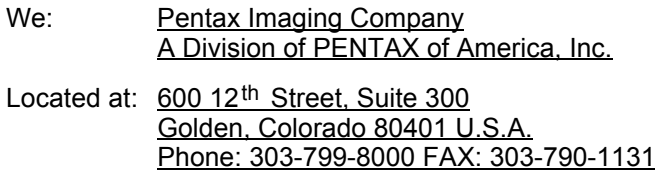

Declare under sole responsibility that the product identified herein complies with 47CFR Parts 2 and 15 of the FCC rules as a Class B digital device. Each product marketed is identical to the representative unit tested and found to be compliant with the standards. Records maintained continue to reflect the equipment being produced can be expected to be within the variation accepted, due to quantity production and testing on the statistical basis as required by 47CFR §2.909. Operation is subject to the following two conditions: (1) This device may not cause harmful interference, and (2) This device must accept any interference received, including interference that may cause undesired operation. The above named party is responsible for ensuring that the equipment complies with the standards of 47CFR §15.101 to §15.109.

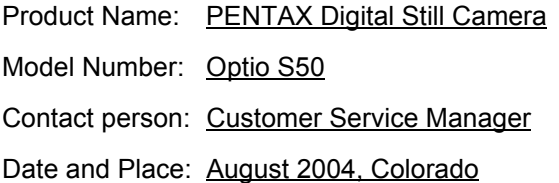

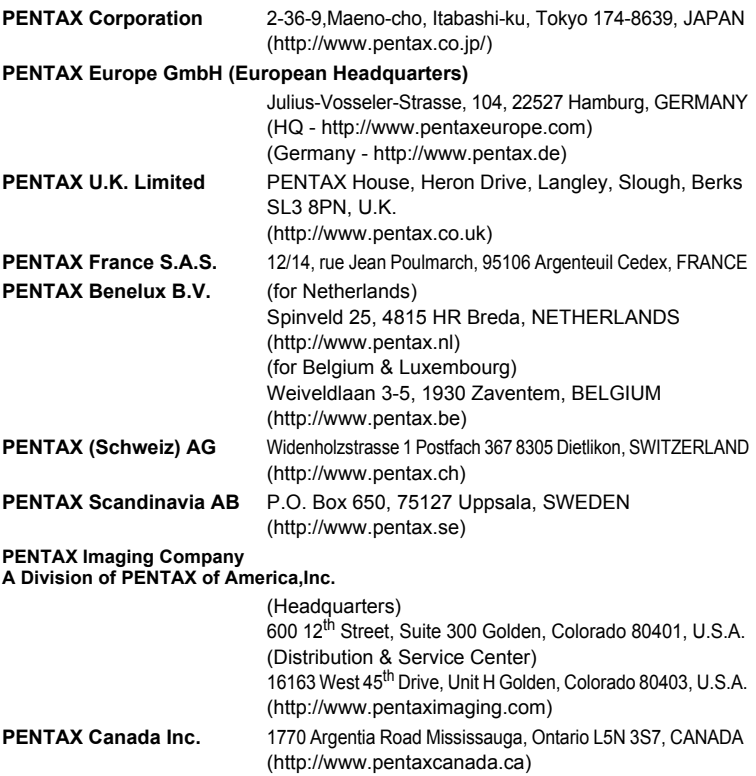

#### **http://www.digital.pentax.co.jp**

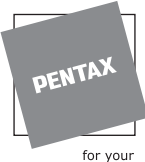

preclous moments

- Printed on recycled paper
- Specifications and external dimensions are subject to change without notice.

57418 Copyright © PENTAX Corporation 2004 Download from Www.Somanuals.com. All Maำ<del>น2</del>ูมิ94\$เชื้อRtin¢ลูdintherRhalippines

Free Manuals Download Website [http://myh66.com](http://myh66.com/) [http://usermanuals.us](http://usermanuals.us/) [http://www.somanuals.com](http://www.somanuals.com/) [http://www.4manuals.cc](http://www.4manuals.cc/) [http://www.manual-lib.com](http://www.manual-lib.com/) [http://www.404manual.com](http://www.404manual.com/) [http://www.luxmanual.com](http://www.luxmanual.com/) [http://aubethermostatmanual.com](http://aubethermostatmanual.com/) Golf course search by state [http://golfingnear.com](http://www.golfingnear.com/)

Email search by domain

[http://emailbydomain.com](http://emailbydomain.com/) Auto manuals search

[http://auto.somanuals.com](http://auto.somanuals.com/) TV manuals search

[http://tv.somanuals.com](http://tv.somanuals.com/)